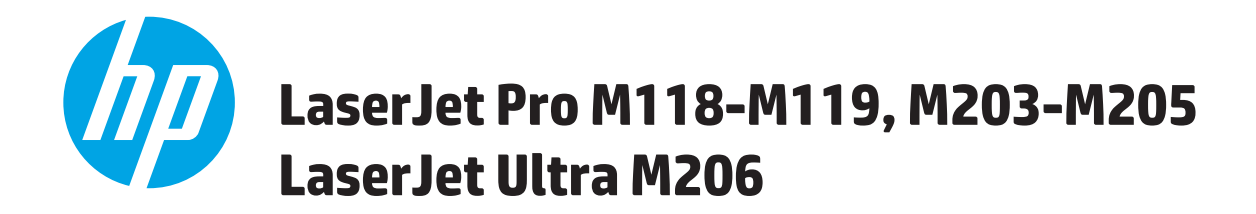

## **Kullanım Kılavuzu**

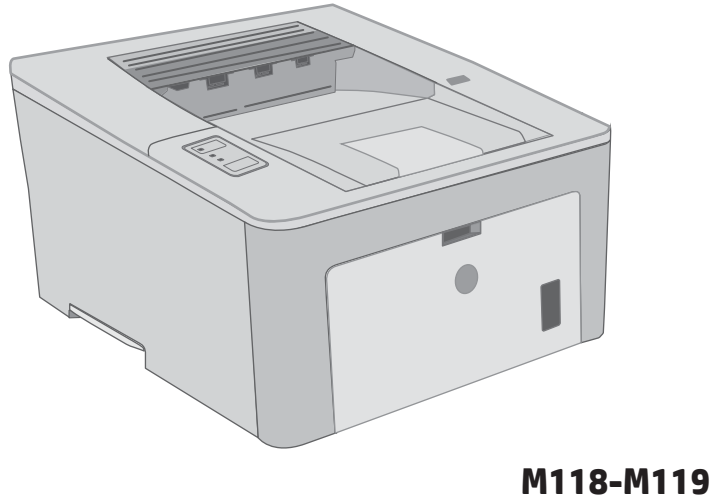

**M203-M206**

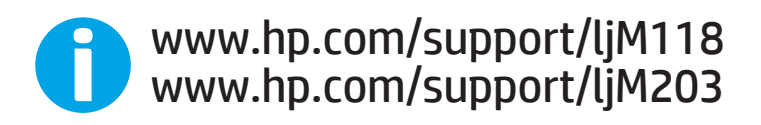

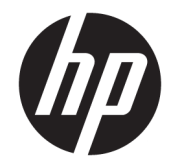

## HP LaserJet Pro M118-M119, M203-M205 HP LaserJet Ultra M206

Kullanım Kılavuzu

#### Telif Hakkı ve Lisans

© Copyrčght 2018 HP Development Company, L.P.

Telif hakkı yasalarının izin verdiği durumlar dışında, önceden yazılı izin alınmadan çoğaltılması, uyarlanması veya çevrilmesi yasaktır.

Burada yer alan bilgiler önceden haber verilmeden değiştirilebilir.

HP ürünleri ve servisleriyle ilgili garantiler, söz konusu ürün ve servislerle birlikte sunulan açık garanti bildirimlerinde belirtilmiştir. Buradaki hiçbir husus ek bir garanti oluşturacak şekilde yorumlanmamalıdır. HP, teknik veya yazım hatalarından ya da eksikliklerden sorumlu değildir.

Edition 4, 01/2019

#### Ticari Marka Onayları

Adobe® , Adobe Photoshop® , Acrobat® ve PostScript®, Adobe Systems Incorporated kuruluşunun ticari markalarıdır.

Apple ve Apple logosu, Apple Inc. şirketinin ABD ve diğer ülkelerde/bölgelerde kayıtlı ticari markalarıdır.

macOS, Apple, Inc.'nin ABD ve diğer ülkelerde tescilli ticari markasıdır.

AirPrint, Apple Inc. kuruluşunun ABD ve diğer ülkelerde/bölgelerde kayıtlı ticari markasıdır.

iPad, Apple Inc. kuruluşunun ABD ve diğer ülkelerde/bölgelerde kayıtlı ticari markasıdır.

iPod, Apple Inc. kuruluşunun ABD ve diğer ülkelerde/bölgelerde kayıtlı ticari markasıdır.

iPhone, Apple Inc. kuruluşunun ABD ve diğer ülkelerde/bölgelerde kayıtlı ticari markasıdır.

Microsoft®, Windows®, Windows® XP ve Windows Vista®; Microsoft Corporation şirketinin ABD'de tescilli ticari markalarıdır.

UNIX®, Open Group kuruluşunun tescilli ticari markasıdır.

# İçindekiler

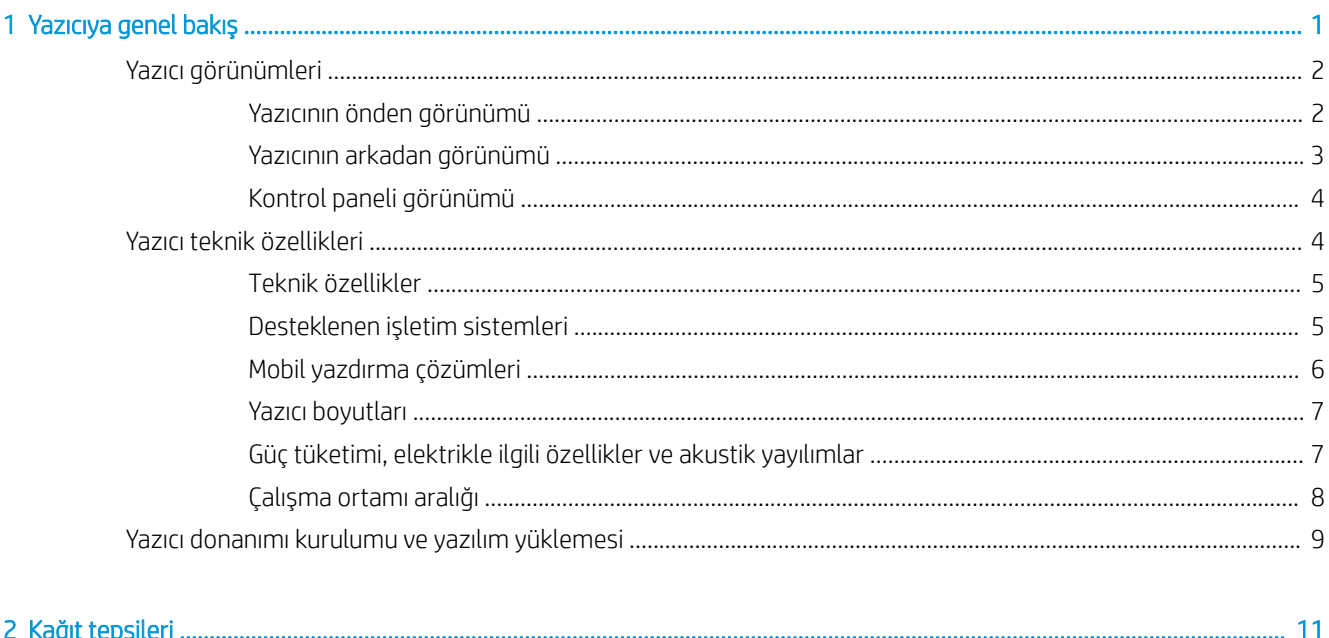

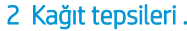

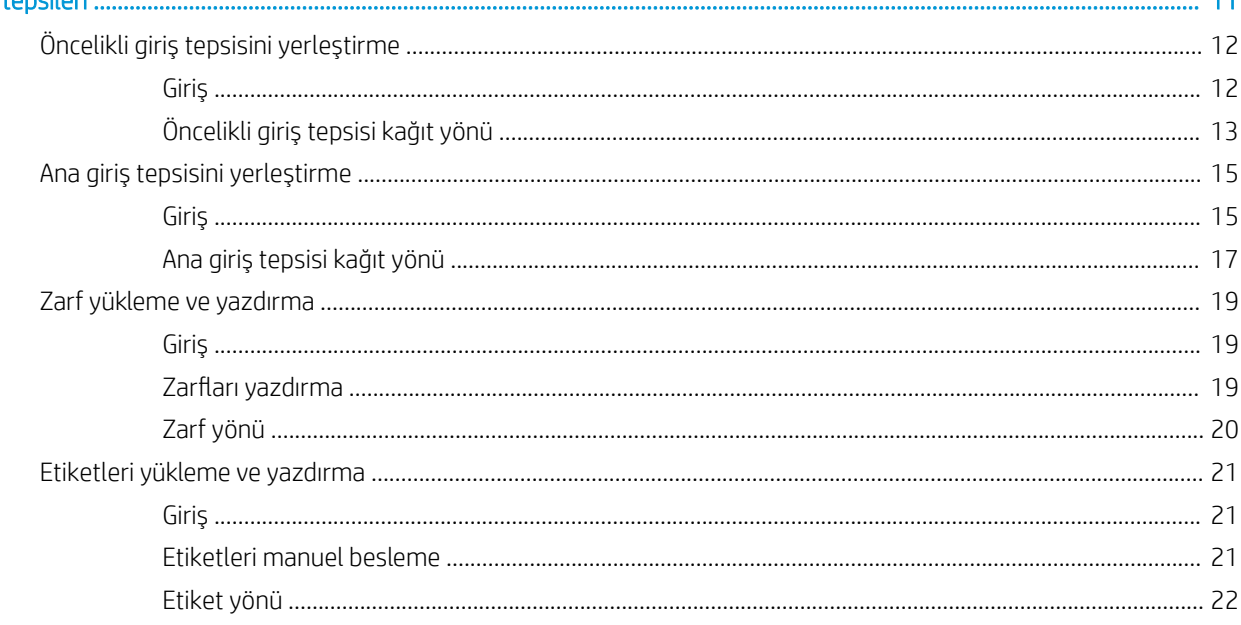

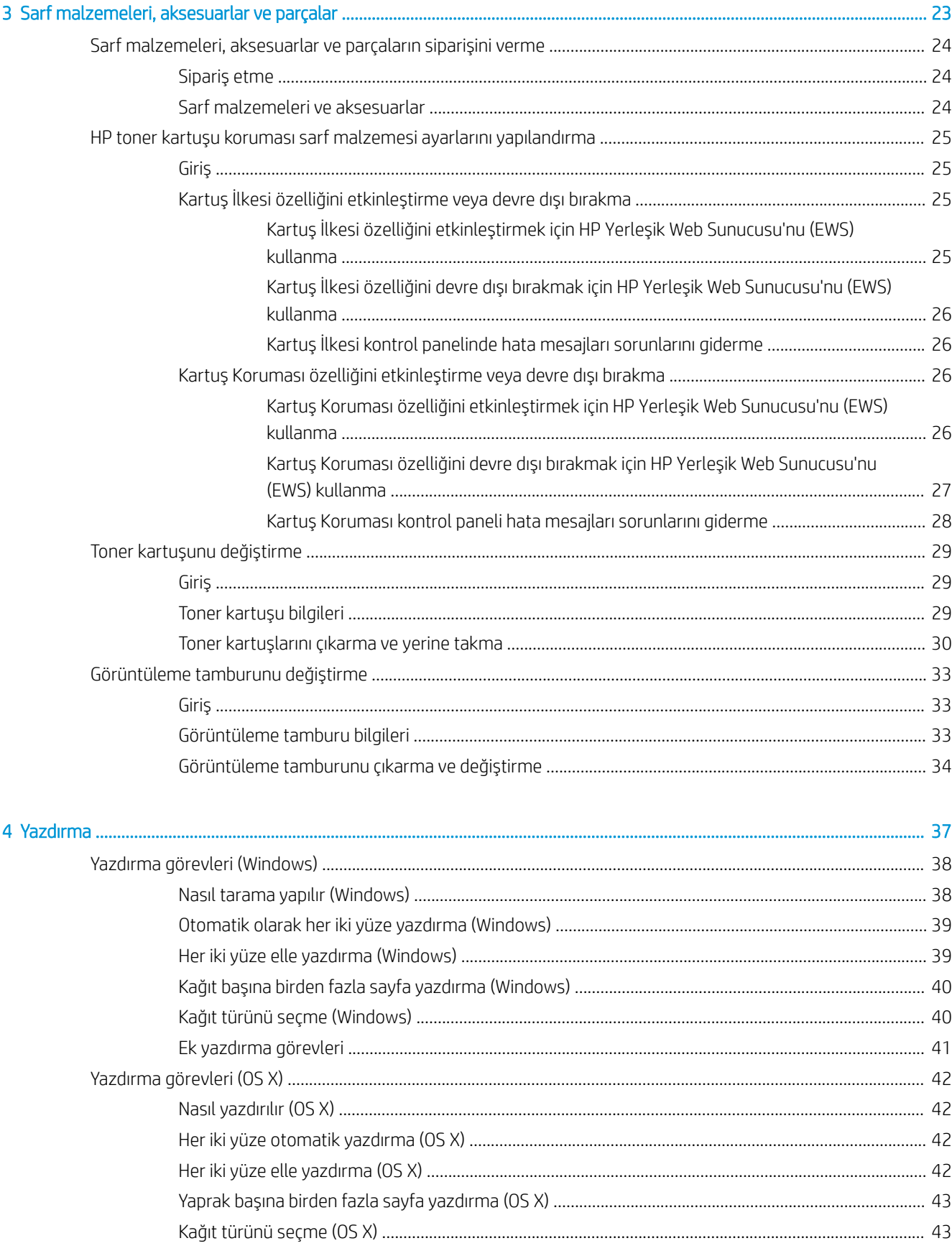

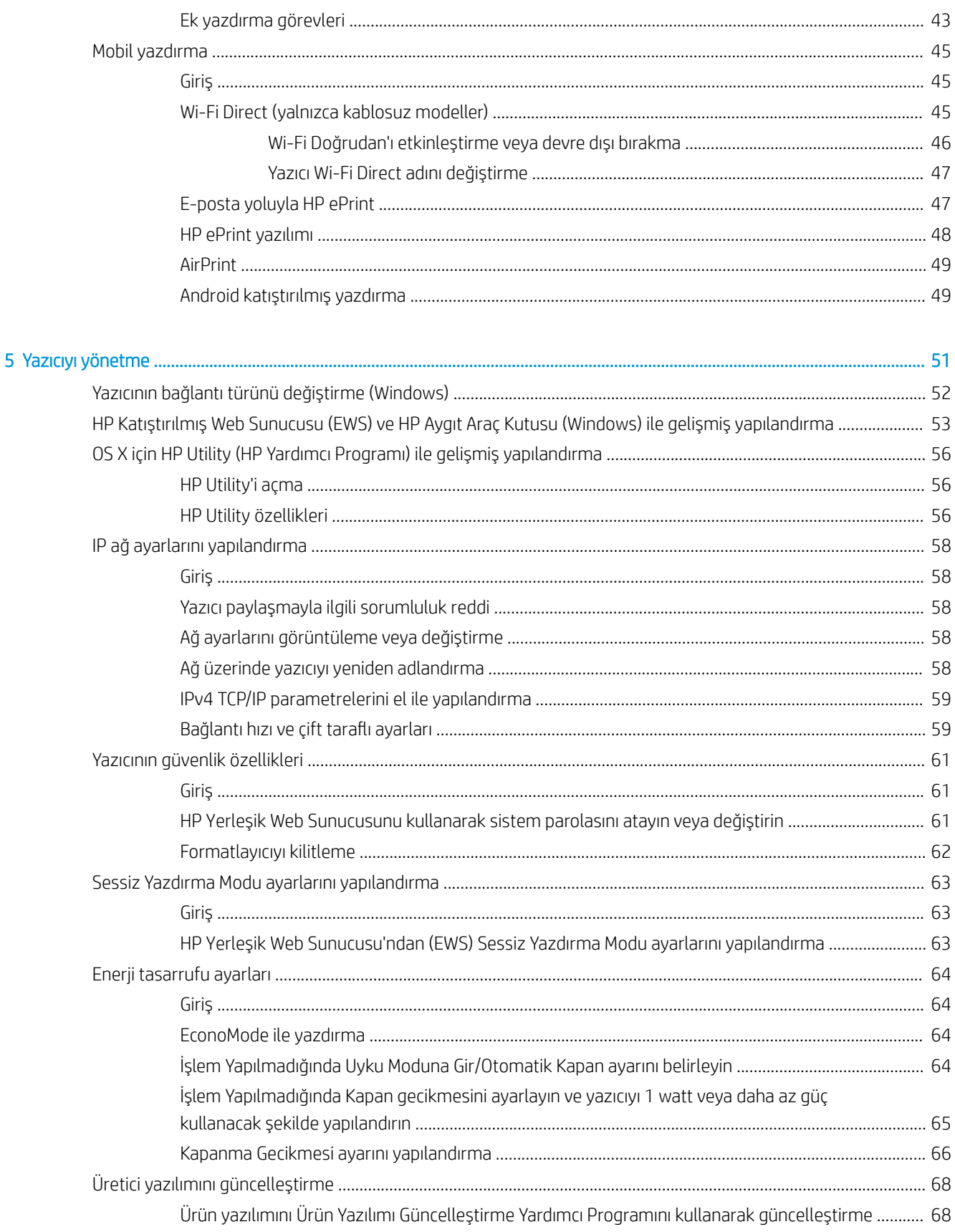

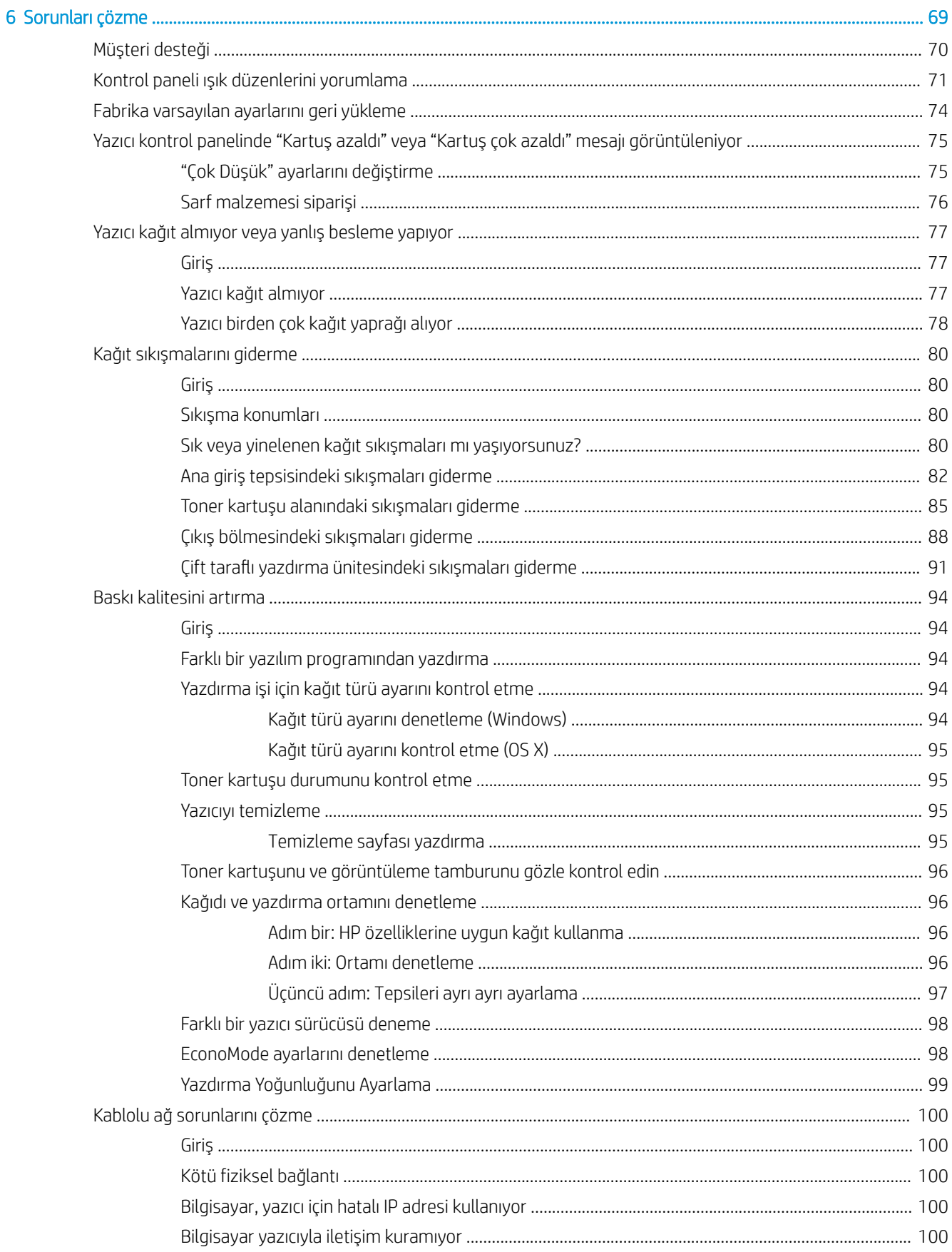

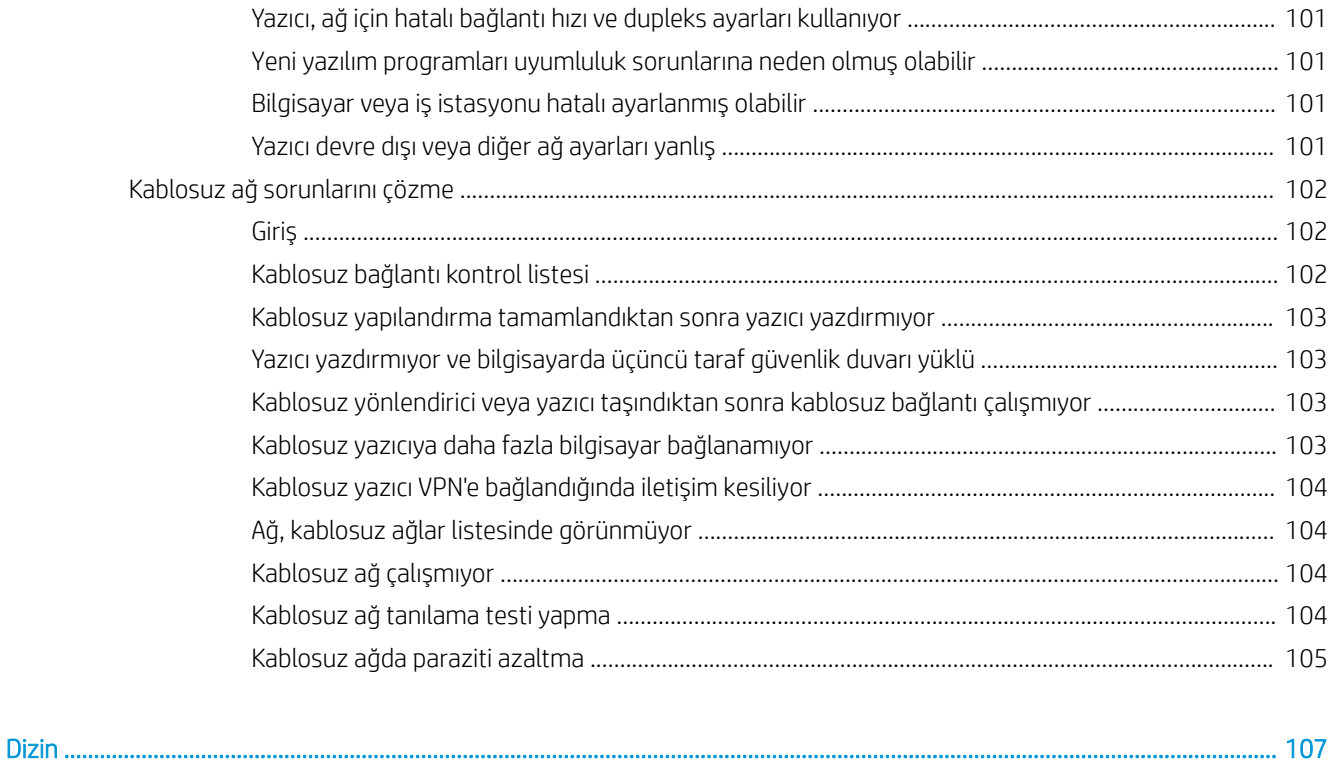

## <span id="page-10-0"></span>1 Yazıcıya genel bakış

- · Yazıcı görünümleri
- · Yazıcı teknik özellikleri
- · Yazıcı donanımı kurulumu ve yazılım yüklemesi

#### Daha fazla bilgi için:

Aşağıdaki bilgiler yayınlandığı tarihte geçerlidir. Güncel bilgiler için bkz. [www.hp.com/support/ljM118](http://www.hp.com/support/ljM118), [www.hp.com/support/ljM203](http://www.hp.com/support/ljM203).

Yazıcıya özel kapsamlı HP yardımı aşağıdaki bilgileri içerir:

- Yükleme ve yapılandırma
- Bilgi alma ve kullanma
- Sorunları çözme
- · Yazılım ve ürün yazılımı güncellemelerini indirme
- Destek forumlarına katılma
- · Garanti ve yasal bilgileri bulma

## <span id="page-11-0"></span>Yazıcı görünümleri

- Yazıcının önden görünümü
- [Yazıcının arkadan görünümü](#page-12-0)
- Kontrol paneli görünümü

### Yazıcının önden görünümü

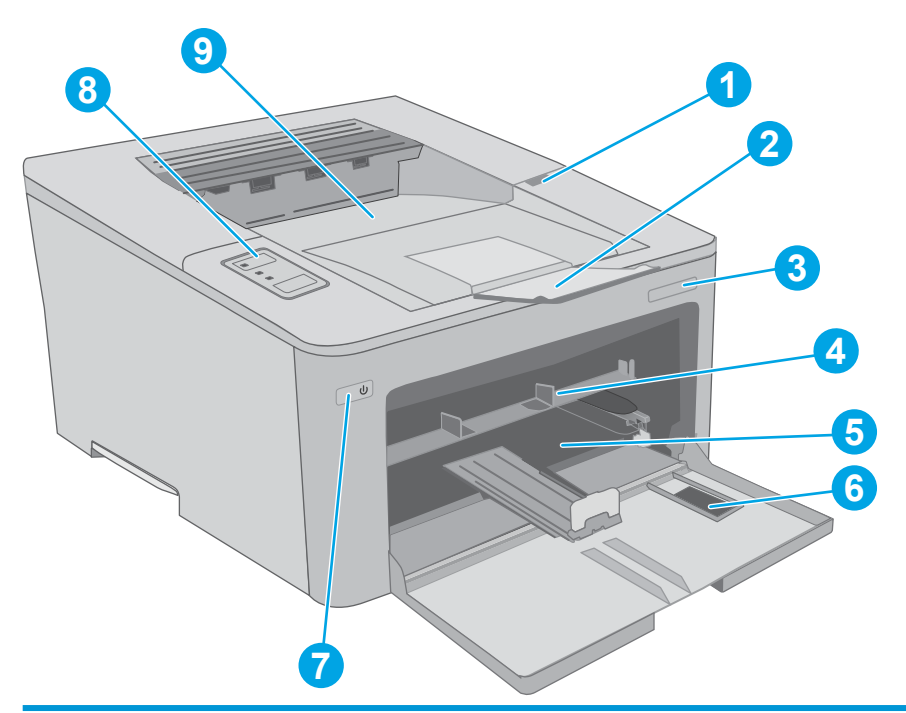

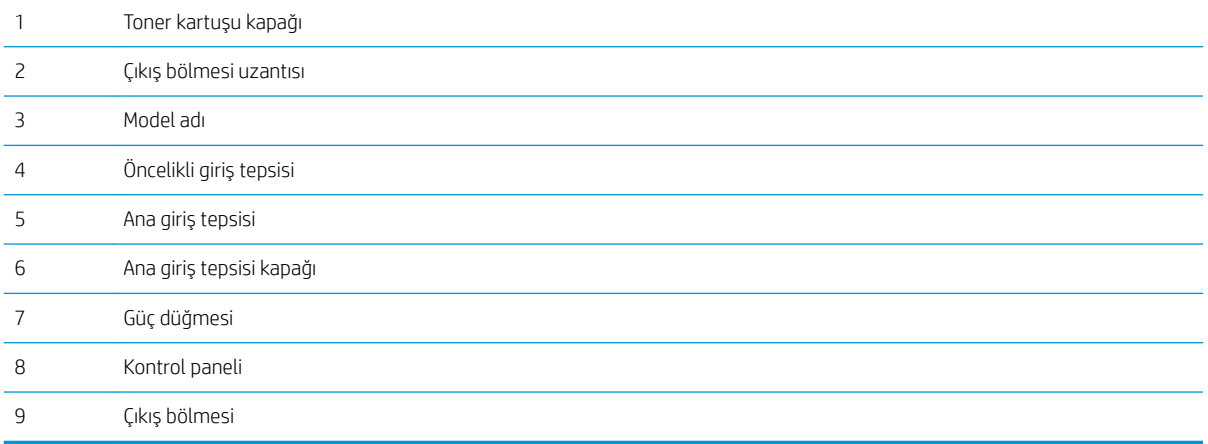

### <span id="page-12-0"></span>Yazıcının arkadan görünümü

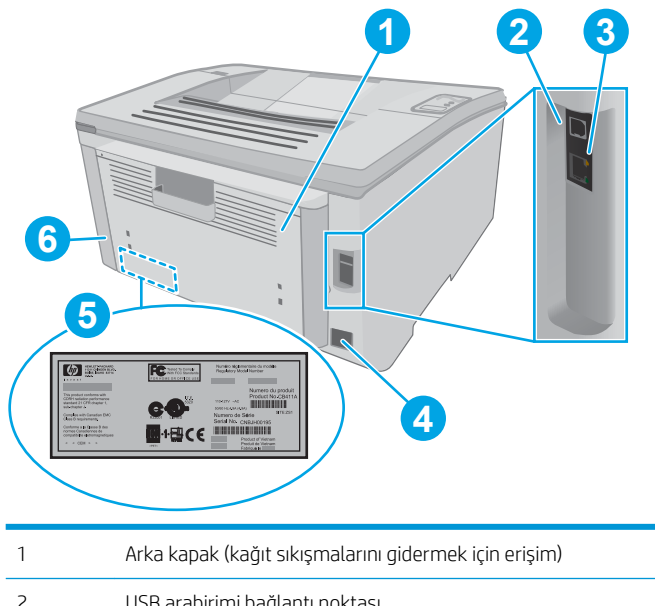

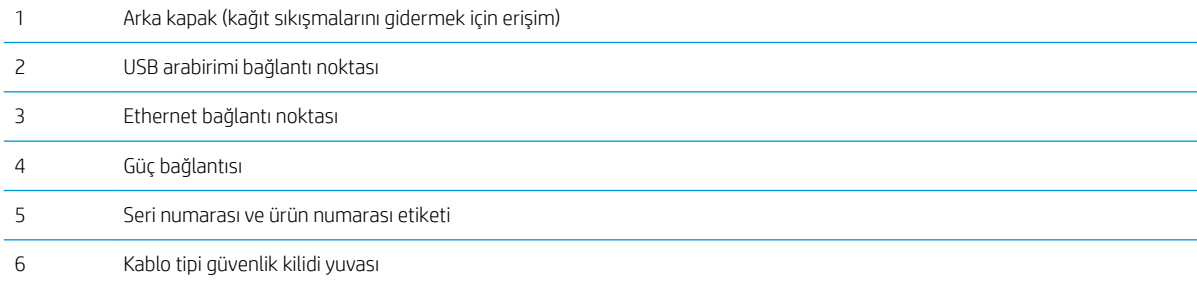

### <span id="page-13-0"></span>Kontrol paneli görünümü

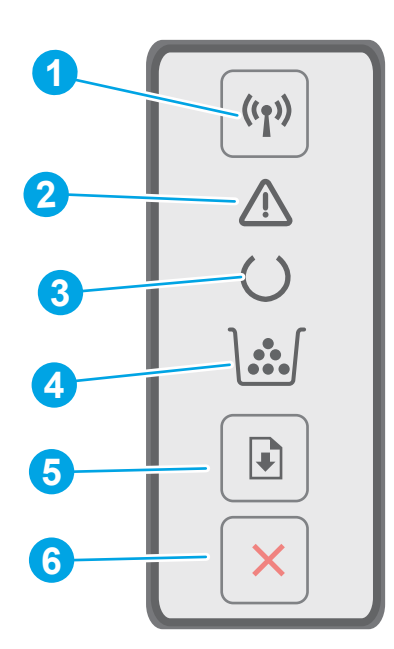

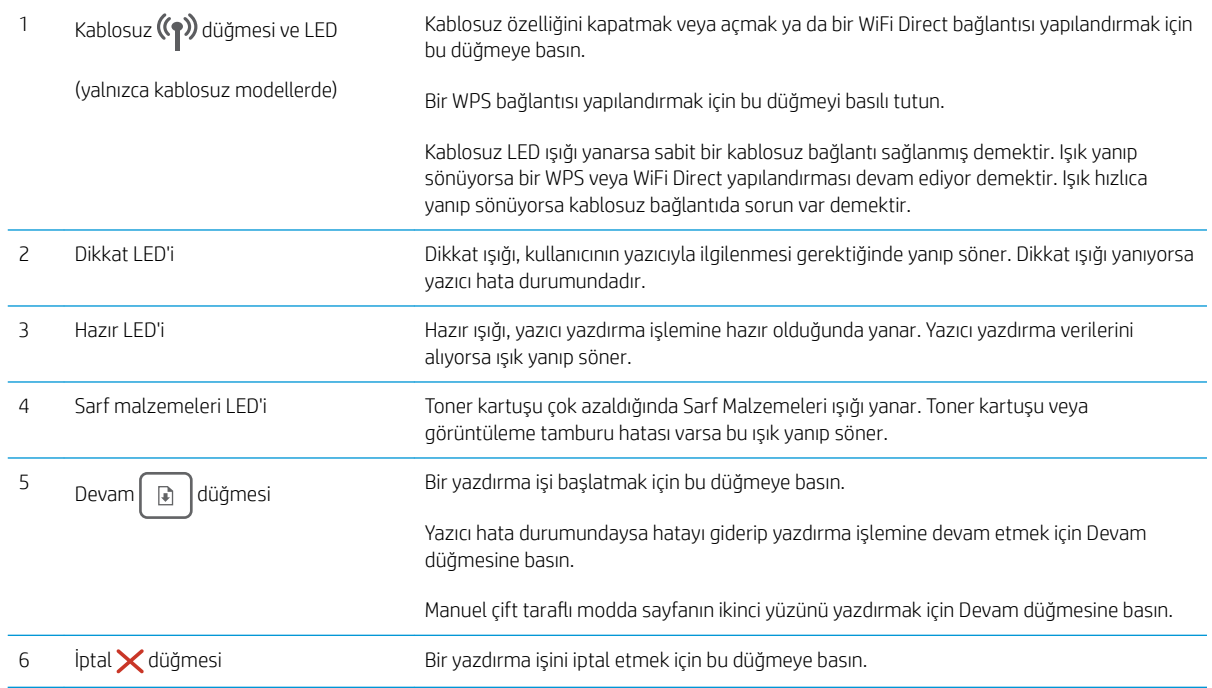

## Yazıcı teknik özellikleri

- ÖNEMLİ: Aşağıdaki özellikler yayın tarihi itibariyle doğrudur ancak değiştirilebilir. Güncel bilgiler için bkz. [www.hp.com/support/ljM118](http://www.hp.com/support/ljM118), [www.hp.com/support/ljM203](http://www.hp.com/support/ljM203).
	- · Teknik özellikler
- <span id="page-14-0"></span>Desteklenen işletim sistemleri
- Mobil yazdırma çözümleri
- [Yazıcı boyutları](#page-16-0)
- · Güç tüketimi, elektrikle ilgili özellikler ve akustik yayılımlar
- [Çalışma ortamı aralığı](#page-17-0)

#### Teknik özellikler

Güncel bilgiler için [www.hp.com/support/ljM118](http://www.hp.com/support/ljM118), [www.hp.com/support/ljM203](http://www.hp.com/support/ljM203) adresine göz atın.

#### Desteklenen işletim sistemleri

Aşağıdaki bilgiler, yazıcıya özgü Windows PCL 6 ve OS X için HP yazdırma sürücüleri ile yazılım yüklemesi için gecerlidir.

Windows: HP Yazılım Yükleyici, tam yazılım yükleyici kullanıldığında isteğe bağlı yazılımla birlikte Windows işletim sistemine bağlı olarak "HP PCL.6", "HP PCL 6" veya "HP PCL-6" yazdırma sürücüsünü yükler. Bu yazıcıya yönelik destek web sitesinden "HP PCL.6", "HP PCL 6" ve "HP PCL-6" yazıcı sürücüsünü indirin: [www.hp.com/support/](http://www.hp.com/support/ljM118) [ljM118](http://www.hp.com/support/ljM118), [www.hp.com/support/ljM203](http://www.hp.com/support/ljM203)

Mac bilgisayarlar ve OS X: Bu yazıcı, Mac bilgisayarları desteklemektedir. HP Easy Start programını 123.hp.com adresinden ya da destek web sitesinden indirin ve ardından HP Easy Start'ı kullanarak HP yazdırma sürücüsünü yükleyin.

- 1. Su adrese gidin: [123.hp.com](http://123.hp.com).
- 2. Yazıcı yazılımını indirmek için sağlanan adımları uygulayın.

Linux: Linux ile ilgili bilgiler ve yazdırma sürücüleri için hplipopensource.com/hplip-web/index.html adresine gidin

**UNIX:** UNIX® ile ilgili bilgiler ve yazdırma sürücüleri için <u>www.hp.com/go/unixmodelscripts</u> adresine gidin

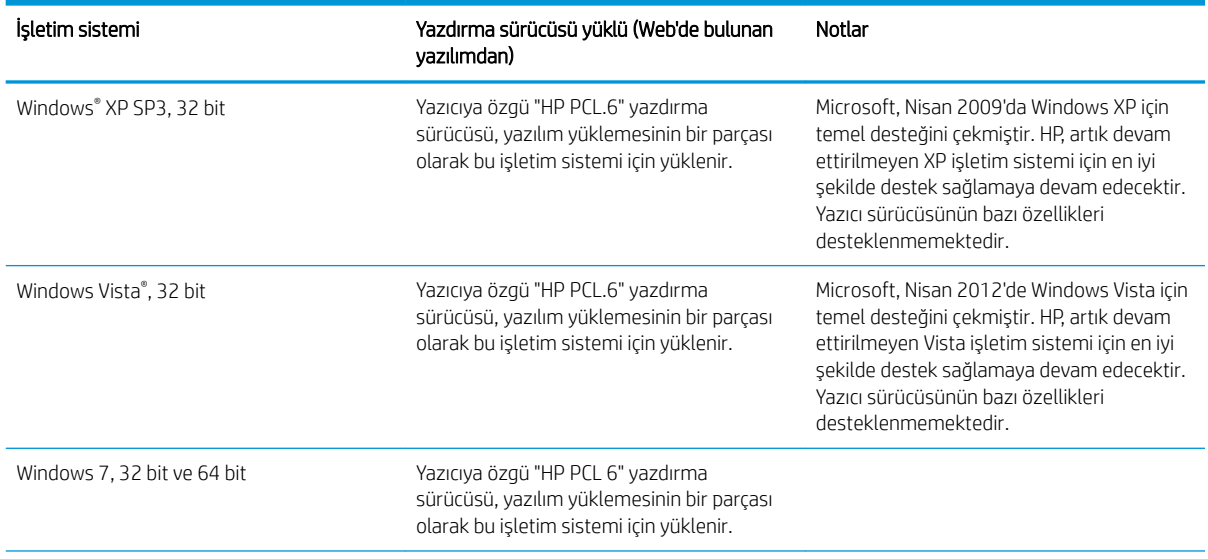

#### Tablo 1-1 Desteklenen işletim sistemleri ve yazdırma sürücüleri

#### <span id="page-15-0"></span>Tablo 1-1 Desteklenen işletim sistemleri ve yazdırma sürücüleri (devam)

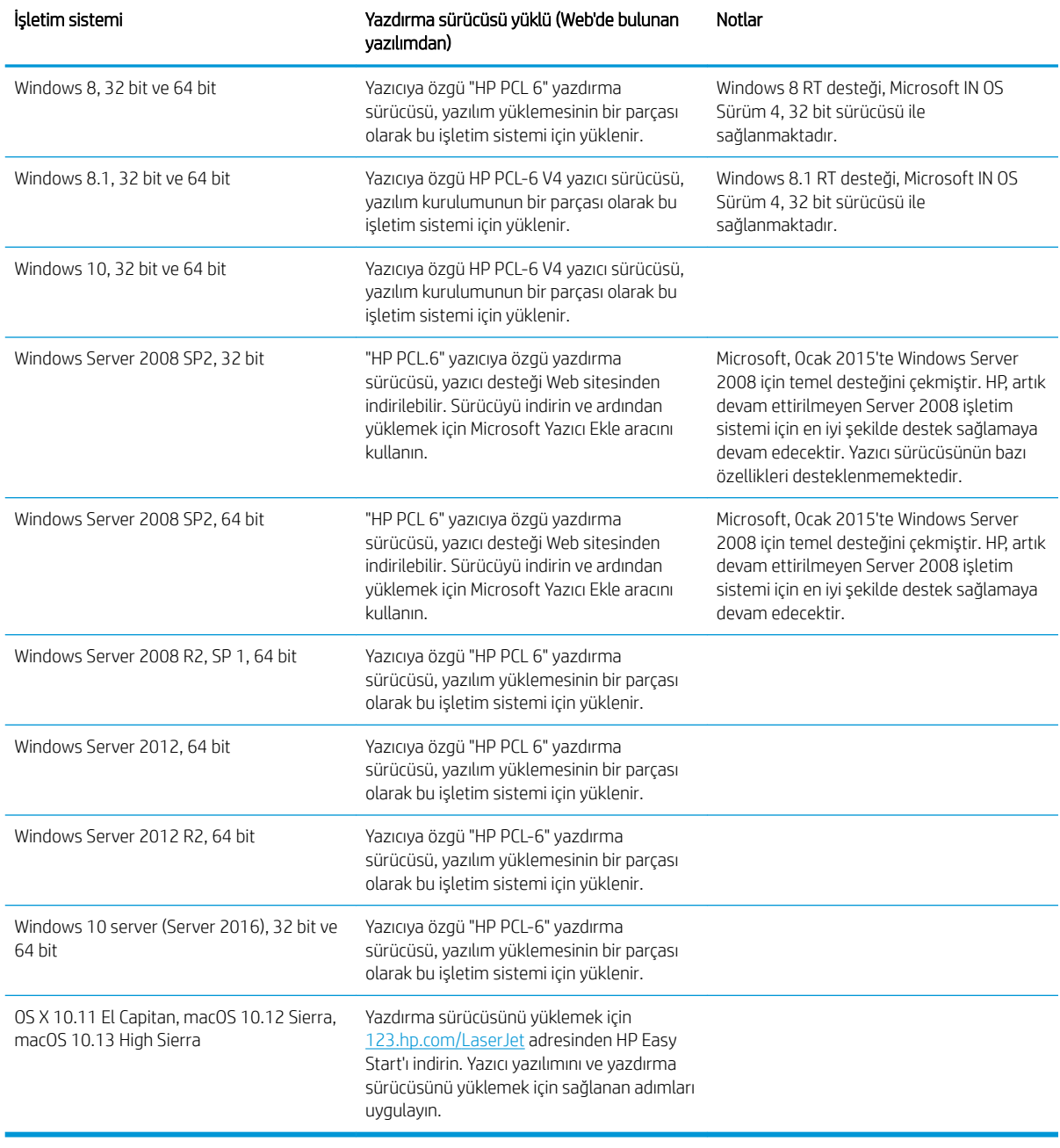

NOT: Desteklenen işletim sistemlerinin güncel listesi ve yazıcıya ilişkin kapsamlı HP yardımı için [www.hp.com/](http://www.hp.com/support/ljM118) [support/ljM118](http://www.hp.com/support/ljM118), [www.hp.com/support/ljM203](http://www.hp.com/support/ljM203) adresine gidin.

NOT: İstemci ve sunucu işletim sistemlerine ilişkin ayrıntılar ve bu yazıcıya ilişkin HP UPD PCL6 ve UPD PS sürücü desteği için [www.hp.com/go/upd](http://www.hp.com/go/upd) adresine gidin ve Teknik Özellikler sekmesine tıklayın.

#### Mobil yazdırma çözümleri

HP; bir dizüstü bilgisayardan, tabletten, akıllı telefondan veya diğer mobil aygıtlardan bir HP yazıcıda kolay yazdırma yapılabilmesi için birden fazla mobil ve ePrint çözümü sunar. Tam listeyi görmek ve en uygun seçeneği belirlemek için www.hp.com/go/LaserJetMobilePrinting adresine gidin.

<span id="page-16-0"></span>NOT: Tüm mobil yazdırma ve ePrint özelliklerinin desteklendiğinden emin olmak için yazıcı ürün yazılımını güncelleştirin.

- Wi-Fi Direct (yalnızca kablosuz modeller)
- E-posta ile HP ePrint (HP Web Hizmetlerinin etkinleştirilmesi ve yazıcının HP Connected'a kaydedilmesi gerekir)
- HP ePrint uygulaması (Android, iOS ve Blackberry için kullanılabilir)
- iOS ve Android cihazlar için HP All-in-One Remote uygulaması
- HP ePrint yazılımı
- Google Cloud Print
- **AirPrint**
- Android Yazdırma

#### Yazıcı boyutları

Şekil 1-1 Yazıcının boyutları

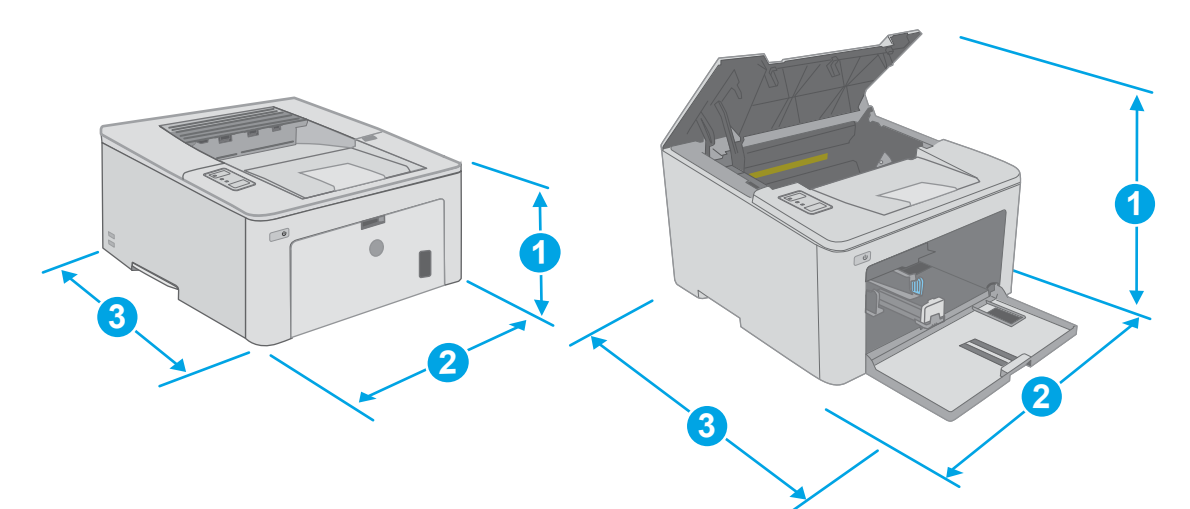

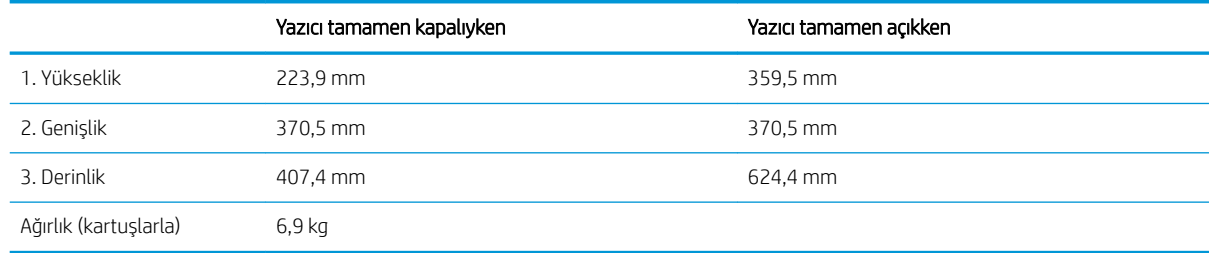

#### Güç tüketimi, elektrikle ilgili özellikler ve akustik yayılımlar

Geçerli bilgiler için bkz. [www.hp.com/support/ljM118,](http://www.hp.com/support/ljM118) [www.hp.com/support/ljM203.](http://www.hp.com/support/ljM203)

<u>A DİKKAT:</u> Güç ihtiyaçları, yazıcının satıldığı ülkeye/bölgeye bağlıdır. Çalışma voltajlarını dönüştürmeyin. Bu durum, yazıcının zarar görmesine neden olur ve yazıcı garantisini geçersiz kılar.

### <span id="page-17-0"></span>Çalışma ortamı aralığı

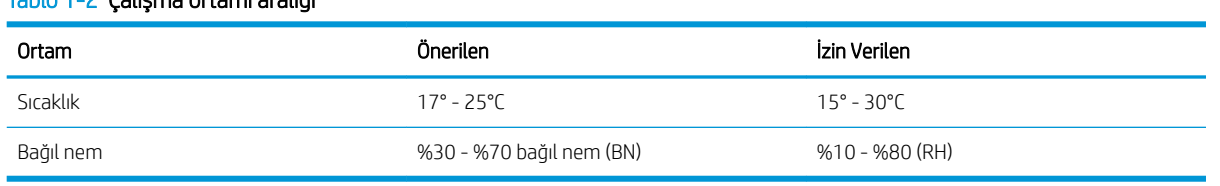

### Tablo 1-2 Çalışma ortamı aralığı

### <span id="page-18-0"></span>Yazıcı donanımı kurulumu ve yazılım yüklemesi

Temel kurulum talimatları için Kurulum Posteri'ne ve yazıcıyla birlikte verilen Başlangıç Kılavuzu'na bakın. Ek talimatlar için Web'de bulunan HP destek sayfasına gidin.

Yazıcıya özel HP yardımı için [www.hp.com/support/ljM118](http://www.hp.com/support/ljM118), [www.hp.com/support/ljM203](http://www.hp.com/support/ljM203) adresine gidin. Aşağıdaki destek dosyalarından faydalanabilirsiniz:

- Yükleme ve yapılandırma
- · Bilgi alma ve kullanma
- Sorunları çözme
- Yazılım ve ürün yazılımı güncellemelerini indirme
- Destek forumlarına katılma
- · Garanti ve yasal bilgileri bulma

## <span id="page-20-0"></span>2 Kağıt tepsileri

- · Öncelikli giriş tepsisini yerleştirme
- · Ana giriş tepsisini yerleştirme
- [Zarf yükleme ve yazdırma](#page-28-0)
- · Etiketleri yükleme ve yazdırma

#### Daha fazla bilgi için:

Aşağıdaki bilgiler yayınlandığı tarihte geçerlidir. Güncel bilgiler için bkz. [www.hp.com/support/ljM118](http://www.hp.com/support/ljM118), [www.hp.com/support/ljM203](http://www.hp.com/support/ljM203).

Yazıcıya özel kapsamlı HP yardımı aşağıdaki bilgileri içerir:

- Yükleme ve yapılandırma
- Bilgi alma ve kullanma
- Sorunları çözme
- · Yazılım ve ürün yazılımı güncellemelerini indirme
- Destek forumlarına katılma
- · Garanti ve yasal bilgileri bulma

## <span id="page-21-0"></span>Öncelikli giriş tepsisini yerleştirme

### Giriş

Aşağıdaki bilgilerde Öncelikli giriş tepsisine nasıl kağıt yerleştirileceği açıklanmaktadır. Bu tepsi en fazla 10 yaprak 75 g/m<sup>2</sup> kağıt alır.

- NOT: Kağıt sıkışmalarını önlemek için:
	- · Hiçbir zaman yazdırma sırasında Öncelikli giriş tepsisine kağıt eklemeyin veya bu tepsiden kağıt çıkarmayın.
	- · Tepsiyi yerleştirmeden önce giriş tepsisindeki tüm kağıtları çıkarın ve yığını düzeltin.
	- Tepsiyi yerleştirirken kağıtları havalandırmayın.
	- Kırışık olmayan, katlanmamış veya zarar görmemiş kağıt kullanın.
- 1. Kolu tutup aşağı çekerek Ana giriş tepsisi kapağını açın.

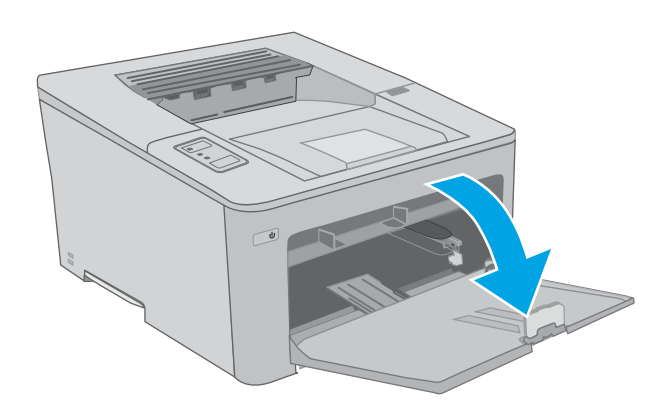

2. Kağıt genişliği kılavuzlarını doğru boyuta ayarlayın.

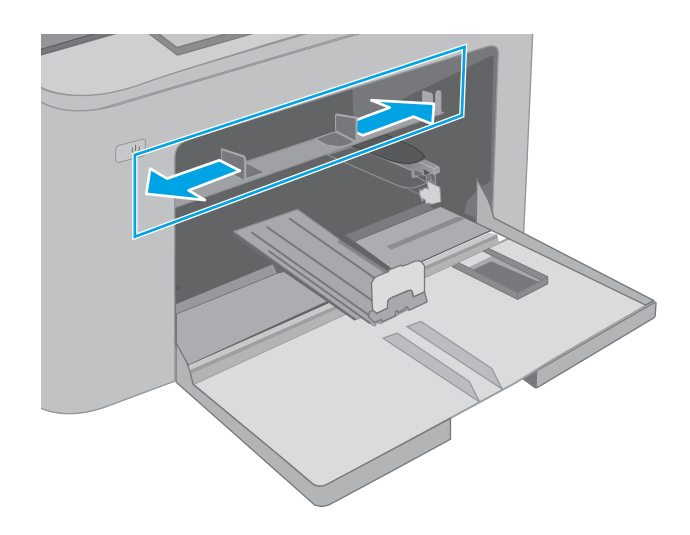

<span id="page-22-0"></span>3. Kağıdın üst köşesini Oncelikli giriş tepsisinin girişine yerleştirin. Kağıt yönünü ayarlama hakkında bilgiler için bkz. <u>Öncelikli giriş tepsisi kağıt yönü,</u> sayfa 13.

4. Kağıt kılavuzlarını kağıt destesine değecek fakat kağıtları bükmeyecek şekilde ayarlayın.

NOT: Kağıt kılavuzlarını kağıt yığınını sıkıştıracak şekilde ayarlamayın.

NOT: Sıkışmaları önlemek için kağıt kılavuzlarını doğru boyuta ayarlayın ve tepsiyi fazla doldurmayın.

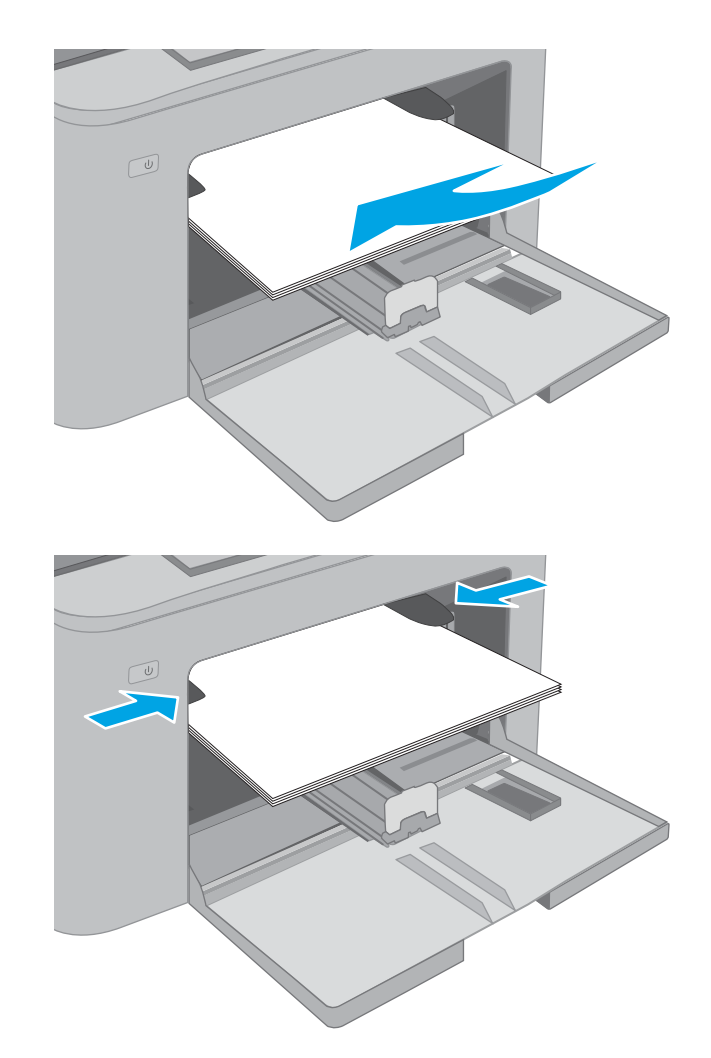

### Öncelikli giriş tepsisi kağıt yönü

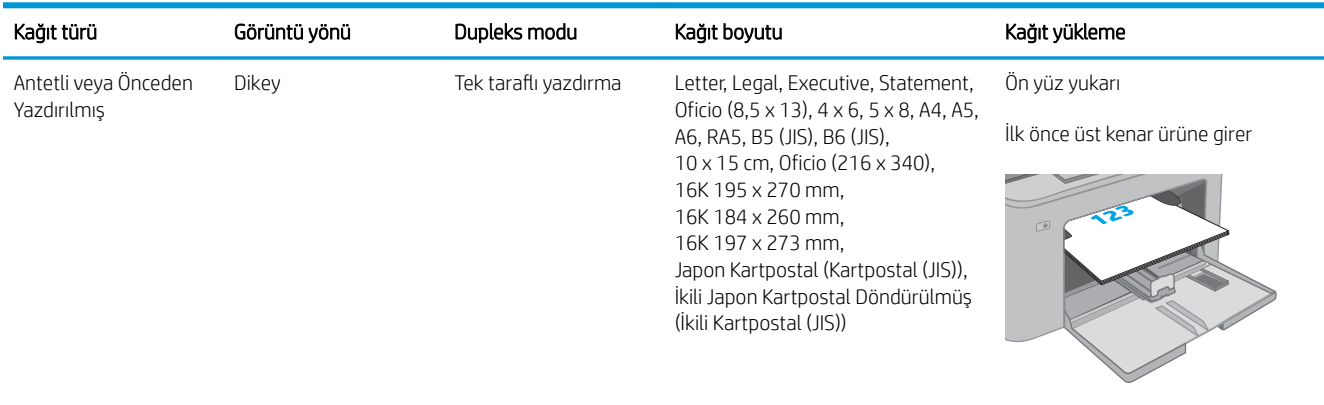

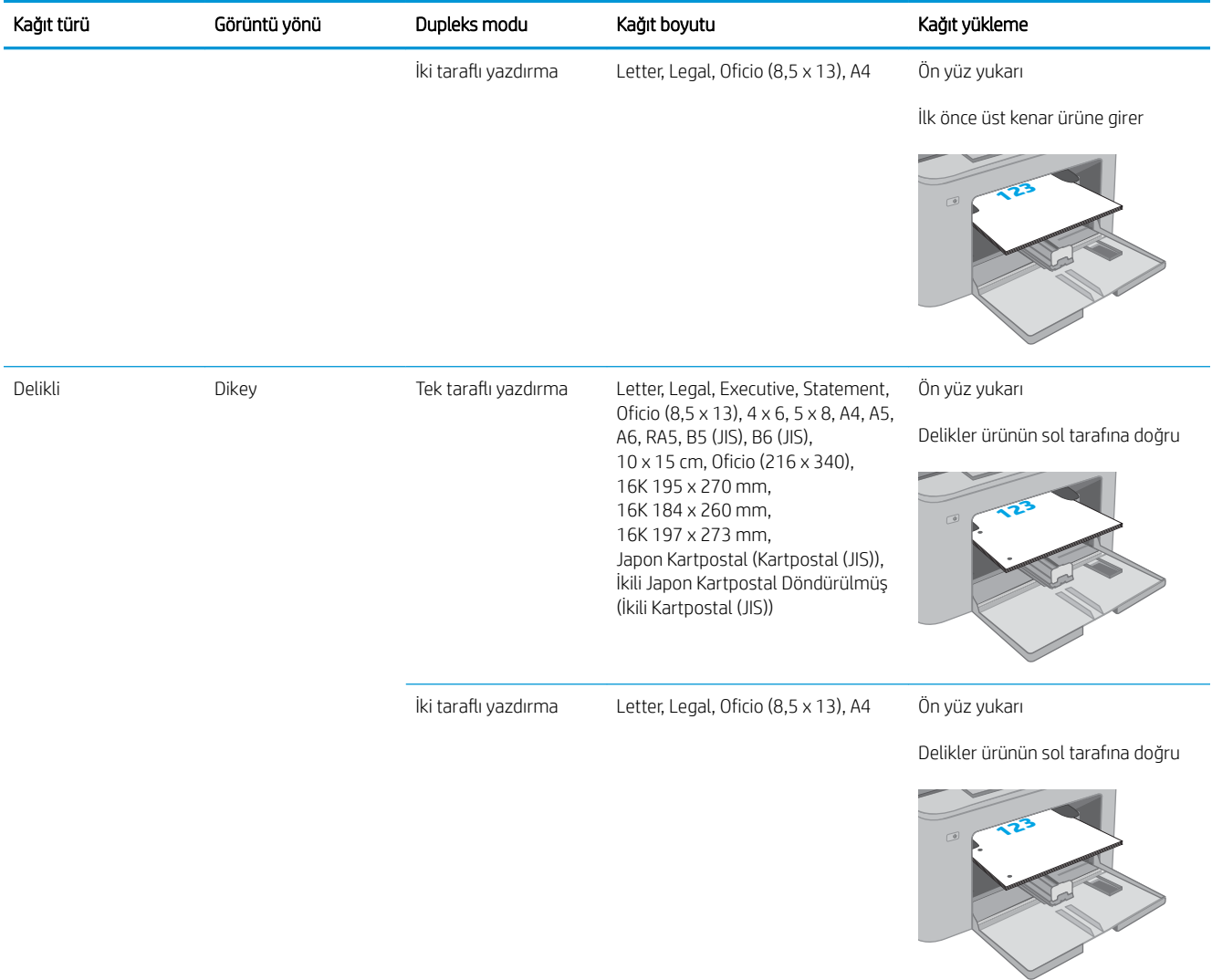

## <span id="page-24-0"></span>Ana giriş tepsisini yerleştirme

#### Giris

Aşağıdaki bilgilerde Ana giriş tepsisine nasıl kağıt yerleştirileceği açıklanmaktadır. Bu tepsi en fazla 250 yaprak 75 g/m<sup>2</sup> kağıt alır.

- NOT: Kağıt sıkışmalarını önlemek için:
	- · Hiçbir zaman yazdırma sırasında Ana giriş tepsisine kağıt eklemeyin veya bu tepsiden kağıt çıkarmayın.
	- · Tepsiyi yerleştirmeden önce giriş tepsisindeki tüm kağıtları çıkarın ve yığını düzeltin.
	- Tepsiyi yerleştirirken kağıtları havalandırmayın.
	- Kırışık olmayan, katlanmamış veya zarar görmemiş kağıt kullanın.
- 1. Kolu tutup aşağı çekerek Ana giriş tepsisi kapağını açın.

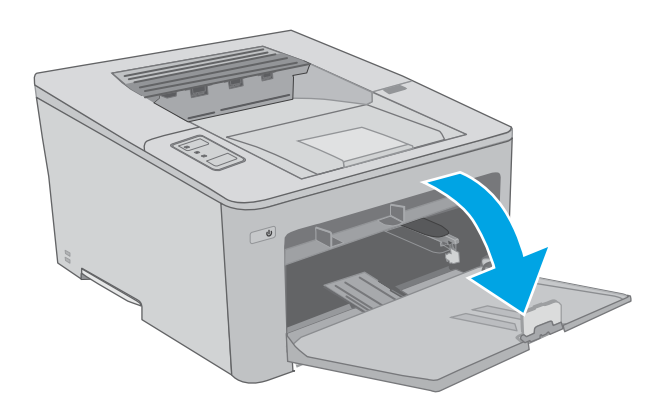

2. Sağ kılavuzdaki ayar mandalını sıkarak ve kılavuzları kullanılan kağıdın boyutuna kaydırarak kağıt genişliği kılavuzlarını ayarlayın.

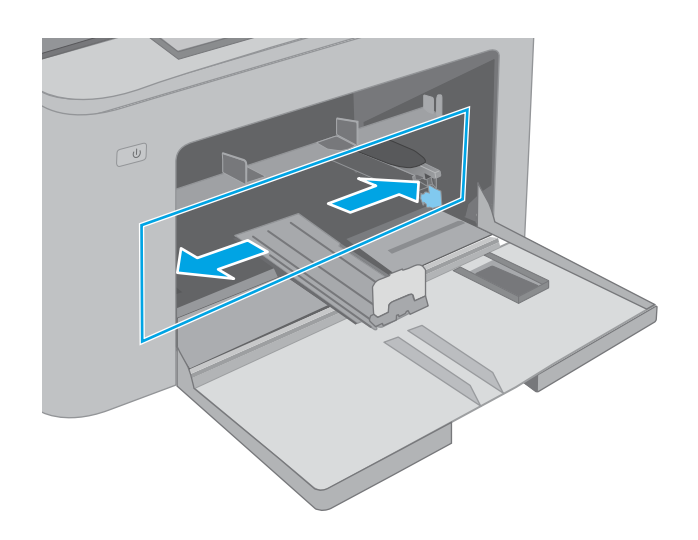

3. Kılavuzu, kullanılmakta olan kağıdın boyutuna kaydırarak kağıt uzunluğu kılavuzunu ayarlayın.

4. Kağıdı tepsiye yerleştirin. Kağıt yönünü ayarlama hakkında bilgiler için bkz. <u>Ana giriş tepsisi kağıt</u> [yönü, sayfa 17](#page-26-0).

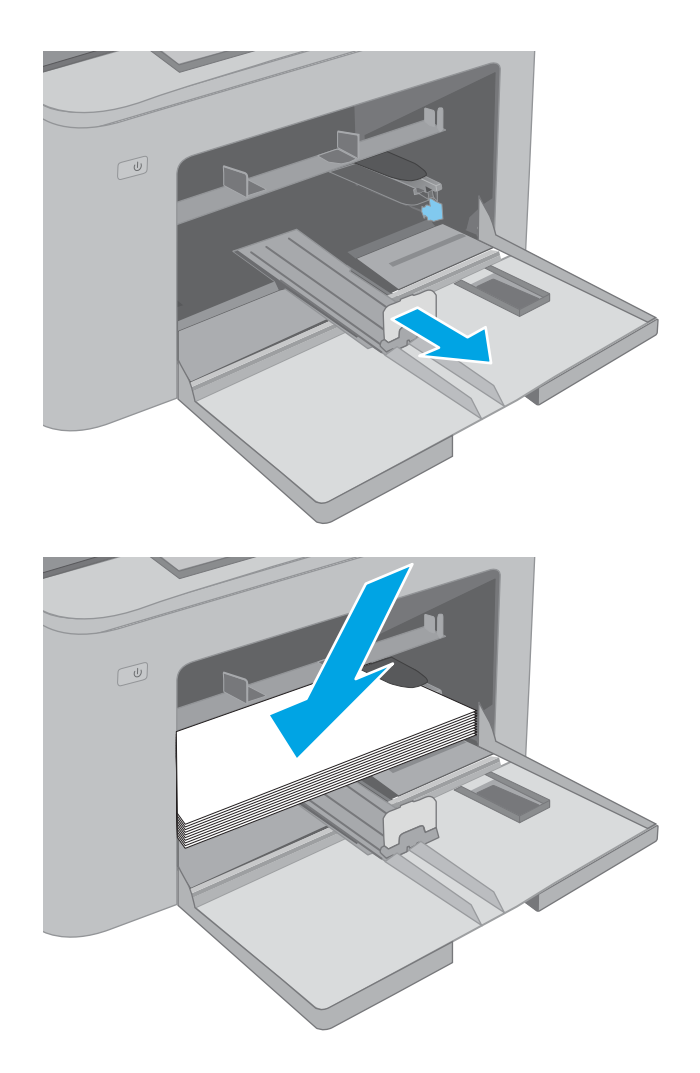

<span id="page-26-0"></span>5. Kılavuzları, kağıt destesine hafifçe dokunacak fakat bükmeyecek şekilde ayarlayın.

NOT: Kağıt kılavuzlarını kağıt yığınını sıkıştıracak şekilde ayarlamayın.

NOT: Sıkışmaları önlemek için kağıt kılavuzlarını doğru boyuta ayarlayın ve tepsiyi fazla doldurmayın.

6. Kağıt A4 boyutundaysa, Letter boyutundaysa veya daha küçükse Ana giriş tepsisi kapağını kapatın. Kağıt destesi penceresini kullanarak kağıdın doğru bir şekilde yerleştirildiğini doğrulayın.

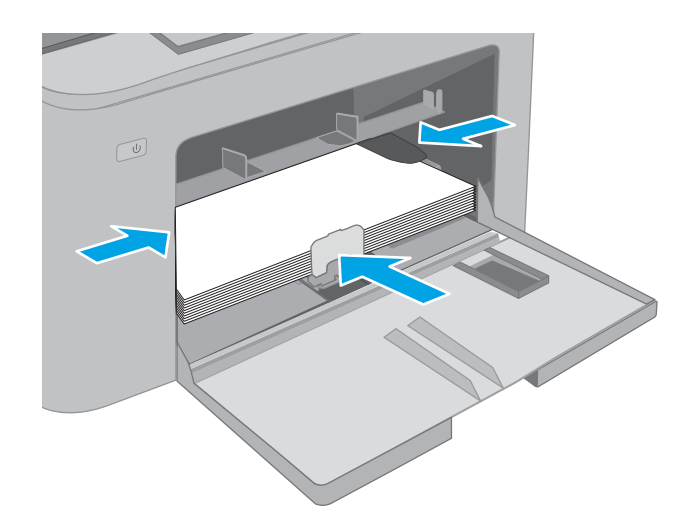

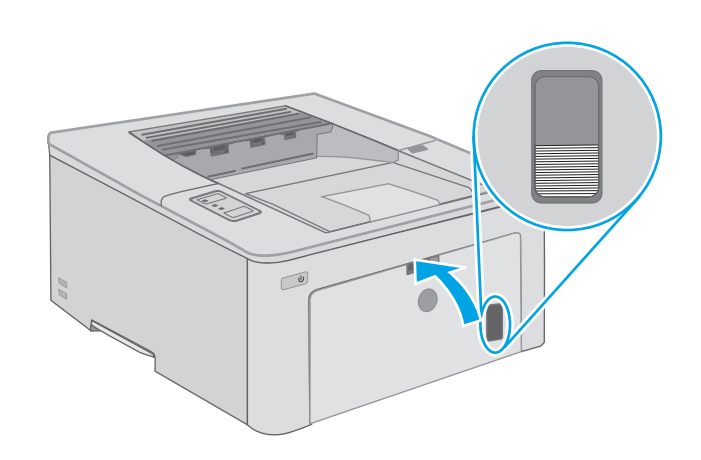

### Ana giriş tepsisi kağıt yönü

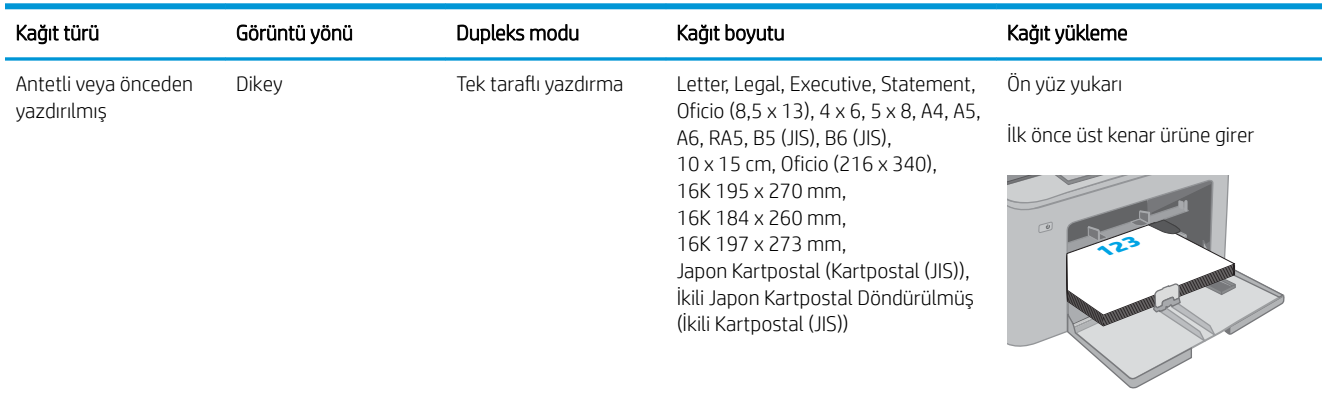

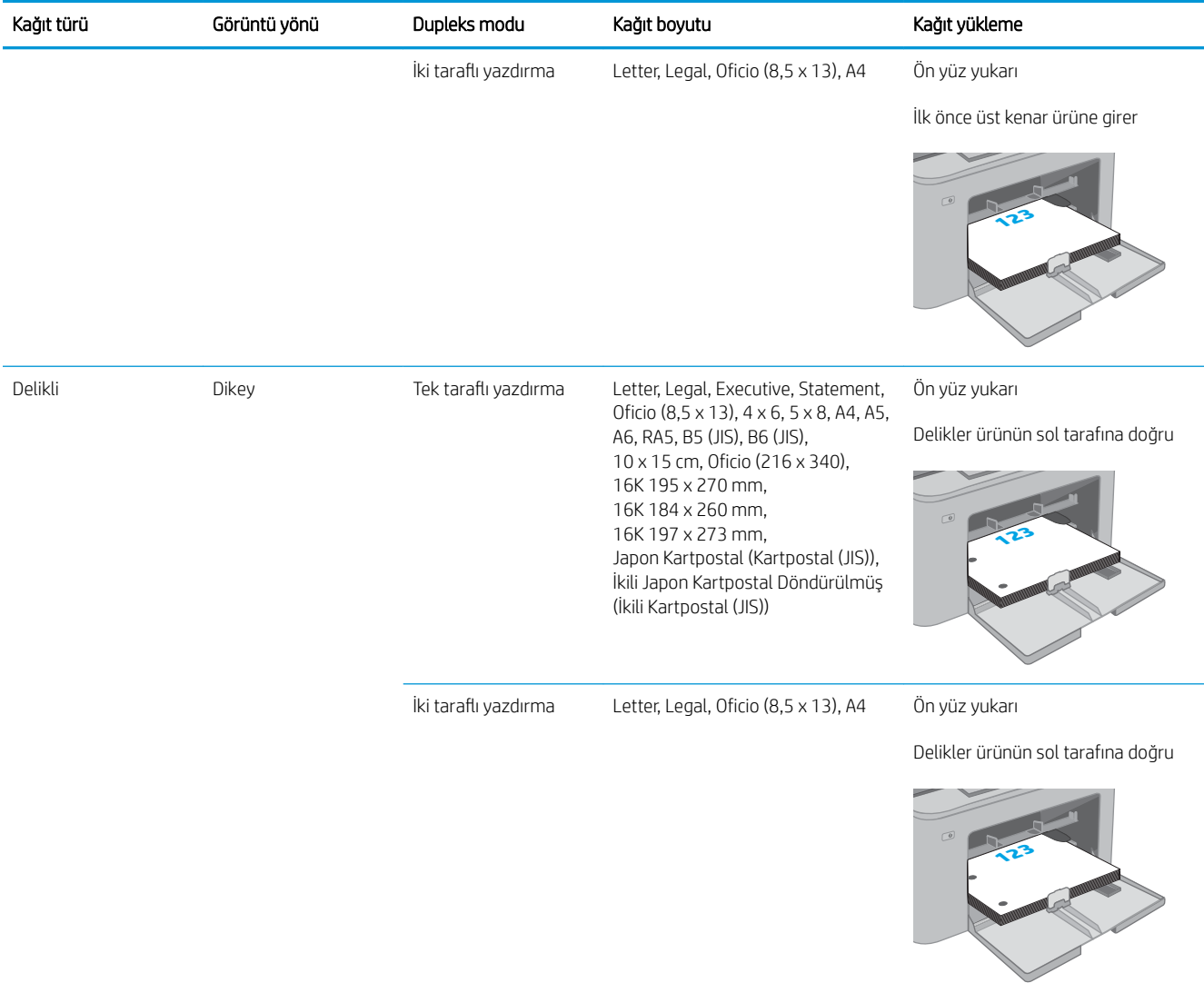

## <span id="page-28-0"></span>Zarf yükleme ve yazdırma

#### Giris

Aşağıdaki bilgilerde zarfların nasıl yazdırılacağı ve yükleneceği açıklanmaktadır. Öncelikli giriş tepsisi en fazla 10 zarf alır. Ana giriş tepsisi en fazla 10 zarf alır.

Zarfları manuel besleme seçeneğini kullanarak yazdırmak için yazdırma sürücüsünde doğru ayarları seçmek üzere bu adımları izleyin ve ardından yazdırma işini yazıcıya gönderdikten sonra zarfları tepsiye yükleyin.

### Zarfları yazdırma

- 1. Yazılım programından, Yazdır seçeneğini belirleyin.
- 2. Yazıcılar listesinden yazıcıyı seçin ve Özellikler ya da Tercihler düğmesine tıklayarak veya dokunarak yazdırma sürücüsünü açın.
- **W** NOT: Bu düğmenin adı, yazılım programına göre değişecektir.
- NOT: Bu özelliklere Windows 8 veya 8.1 Başlat ekranından erişmek için Cihazlar seçeneğini belirleyin, Yazdır öğesini seçin ve ardından yazıcıyı belirleyin. Windows 10 için Yazdır öğesini seçin; bu, uygulamaya bağlı olarak farklılık gösterebilir. Windows 8, 8.1 ve 10 için bu uygulamalar, masaüstü uygulamaları için aşağıda açıklananlardan farklı özelliklerin bulunduğu farklı bir düzene sahiptir.
- 3. Kağıt/Kalite sekmesine tıklatın veya dokunun.
- 4. Kağıt boyutu açılır listesinde, zarflar için doğru boyutu seçin.
- 5. Kağıt türü açılır listesinde, Zarf seçeneğini belirleyin.
- 6. Kağıt kaynağı açılır listesinde, Manuel besleme seçeneğini belirleyin.
- 7. Tamam düğmesine tıklayarak Belge Özellikleri iletişim kutusunu kapatın.
- 8. İşi yazdırmak için Yazdır iletişim kutusunda Tamam düğmesine tıklayın.

### <span id="page-29-0"></span>Zarf yönü

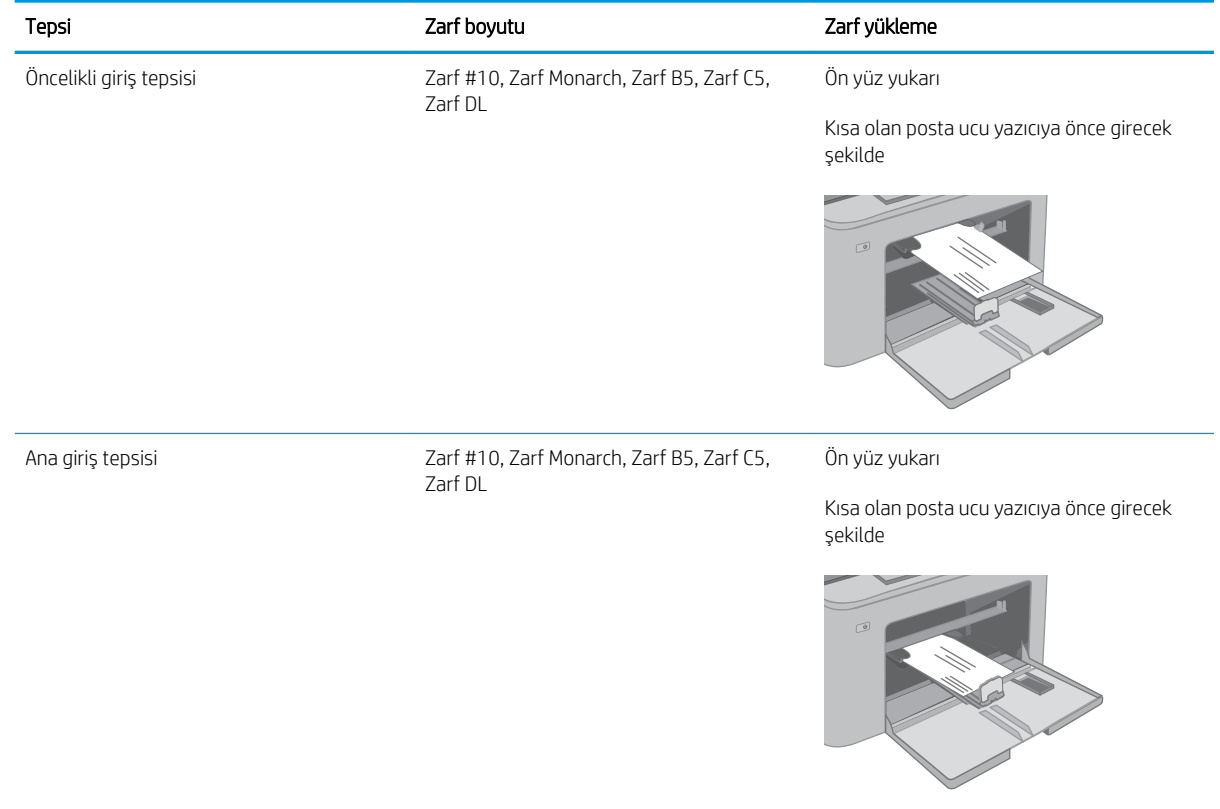

## <span id="page-30-0"></span>Etiketleri yükleme ve yazdırma

### Giris

Aşağıdaki bilgilerde etiketlerin nasıl yazdırılacağı ve yükleneceği açıklanmaktadır.

Etiketleri manuel besleme seçeneğini kullanarak yazdırmak için yazdırma sürücüsünde doğru ayarları seçmek üzere bu adımları izleyin ve ardından yazdırma işini yazıcıya gönderdikten sonra etiketleri tepsiye yükleyin. Manuel beslemeyi kullanırken yazıcı, işi yazdırmadan önce tepsinin açıldığını algılayana kadar bekler.

#### Etiketleri manuel besleme

- 1. Yazılım programından, Yazdır seçeneğini belirleyin.
- 2. Yazıcılar listesinden yazıcıyı seçin ve Özellikler ya da Tercihler düğmesine tıklayarak veya dokunarak yazdırma sürücüsünü açın.
- **W** NOT: Bu düğmenin adı, yazılım programına göre değişecektir.
- NOT: Bu özelliklere Windows 8 veya 8.1 Başlat ekranından erişmek için Cihazlar seçeneğini belirleyin, Yazdır öğesini seçin ve ardından yazıcıyı belirleyin. Windows 10 için Yazdır öğesini seçin; bu, uygulamaya bağlı olarak farklılık gösterebilir. Windows 8, 8.1 ve 10 için bu uygulamalar, masaüstü uygulamaları için aşağıda açıklananlardan farklı özelliklerin bulunduğu farklı bir düzene sahiptir.
- 3. Kağıt/Kalite sekmesine tıklayın.
- 4. Kağıt boyutu açılır listesinde, etiket yaprakları için doğru boyutu seçin.
- 5. Kağıt türü açılır listesinde, Etiketler öğesini seçin.
- 6. Kağıt kaynağı açılır listesinde, Manuel besleme öğesini seçin.
- 7. Tamam düğmesine tıklayarak Belge Özellikleri iletişim kutusunu kapatın.
- 8. İşi yazdırmak için Yazdır iletişim kutusunda Tamam düğmesine tıklayın.

### <span id="page-31-0"></span>Etiket yönü

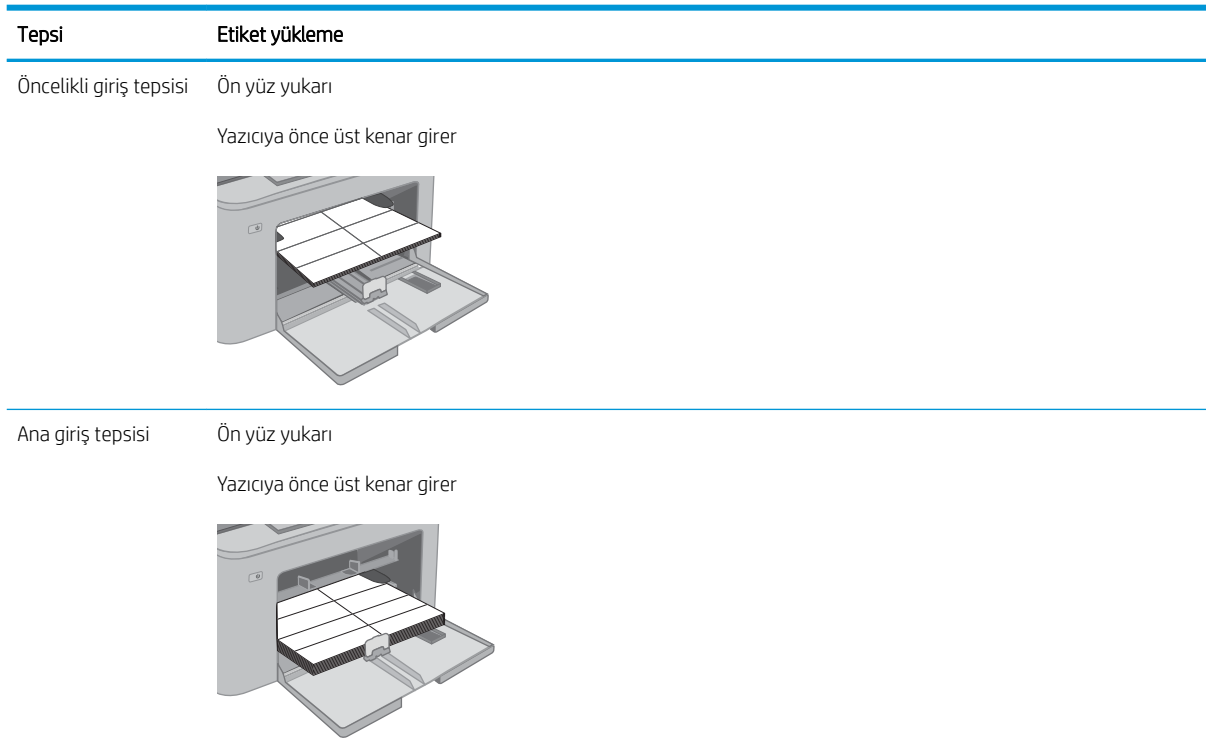

## <span id="page-32-0"></span>3 Sarf malzemeleri, aksesuarlar ve parçalar

- · Sarf malzemeleri, aksesuarlar ve parçaların siparişini verme
- · HP toner kartuşu koruması sarf malzemesi ayarlarını yapılandırma
- · Toner kartuşunu değiştirme
- · Görüntüleme tamburunu değiştirme

#### Daha fazla bilgi için:

Aşağıdaki bilgiler yayınlandığı tarihte geçerlidir. Güncel bilgiler için bkz. [www.hp.com/support/ljM118](http://www.hp.com/support/ljM118), [www.hp.com/support/ljM203](http://www.hp.com/support/ljM203).

Yazıcıya özel kapsamlı HP yardımı aşağıdaki bilgileri içerir:

- Yükleme ve yapılandırma
- Bilgi alma ve kullanma
- Sorunları çözme
- · Yazılım ve ürün yazılımı güncellemelerini indirme
- Destek forumlarına katılma
- Garanti ve yasal bilgileri bulma

## <span id="page-33-0"></span>Sarf malzemeleri, aksesuarlar ve parçaların siparişini verme

### Sipariş etme

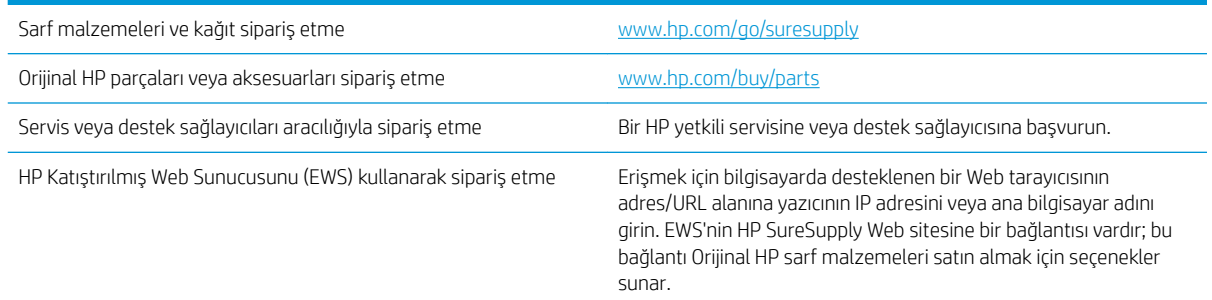

### Sarf malzemeleri ve aksesuarlar

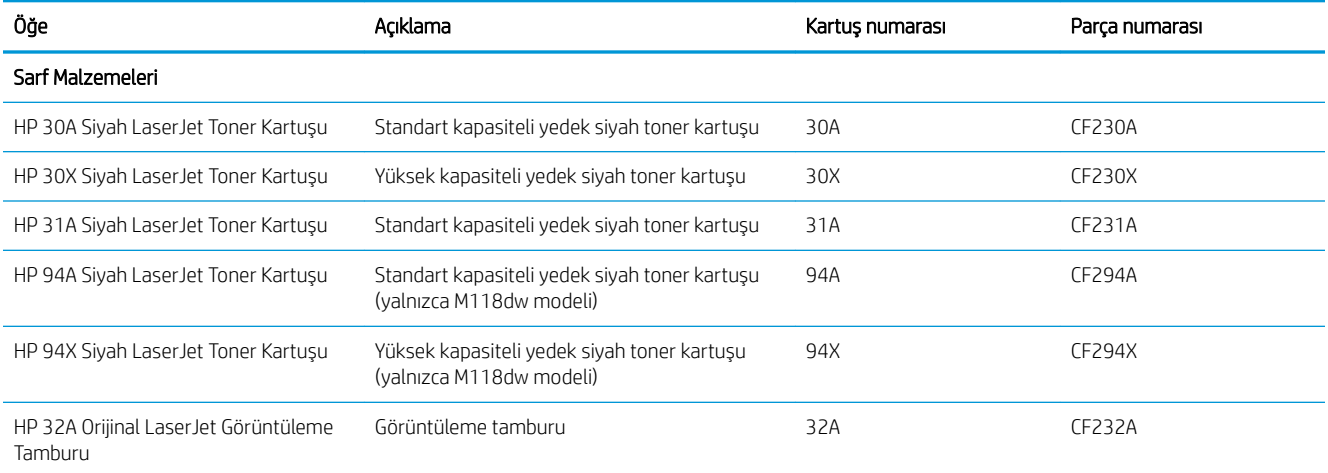

### <span id="page-34-0"></span>HP toner kartuşu koruması sarf malzemesi ayarlarını yapılandırma

- Giris
- Kartus İlkesi özelliğini etkinleştirme veya devre dışı bırakma
- Kartus Koruması özelliğini etkinleştirme veya devre dışı bırakma

#### Giris

HP Kartuş İlkesi ve Kartuş Korumasını, hangi kartuşların yazıcıya takıldığını kontrol etmek ve takılı olan kartuşları hırsızlıktan korumak için kullanın.

- Kartuş İlkeleri: Bu özellik, yazıcıyla yalnızca orijinal HP kartuşlarının kullanılmasını sağlayarak yazıcıyı sahte toner kartuşlarından korur. Orijinal HP kartuşlarının kullanılması olabilecek en iyi baskı kalitesini sağlar. Orijinal olmayan bir HP kartuşu takıldığında, yazıcı kontrol paneli kartuşun yetkisiz olduğuna dair bir ileti görüntüler ve nasıl devam edileceğini açıklayan bilgileri sağlar.
- Kartuş Koruması: Bu özellik toner kartuşlarını belirli bir yazıcı veya yazıcı filosu ile kalıcı olarak ilişkilendirir, böylece diğer yazıcılarla kullanılamaz. Kartuşları korumak, yatırımınızı korur. Bu özellik etkinleştirildiğinde, korumalı bir kartuş orijinal yazıcıdan yetkisiz bir yazıcıya aktarılmaya çalışılırsa bu yazıcı, korumalı kartuşla yazdırma işlemi yapmaz. Yazıcı kontrol paneli kartuşun korumalı olduğu iletisini görüntüler ve nasıl devam edileceğini açıklayan bilgileri sağlar.
	- A DİKKAT: Yazıcı için kartuş koruması etkinleştirildikten sonra, yazıcıya sonradan takılan tüm toner kartuşları otomatik ve *kalıcı olarak* korunur. Yeni bir kartuşun korunmasını önlemek için yeni kartuşu takmadan önce özelliği devre dışı bırakın.

Bu özelliği kapatmak, halihazırda takılı olan kartuşlar için korumayı kapatmaz.

Her iki özellik de varsayılan olarak kapalıdır. Özellikleri etkinleştirmek veya devre dışı bırakmak için bu işlemleri izleyin.

#### Kartuş İlkesi özelliğini etkinleştirme veya devre dışı bırakma

#### Kartuş İlkesi özelliğini etkinleştirmek için HP Yerleşik Web Sunucusu'nu (EWS) kullanma

- 1. HP EWS'yi açın.
	- a. IP adresini veya ana bilgisayar adını belirlemek için bir yapılandırma sayfası yazdırın.
		- i. Hazır  $\bigcirc$ ışığı yanıp sönmeye başlayana kadar Devam  $\boxed{a}$  düğmesini basılı tutun.
		- ii. Devam  $\boxed{\mathbb{R}}$  düğmesini bırakın.
	- b. Bir web tarayıcısı açın ve adres satırına yazıcı kontrol panelinde görüntülenen şekilde IP adresini veya ana bilgisayar adını yazın. Bilgisayar klavyesindeki Enter tuşuna basın. EWS açılır.

#### https://10.10.XXXX/

- $\mathbb{B}^n$  NOT: Web sitesine erişimin güvenli olmayabileceğini belirten bir ileti görüntüleniyorsa web sitesine devam et seçeneğini belirleyin. Bu web sitesine erişim bilgisayara zarar vermez.
- 2. Sistem sekmesine tıklayın.
- <span id="page-35-0"></span>3. Sol gezinme bölmesinden Sarf Malzemesi Ayarları öğesini seçin.
- 4. Kartuşu İlkesi açılır listesinden, Yetkili HP öğesini seçin.
- 5. Uygula düğmesine tıklayın.

#### Kartuş İlkesi özelliğini devre dışı bırakmak için HP Yerleşik Web Sunucusu'nu (EWS) kullanma

- 1. HP EWS'yi açın.
	- a. IP adresini veya ana bilgisayar adını belirlemek için bir yapılandırma sayfası yazdırın.
		- **i.** Hazır  $\bigcirc$  ışığı yanıp sönmeye başlayana kadar Devam  $\lceil \mathbb{F} \rceil$  düğmesini basılı tutun.
		- ii. Devam  $\boxed{\mathbb{R}}$  düğmesini bırakın.
	- b. Bir web tarayıcısı açın ve adres satırına yazıcı kontrol panelinde görüntülenen şekilde IP adresini veya ana bilgisayar adını yazın. Bilgisayar klavyesindeki Enter tuşuna basın. EWS açılır.

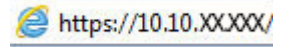

<sup>2</sup> NOT: Web sitesine erişimin güvenli olmayabileceğini belirten bir ileti görüntüleniyorsa web sitesine devam et seçeneğini belirleyin. Bu web sitesine erişim bilgisayara zarar vermez.

- 2. Sistem sekmesine tıklayın.
- 3. Sol gezinme bölmesinden Sarf Malzemesi Ayarları öğesini seçin.
- 4. Kartuş İlkesi açılır menüsünden, Kapalı öğesini seçin.
- 5. Uygula düğmesine tıklayın.

#### Kartuş İlkesi kontrol panelinde hata mesajları sorunlarını giderme

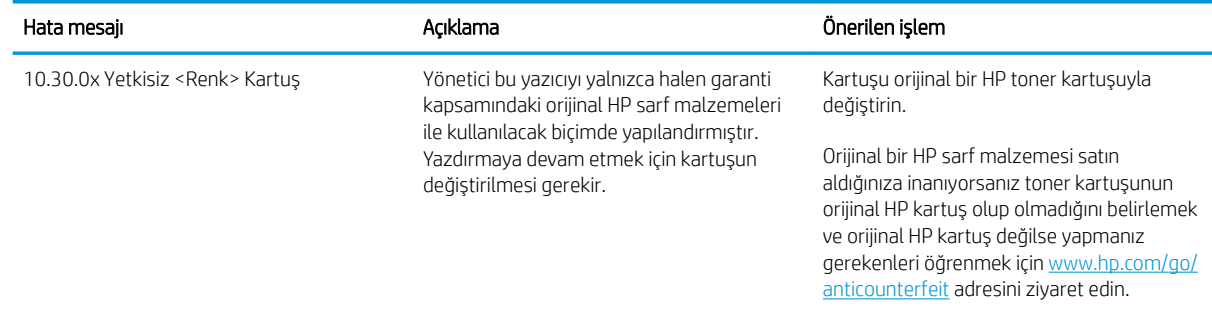

#### Kartuş Koruması özelliğini etkinleştirme veya devre dışı bırakma

#### Kartuş Koruması özelliğini etkinleştirmek için HP Yerleşik Web Sunucusu'nu (EWS) kullanma

- 1. HP EWS'yi açın.
	- a. IP adresini veya ana bilgisayar adını belirlemek için bir yapılandırma sayfası yazdırın.
- **i.** Hazır  $\bigcirc$  ısığı yanıp sönmeye başlayana kadar Devam  $\bigcirc$  düğmesini basılı tutun.
- $\overline{\mathbf{i}}$ . Devam  $\overline{\mathbf{e}}$  düğmesini bırakın.
- b. Bir web tarayıcısı açın ve adres satırına yazıcı kontrol panelinde görüntülenen sekilde IP adresini veya ana bilgisayar adını yazın. Bilgisayar klavyesindeki Enter tuşuna basın. EWS açılır.

https://10.10.XXXXX/

- **EZ** NOT: Web sitesine erişimin güvenli olmayabileceğini belirten bir ileti görüntüleniyorsa web sitesine devam et seçeneğini belirleyin. Bu web sitesine erişim bilgisayara zarar vermez.
- 2. Sistem sekmesine tıklayın.
- 3. Sol gezinme bölmesinden Sarf Malzemesi Ayarları öğesini seçin.
- 4. Kartuş Koruması açılır listesinden Kartuşları Koru öğesini seçin.
- 5. Uygula düğmesine tıklayın.
	- $\triangle$ DİKKAT: Yazıcı için kartus koruması etkinleştirildikten sonra, yazıcıya sonradan takılan tüm toner kartusları otomatik ve kalıcı olarak korunur. Yeni bir kartusun korunmasını önlemek için yeni kartusu takmadan önce Kartus Koruması özelliğini devre dışı bırakın.

Bu özelliği kapatmak, halihazırda takılı olan kartuşlar için korumayı kapatmaz.

#### Kartuş Koruması özelliğini devre dışı bırakmak için HP Yerleşik Web Sunucusu'nu (EWS) kullanma

- 1. HP EWS'yi açın.
	- a. IP adresini veya ana bilgisayar adını belirlemek için bir yapılandırma sayfası yazdırın.
		- **i.** Hazır  $\bigcirc$  ışığı yanıp sönmeye başlayana kadar Devam  $\bigcirc$  düğmesini basılı tutun.
		- ii. Devam  $\boxed{\mathbb{R}}$  düğmesini bırakın.
	- b. Bir web tarayıcısı açın ve adres satırına yazıcı kontrol panelinde görüntülenen şekilde IP adresini veya ana bilgisayar adını yazın. Bilgisayar klavyesindeki Enter tuşuna basın. EWS açılır.

https://10.10.XXXXX/

- NOT: Web sitesine erişimin güvenli olmayabileceğini belirten bir ileti görüntüleniyorsa web sitesine devam et seçeneğini belirleyin. Bu web sitesine erişim bilgisayara zarar vermez.
- 2. Sistem sekmesine tıklayın.
- 3. Sol gezinme bölmesinden Sarf Malzemesi Ayarları öğesini seçin.
- 4. Kartuş Koruması açılır listesinden Kapalı öğesini seçin.
- 5. Uygula düğmesine tıklayın.

# Kartuş Koruması kontrol paneli hata mesajları sorunlarını giderme

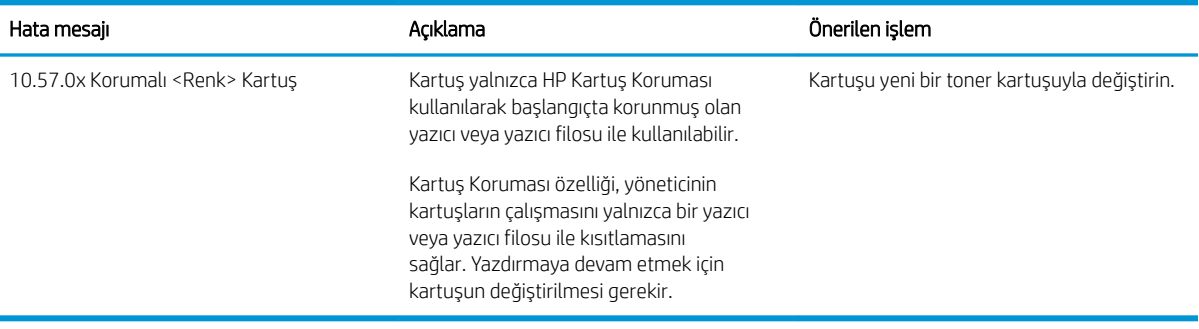

# Toner kartuşunu değiştirme

- Giris
- Toner kartuşu bilgileri
- Toner kartuşlarını çıkarma ve yerine takma

### Giris

Aşağıdaki bilgilerde yazıcının toner kartuşla ilgili ayrıntılar sağlanır ve bu birimin değiştirilmesiyle ilgili talimatlar bulunur.

## Toner kartuşu bilgileri

Bu yazıcı, toner kartuşu düzeyinin azaldığını belirtir. Toner kartuşunun kalan gerçek ömrü farklılık gösterebilir. Baskı kalitesi kabul edilebilir seviyenin altına düştüğünde takmak üzere yedek bir kartuşu hazır bulundurun.

Kartuş satın almak veya yazıcı için kartuş uyumluluğunu kontrol etmek için www.hp.com/go/suresupply adresindeki HP SureSupply sitesini ziyaret edin. Sayfanın alt kısmına gidin ve ülke/bölge bilgisinin doğru olduğundan emin olun.

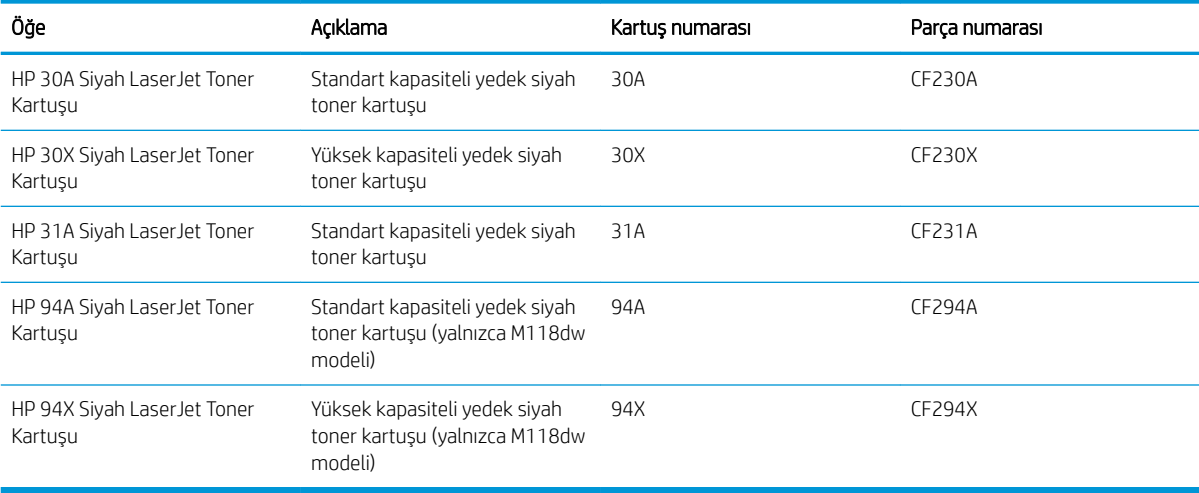

NOT: Yüksek verimliliğe sahip toner kartuşlar, daha fazla sayfa verimi için standart kartuşlardan daha fazla toner içerir. Daha fazla bilgi için www.hp.com/go/learnaboutsupplies adresine gidin.

Değiştirme zamanı gelinceye kadar toner kartuşu ambalajından çıkarmayın.

<u>A DİKKAT:</u> Toner kartuşunun zarar görmemesi için kartuşu birkaç dakikadan uzun süre ışığa maruz bırakmayın.

Aşağıdaki şekil toner kartuşu bileşenlerini göstermektedir.

<span id="page-39-0"></span>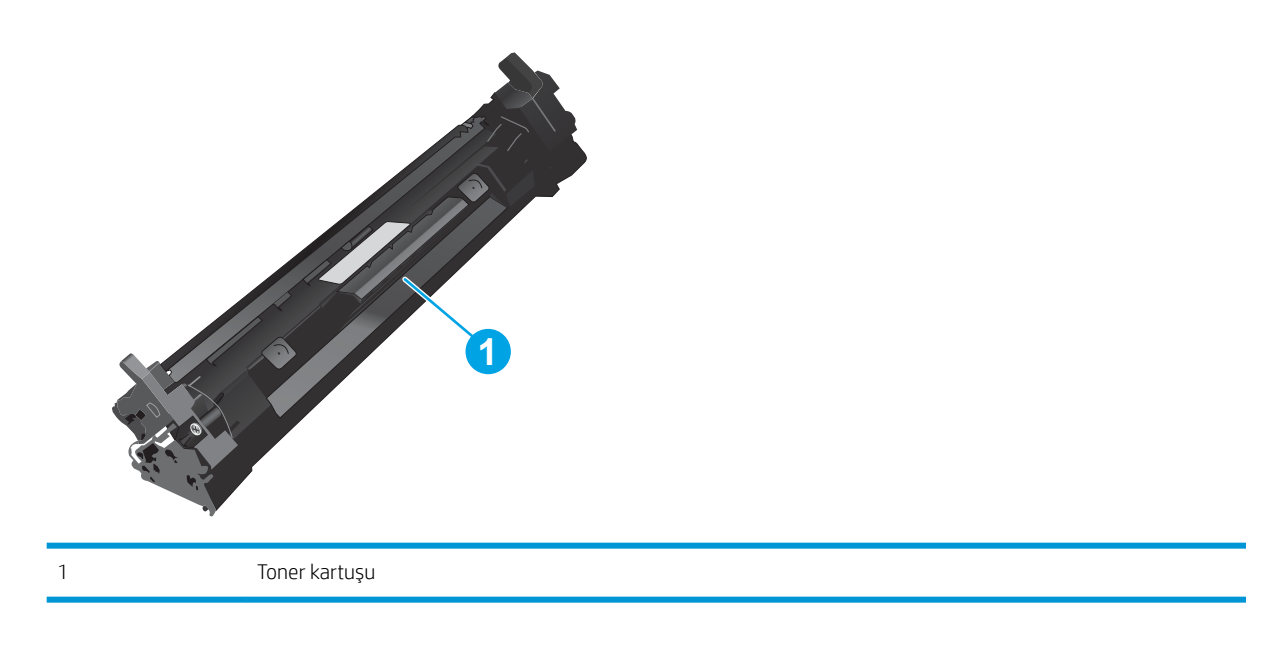

**A DİKKAT:** Toner giysilerinize bulaşırsa kuru bir bezle silin ve soğuk suyla yıkayın. Sıcak su, tonerin kumaşa işlemesine neden olur.

NOT: Kullanılmış toner kartuşların geri dönüşümüyle ilgili bilgiler toner kartuşun kutusundadır.

# Toner kartuşlarını çıkarma ve yerine takma

1. Kartuş kapağını açın.

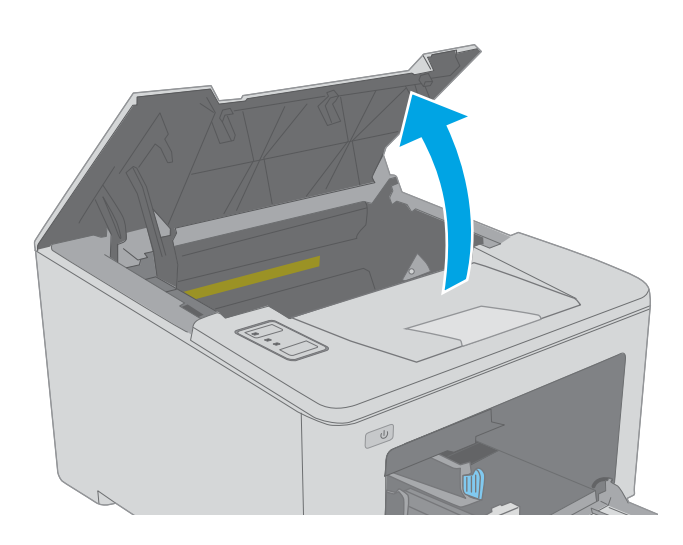

- 2. Kullanılmış toner kartuşunu yazıcıdan çıkarın.
- $\boxed{\omega}$
- 3. Yeni toner kartuşu paketini kutudan çıkarın ve ardından ambalaj üzerindeki serbest bırakma mandalını çekin.

4. Yeni toner kartuşunu açılan ambalaj kutusundan çıkarın. Kullanılmış toner kartuşunu geri dönüşüm için kutusuna koyun.

5. Yeni toner kartuşunu yazıcının içindeki raylarla hizalayın ve ardından yerine takarak sıkıca oturana kadar bastırın.

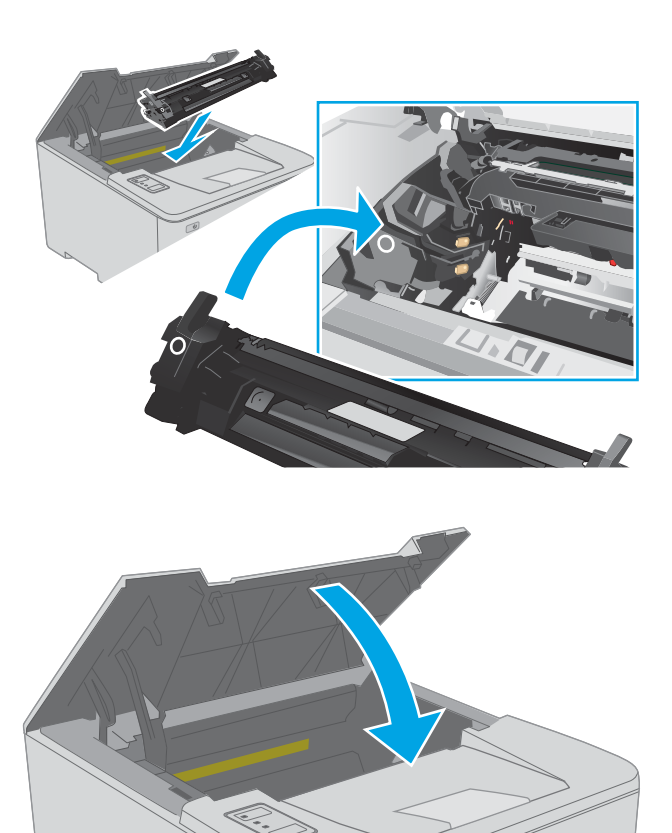

 $\boxed{\omega}$ 

6. Kartuş kapağını kapatın.

# Görüntüleme tamburunu değiştirme

- Giris
- Görüntüleme tamburu bilgileri
- Görüntüleme tamburunu çıkarma ve değiştirme

## Giriş

Aşağıdaki bilgilerde yazıcının görüntüleme tamburuyla ilgili ayrıntılar sağlanır ve bu tamburun değiştirilmesiyle ilgili talimatlar bulunur.

## Görüntüleme tamburu bilgileri

Bu yazıcı, görüntüleme tamburunun değiştirilmesi gerektiğini belirtir. Görüntüleme tamburunun gerçek kalan ömrü farklılık gösterebilir. Baskı kalitesi kabul edilemez duruma geldiğinde takılmak için hazır, yedek bir görüntüleme tamburu bulundurun.

Yazıcı için görüntüleme tamburu satın almak için [www.hp.com/go/suresupply](http://www.hp.com/go/suresupply) adresindeki HP SureSupply sayfasını ziyaret edin. Sayfanın en alt kısmına gidin ve ülke/bölge bilgisinin doğru olduğundan emin olun.

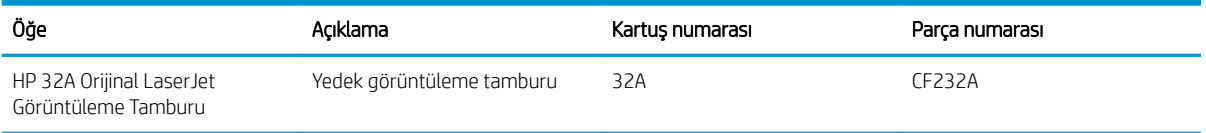

Değiştirme zamanı gelinceye kadar görüntüleme tamburunu ambalajından çıkarmayın.

 $\bigtriangleup$  DİKKAT: Görüntüleme tamburunun zarar görmemesi için kartuşu birkaç dakikadan uzun süre ışığa maruz bırakmayın. Görüntüleme tamburunun yazıcıdan uzun bir süre için çıkarılması gerekiyorsa tamburun üzerini kapatın.

Aşağıdaki şekilde görüntüleme tamburu bileşenleri gösterilmektedir.

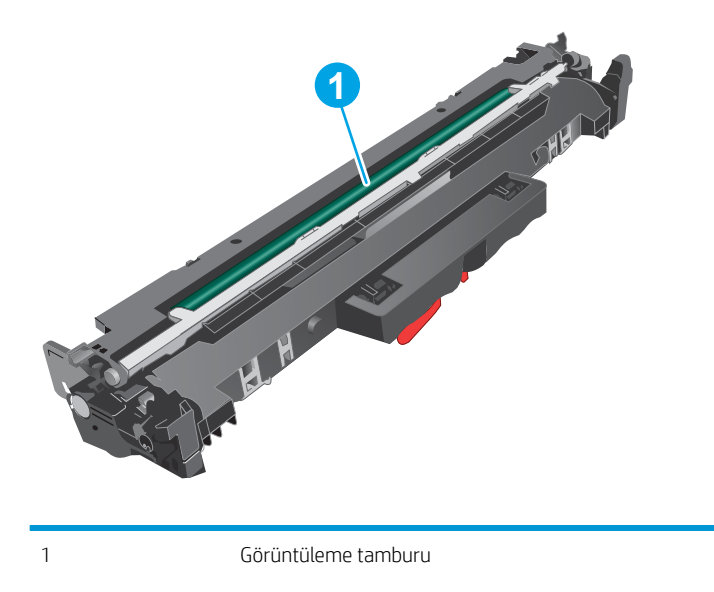

DİKKAT: Görüntüleme tamburuna dokunmayın. Parmak izleri yazdırma kalitesinde sorunlara yol açabilir.

Kullanılmış görüntü tamburlarının geri dönüşümüne dair bilgiler görüntüleme tamburu kutusunda bulunmaktadır.

# <span id="page-43-0"></span>Görüntüleme tamburunu çıkarma ve değiştirme

1. Kartuş kapağını açın.

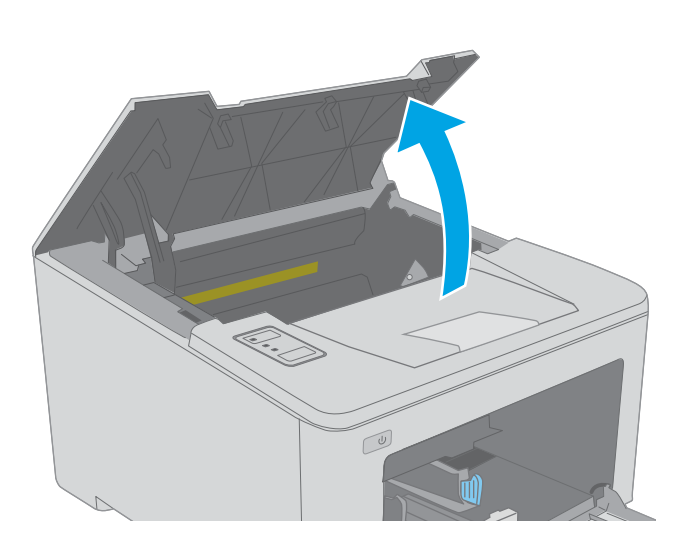

2. Toner kartuşunu geçici olarak yazıcıdan çıkarın.

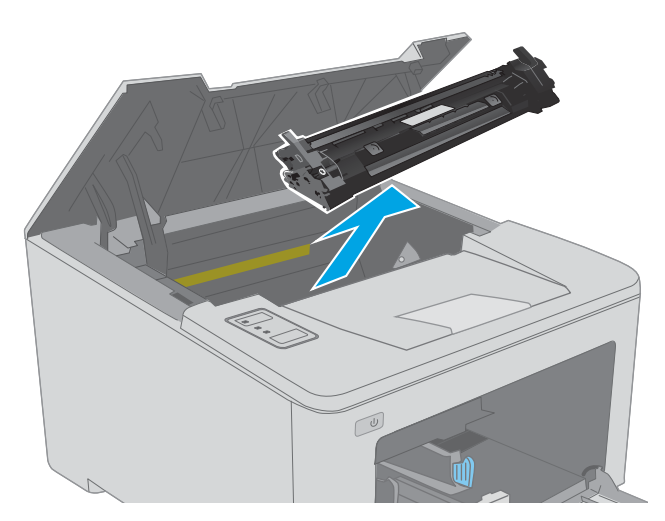

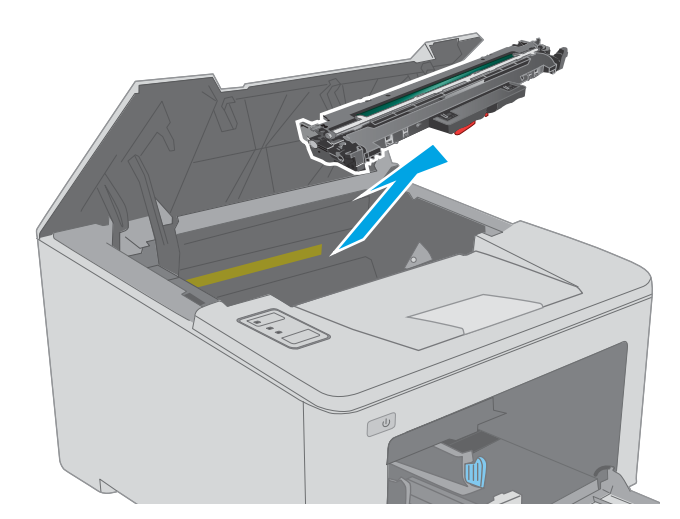

3. Kullanılmış görüntüleme tamburunu yazıcıdan çıkarın.

4. Yeni görüntüleme tamburu paketini kutudan çıkarın ve ardından ambalajı çıkarın.

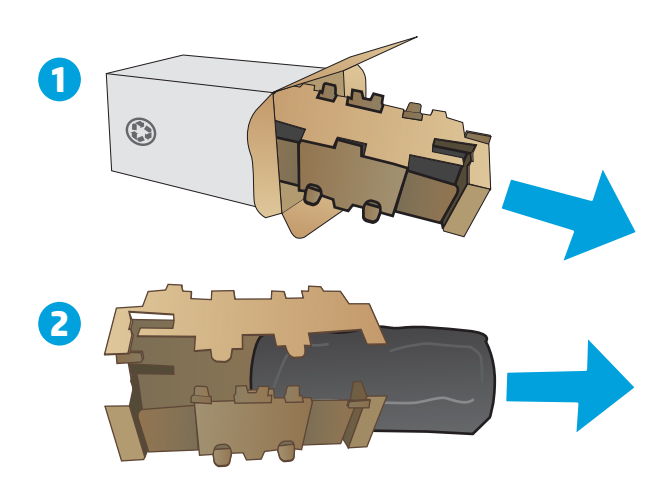

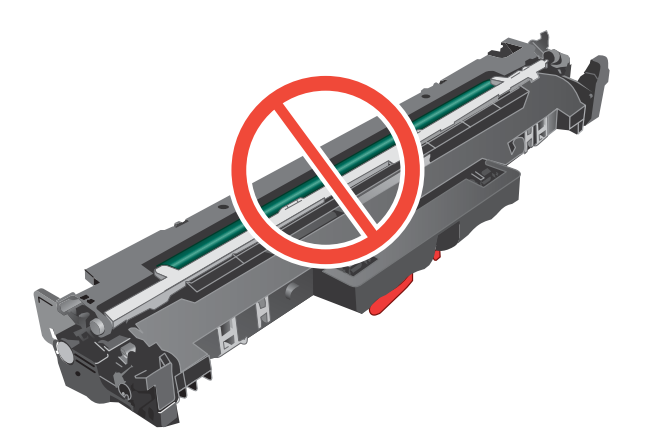

5. Yeni görüntüleme tamburu paketini paketten çıkarın.

6. Görüntü tamburuna dokunmayın. Görüntü tamburunun üstündeki parmak izleri yazdırmada kalite sorunlarına yol açabilir.

7. Görüntüleme tamburunu yazıcının içindeki raylarla hizalayın ve ardından yeni görüntüleme tamburunu takarak sıkıca oturana kadar bastırın.

8. Toner kartuşunu yazıcının içindeki raylarla hizalayın ve ardından yerine takarak sıkıca oturana kadar bastırın.

9. Kartuş kapağını kapatın.

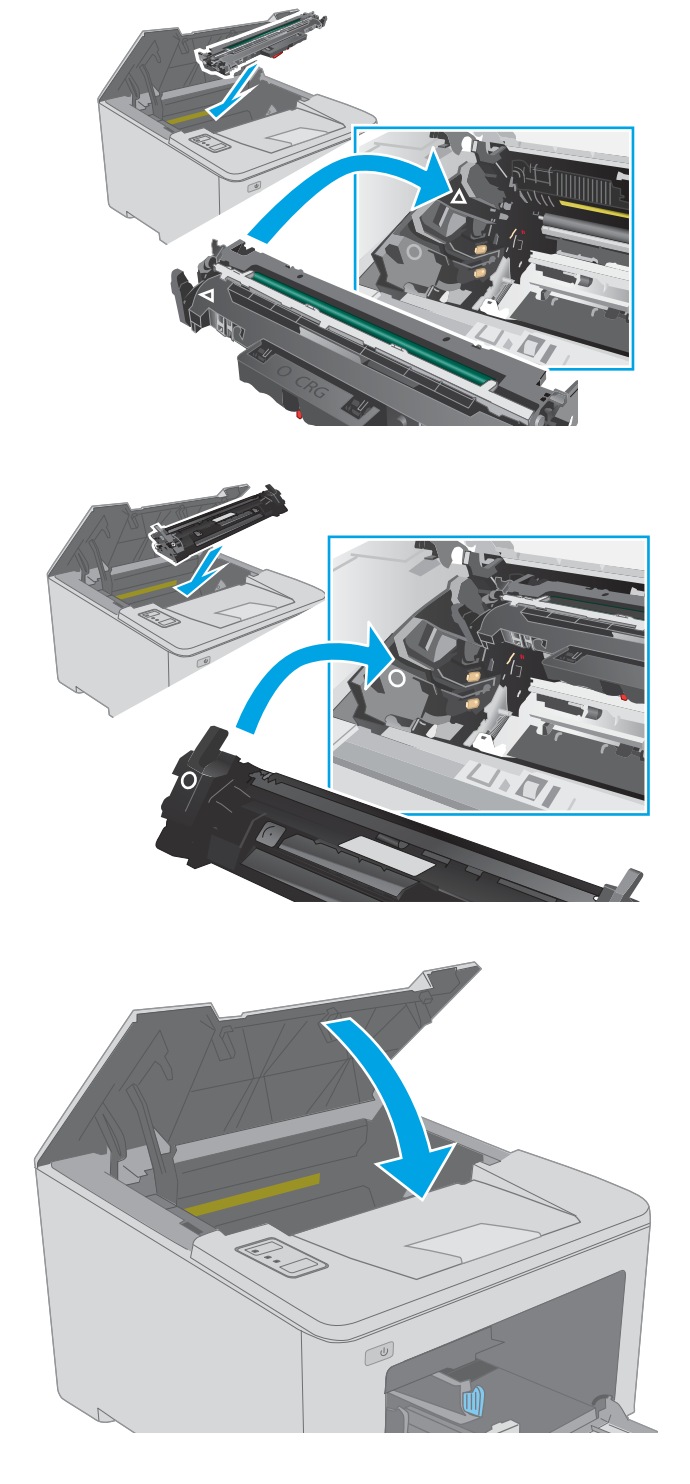

# 4 Yazdırma

- · Yazdırma görevleri (Windows)
- · Yazdırma görevleri (OS X)
- · Mobil yazdırma

#### Daha fazla bilgi için:

Aşağıdaki bilgiler yayınlandığı tarihte geçerlidir. Güncel bilgiler için bkz. [www.hp.com/support/ljM118](http://www.hp.com/support/ljM118), [www.hp.com/support/ljM203](http://www.hp.com/support/ljM203).

Yazıcıya özel kapsamlı HP yardımı aşağıdaki bilgileri içerir:

- Yükleme ve yapılandırma
- · Bilgi alma ve kullanma
- Sorunları çözme
- · Yazılım ve ürün yazılımı güncellemelerini indirme
- Destek forumlarına katılma
- · Garanti ve yasal bilgileri bulma

# <span id="page-47-0"></span>Yazdırma görevleri (Windows)

# Nasıl tarama yapılır (Windows)

Aşağıdaki işlem Windows için temel yazdırma işlemi açıklanmaktadır.

- 1. Yazılım programından, Yazdır seçeneğini belirleyin.
- 2. Yazıcılar listesinden yazıcıyı seçin. Ayarları değiştirmek için yazıcı sürücüsünü açmak amacıyla Özellikler veya Tercihler düğmesine tıklayın.
	- **W** NOT: Bu düğmenin adı, yazılım programına göre değişecektir.
	- **EX NOT:** Windows 10, 8.1 ve 8'de bu uygulamalar, masaüstü uygulamaları için aşağıda açıklananlardan farklı özelliklerin bulunduğu farklı bir düzene sahiptir. Bir Başlangıç ekranı uygulamasından yazdırma özelliğine erişmek için aşağıdaki adımları uygulayın:
		- Windows 10: Yazdır öğesini ve ardından yazıcıyı seçin.
		- · Windows 8.1 veya 8: Aygıtlar öğesini, Yazdır öğesini seçin ve ardından yazıcıyı belirleyin.

NOT: Daha fazla bilgi için yazdırma sürücüsündeki Yardım (?) düğmesine tıklayın.

- 3. Kullanılabilir seçenekleri yapılandırmak için yazdırma sürücüsündeki sekmelere tıklayın. Örneğin, Sonlandırma sekmesinde kağıt yönünü ayarlayın ve Kağıt/Kalite sekmesinde kağıt kaynağı, kağıt türü, kağıt boyutu ve kalite ayarlarını yapın.
- 4. Yazdır iletişim kutusuna dönmek için Tamam düğmesine tıklayın. Bu ekrandan, yazdırılacak kopya sayısını secin.
- 5. İşi yazdırmak için Yazdır düğmesine tıklayın.

## Otomatik olarak her iki yüze yazdırma (Windows)

Bu işlemi otomatik dupleksleyici takılı olan yazıcılar için kullanın. Yazıcıda bir otomatik dupleksleyici takılı değilse veya dupleksleyicinin desteklemediği kağıt türleri üzerine yazdırılacaksa her iki yüze de el ile yazdırın.

- 1. Yazılım programından, Yazdır seçeneğini belirleyin.
- 2. Yazıcılar listesinden yazıcıyı seçin ve Özellikler ya da Tercihler düğmesine tıklayarak yazdırma sürücüsünü açın.
- **W** NOT: Bu düğmenin adı, yazılım programına göre değişecektir.
- **EX NOT:** Windows 10, 8.1 ve 8'de bu uygulamalar, masaüstü uygulamaları için aşağıda açıklananlardan farklı özelliklerin bulunduğu farklı bir düzene sahiptir. Bir Başlangıç ekranı uygulamasından yazdırma özelliğine erişmek için aşağıdaki adımları uygulayın:
	- · Windows 10: Yazdır öğesini ve ardından yazıcıyı seçin.
	- · Windows 8.1 veya 8: Aygıtlar öğesini, Yazdır öğesini seçin ve ardından yazıcıyı belirleyin.
- 3. Sonlandırma sekmesine tıklayın.
- 4. İki Yüze de Yazdır öğesini seçin. Tamam öğesine tıklayarak Belge Özellikleri iletişim kutusunu kapatın.
- 5. İşi yazdırmak için Yazdır iletişim kutusunda Yazdır düğmesine tıklayın.

#### Her iki yüze elle yazdırma (Windows)

Bu işlemi otomatik dupleksleyici takılı olmayan yazıcılar için veya dupleksleyicinin desteklemediği kağıt türleri üzerine yazdırmak için kullanın.

- 1. Yazılım programından, Yazdır seçeneğini belirleyin.
- 2. Yazıcılar listesinden yazıcıyı seçin ve Özellikler ya da Tercihler düğmesine tıklayarak yazdırma sürücüsünü açın.
	- NOT: Bu düğmenin adı, yazılım programına göre değişecektir.
- 1988 NOT: Bu uygulamalar Windows 10, 8.1 ve 8'de masaüstü uygulamaları için aşağıda açıklanandan farklı özelliklerin bulunduğu farklı bir düzene sahip olacaktır. Bir Başlat ekranı uygulamasından yazdırma özelliğine erişmek için aşağıdaki adımları tamamlayın:
	- · Windows 10: Yazdır öğesini ve ardından yazıcıyı seçin.
	- · Windows 8.1 veya 8: Aygıtlar öğesini, Yazdır öğesini ve ardından yazıcıyı seçin.
- 3. Sonlandırma sekmesine tıklayın.
- 4. Her iki yüze de yazdır (el ile) öğesini seçin ve ardından Belge Özellikleri iletişim kutusunu kapatmak için Tamam öğesine tıklayın.
- 5. Yazdır iletişim kutusunda işin ilk yüzünü yazdırmak için Yazdır öğesine tıklayın.
- 6. Yazdırılan yığını çıkış bölmesinden alın ve 1. Tepsiye yerleştirin.
- 7. İstenirse devam etmek için uygun kontrol paneli düğmesini seçin.

# Kağıt başına birden fazla sayfa yazdırma (Windows)

- 1. Yazılım programından, Yazdır seçeneğini belirleyin.
- 2. Yazıcılar listesinden yazıcıyı seçin ve Özellikler ya da Tercihler düğmesine tıklayarak yazdırma sürücüsünü açın.
	- **Wot:** Bu düğmenin adı, yazılım programına göre değişecektir.
- NOT: Windows 10, 8.1 ve 8'de bu uygulamalar, masaüstü uygulamaları için aşağıda açıklananlardan farklı özelliklerin bulunduğu farklı bir düzene sahiptir. Bir Başlangıç ekranı uygulamasından yazdırma özelliğine erişmek için aşağıdaki adımları uygulayın:
	- · Windows 10: Yazdır öğesini ve ardından yazıcıyı seçin.
	- Windows 8.1 veya 8: Aygıtlar öğesini, Yazdır öğesini seçin ve ardından yazıcıyı belirleyin.
- 3. Sonlandırma sekmesine tıklayın.
- 4. Her yaprağa yazdırılacak sayfa sayısını **Kağıt başına sayfa sayısı** açılan listesinden seçin.
- 5. Doğru Sayfa kenarlıklarını yazdır, Sayfa sırası ve Yön seçeneklerini belirleyin. Tamam öğesine tıklayarak Belge Özellikleri iletişim kutusunu kapatın.
- 6. İşi yazdırmak için Yazdır iletişim kutusunda Yazdır düğmesine tıklayın.

#### Kağıt türünü seçme (Windows)

- 1. Yazılım programından, Yazdır seçeneğini belirleyin.
- 2. Yazıcılar listesinden yazıcıyı seçin ve Özellikler ya da Tercihler düğmesine tıklayarak yazdırma sürücüsünü açın.
	- **W** NOT: Bu düğmenin adı, yazılım programına göre değişecektir.
	- 1988) NOT: Windows 10, 8.1 ve 8'de bu uygulamalar, masaüstü uygulamaları için aşağıda açıklananlardan farklı özelliklerin bulunduğu farklı bir düzene sahiptir. Bir Başlangıç ekranı uygulamasından yazdırma özelliğine erişmek için aşağıdaki adımları uygulayın:
		- Windows 10: Yazdır öğesini ve ardından yazıcıyı seçin.
		- · Windows 8.1 veya 8: Aygıtlar öğesini, Yazdır öğesini seçin ve ardından yazıcıyı belirleyin.
- 3. Kağıt/Kalite sekmesine tıklayın.
- 4. Kağıt türü açılır listesinden kağıt türünü seçin.
- 5. Tamam öğesine tıklayarak Belge Özellikleri iletişim kutusunu kapatın. İşi yazdırmak için Yazdır iletişim kutusunda Yazdır düğmesine tıklayın.

Tepsinin yapılandırılması gerekiyorsa yazıcı kontrol panelinde bir tepsi yapılandırma iletisi görüntülenir.

- 6. Tepsiye belirtilen tür ve boyuttaki kağıdı yerleştirin ve tepsiyi kapatın.
- 7. Algılanan türü ve boyutu kabul etmek için Tamam düğmesini seçin veya farklı bir kağıt boyutu ve türü seçmek için Değiştir düğmesini seçin.
- 8. Doğru türü ve boyutu seçin ve ardından Tamam düğmesine tıklayın.

# Ek yazdırma görevleri

[www.hp.com/support/ljM118](http://www.hp.com/support/ljM118), [www.hp.com/support/ljM203](http://www.hp.com/support/ljM203) sitesini ziyaret edin.

Aşağıdakiler gibi özel yazdırma görevleri gerçekleştirmek için talimatlar bulunur:

- Yazdırma kısayolları veya ön ayarlar oluşturma ve kullanma
- · Kağıt boyutunu seçin veya özel bir kağıt boyutu kullanın
- Sayfa yönünü seçme
- · Kitapçık oluşturma
- · Sayfayı belirli bir kağıt boyutuna uyacak şekilde ölçeklendirme
- · Belgenin ilk ve son sayfasını farklı kağıda yazdırma
- Belgeye filigran yazdırma

# <span id="page-51-0"></span>Yazdırma görevleri (OS X)

# Nasıl yazdırılır (OS X)

Aşağıdaki prosedürde, OS X için temel yazdırma işlemi açıklanmaktadır.

- 1. Dosya menüsünü tıklatın ve sonra Yazdır seçeneğini tıklatın.
- 2. Yazıcıyı seçin.
- 3. Ayrıntıları Göster ya da Kopyalar ve Sayfalar öğesine tıklayın, ardından yazdırma seçeneklerini ayarlamak için diğer menüleri seçin.

**W** NOT: Bu öğenin adı, yazılım programına göre değişecektir.

4. Yazdır düğmesini tıklatın.

## Her iki yüze otomatik yazdırma (OS X)

- $\mathbb{B}^*$  NOT: Bu bilgiler, otomatik dupleksleyicisi bulunan yazıcılar için geçerlidir.
- 1988 NOT: HP yazıcı sürücüsünü yüklerseniz bu özellik kullanılabilir. AirPrint kullanıyorsanız mevcut olmayabilir.
	- 1. Dosya menüsünü tıklatın ve sonra Yazdır seçeneğini tıklatın.
	- 2. Yazıcıyı seçin.
	- 3. Ayrıntıları Göster veya Kopyalar ve Sayfalar öğesine tıklayın, ardından Düzen menüsüne tıklayın.

**W** NOT: Bu öğenin adı, yazılım programına göre değişecektir.

- 4. **Çift Taraflı** açılır listesinden bir ciltleme seçeneğini belirleyin.
- 5. Yazdır düğmesini tıklatın.

### Her iki yüze elle yazdırma (OS X)

 $\mathbb{B}^*$  NOT: HP yazıcı sürücüsünü yüklerseniz bu özellik kullanılabilir. AirPrint kullanıyorsanız mevcut olmayabilir.

- 1. Dosya menüsünü tıklatın ve sonra Yazdır seçeneğini tıklatın.
- 2. Yazıcıyı seçin.
- 3. Ayrıntıları Göster veya Kopyalar ve Sayfalar öğesine tıklayın, ardından El ile Çift Yön menüsüne tıklayın.

**W** NOT: Bu öğenin adı, yazılım programına göre değişecektir.

- 4. El ile Çift Taraflı kutusunu tıklatın ve bir ciltleme seçeneğini belirleyin.
- 5. Yazdır düğmesini tıklatın.
- 6. Yazıcıya gidin ve Tepsi 1'deki boş kağıtları çıkarın.
- 7. Yazdırılan kağıtları çıkış bölmesinden alın ve yazdırılan yüzleri aşağı gelecek şekilde giriş tepsisine yerleştirin.
- 8. İstenirse, devam etmek için uygun kontrol paneli düğmesine dokunun.

# Yaprak başına birden fazla sayfa yazdırma (OS X)

- 1. Dosya menüsünü tıklatın ve sonra Yazdır seçeneğini tıklatın.
- 2. Yazıcıyı seçin.
- 3. Ayrıntıları Göster veya Kopyalar ve Sayfalar öğesine tıklayın, ardından Düzen menüsüne tıklayın.

**W** NOT: Bu öğenin adı, yazılım programına göre değişecektir.

- 4. Kağıt Başına Sayfa açılır listesinden, her kağıda yazdırmak istediğiniz sayfa sayısını seçin.
- 5. Yerleşim Yönü alanında, yaprak üzerindeki sayfaların sırasını ve yerleşimini seçin.
- 6. Kenarlıklar menüsünden, yaprak üzerindeki her sayfanın çevresine yazdırılacak kenarlık türünü seçin.
- 7. Yazdır düğmesini tıklatın.

#### Kağıt türünü seçme (OS X)

- 1. Dosya menüsünü tıklatın ve sonra Yazdır seçeneğini tıklatın.
- 2. Yazıcıyı seçin.
- 3. Ayrıntıları Göster veya Kopyalar ve Sayfalar öğesine tıklayın, ardından Ortam ve Kalite menüsüne veya Kağıt/Kalite menüsüne tıklayın.
	- **Wot:** Bu öğenin adı, yazılım programına göre değişecektir.
- 4. Ortam ve Kalite veya Kağıt/Kalite seçeneğini belirleyin.
	- $\mathbb{B}^n$  NOT: Bu liste, mevcut olan ana secenekleri icerir. Bazı secenekler tüm yazıcılarda bulunmaz.
		- · Ortam Türü: Yazdırma işi için kağıt türü seçeneğini belirleyin.
		- · Baskı Kalitesi: Yazdırma işi için çözünürlük seviyesini seçin.
		- Kenardan Kenara Yazdırma: Kağıt kenarlarına yakın yazdırmak için bu seçeneği belirleyin.
		- EconoMode: Belge taslaklarını yazdırırken toner kullanımından tasarruf etmek için bu seçeneği belirleyin.
- 5. Yazdır düğmesini tıklatın.

### Ek yazdırma görevleri

[www.hp.com/support/ljM118](http://www.hp.com/support/ljM118), [www.hp.com/support/ljM203](http://www.hp.com/support/ljM203) sitesini ziyaret edin.

Aşağıdakiler gibi özel yazdırma görevleri gerçekleştirmek için talimatlar bulunur:

- Yazdırma kısayolları veya ön ayarlar oluşturma ve kullanma
- Kağıt boyutunu seçin veya özel bir kağıt boyutu kullanın
- Sayfa yönünü seçme
- Kitapcık oluşturma
- Sayfayı belirli bir kağıt boyutuna uyacak şekilde ölçeklendirme
- Belgenčn člk ve son sayfasını farklı kağıda yazdırma
- $\bullet$  Belgeye filigran yazdırma

# <span id="page-54-0"></span>Mobil yazdırma

## Giris

HP; bir dizüstü bilgisayardan, tabletten, akıllı telefondan veya diğer mobil aygıtlardan bir HP yazıcıda kolay yazdırma yapılabilmesi için birden çok mobil ve ePrint çözümü sunar. Tam listeyi görmek ve en uygun seçeneği belirlemek için www.hp.com/go/LaserJetMobilePrinting adresine gidin.

NOT: Tüm mobil yazdırma ve ePrint özelliklerinin desteklendiğinden emin olmak için yazıcı ürün yazılımını güncelleyin.

- Wi-Fi Direct (yalnızca kablosuz modeller)
- E-posta yoluyla HP ePrint
- HP ePrint yazılımı
- **AirPrint**
- Android katıştırılmış yazdırma

### Wi-Fi Direct (yalnızca kablosuz modeller)

Wi-Fi Direct özelliği, ağ veya İnternet bağlantısı gerektirmeden bir kablosuz mobil aygıttan yazdırmayı etkinleştirir.

Wi-Fi Direct, tüm mobil işletim sistemlerini desteklemez. Mobil aygıt, Wi-Fi Direct'i desteklemiyorsa yazdırma işlemini yapmadan önce yazıcının Wi-Fi Direct kaynağı ile kurduğu kablosuz ağ bağlantısını aygıttan değiştirmeniz gerekir.

NOT: Wi-Fi Direct özelliği olmayan mobil aygıtlar için Wi-Fi Direct bağlantı yalnızca yazdırma sağlar. Wi-Fi Direct özelliğini yazdırma amacıyla kullandıktan sonra İnternete erişmek için yerel bir ağa yeniden bağlanmanız gerekir.

Yazıcı Wi-Fi Direct bağlantısına erişmek için aşağıdaki adımları tamamlayın:

- 1. IP adresini veya ana bilgisayar adını belirlemek için bir yapılandırma sayfası yazdırın.
	- **a.** Hazır  $\bigcup$  ışığı yanıp sönmeye başlayana kadar Devam  $\bigcup_i$  düğmesini basılı tutun.
	- **b.** Devam  $\theta$  düğmesini bırakın.
- 2. Bir web tarayıcısı açın ve adres satırına yazıcı yapılandırma sayfasında görüntülenen şekilde IP adresini veya ana bilgisayar adını yazın. Bilgisayar klavyesindeki Enter tuşuna basın. EWS açılır.

#### https://10.10.XXXXX/

<sup>2</sup> NOT: Web tarayıcısında web sitesine erişimin güvenli olmayabileceğini belirten bir ileti görüntüleniyorsa web sitesine devam et seçeneğini belirleyin. Bu web sitesine erişim bilgisayara zarar vermez.

- 3. Ağ sekmesinin sol gezinti bölmesindeki Wi-Fi Direct Kurulumu bağlantısına tıklayın.
- 4. Asağıdaki bağlantı yöntemlerinden birini seçin:
	- El ile
	- Gelismis
- 5. Mobil aygıtta Wi-Fi veya Wi-Fi Direct menüsünü açın.
- 6. Kullanılabilir ağlar listesinden yazıcı adını seçin.
- **MOT:** Yazıcı adı görüntülenmiyorsa Wi-Fi Direct sinyalinin kapsama alanı dışında olabilirsiniz. Aygıtı yazıcıya yaklaştırın.
- 7. İstenirse Wi-Fi Direct parolasını girin.
	- NOT: Wi-Fi Direct özelliğini destekleyen Android aygıtlar için bağlantı yöntemi Otomatik olarak ayarlanmışsa bağlantı parola istemi olmadan otomatik olarak yapılır. Bağlantı yöntemi Manuel olarak ayarlandığında Tamam düğmesine basmanız ya da yapılandırma raporunda görüntülenen kişisel kimlik numarasını (PIN) mobil aygıtta parola olarak girmeniz gerekir.

137 NOT: Wi-Fi Direct parolasına erişmek için Yerleşik Web Sunucusu'ndan (EWS) Ağ sekmesini açın ve ardından Wi-Fi Direct Kurulumu öğesine tıklayın.

8. Belgeyi açın, ardından Yazdır seçeneğini belirleyin.

**W** NOT: Mobil aygıt yazdırmayı desteklemiyorsa HP ePrint mobil uygulamasını yükleyin.

- 9. Kullanılabilir yazıcılar listesinden yazıcıyı seçin ve ardından Yazdır seçeneğini belirleyin.
- 10. Yazdırma işi tamamlandıktan sonra bazı mobil aygıtların yerel ağa yeniden bağlanması gerekir.

Aşağıdaki aygıtlar ve bilgisayar işletim sistemleri, Wi-Fi Direct özelliğini destekler:

- Android 4.0 ve üzerini kullanan, HP Yazdırma Hizmeti veya Mopria mobil yazdırma eklentisi yüklü tabletler ve telefonlar
- Çoğu Windows 8.1 ve Windows 10 bilgisayarlar, tabletler ve HP yazdırma sürücüsü yüklü dizüstü bilgisayarlar

Aşağıdaki aygıtlar ve bilgisayar işletim sistemleri Wi-Fi Direct özelliğini desteklemez ancak destekleyen bir yazıcıya yazdırabilir:

- Apple iPhone ve iPad
- 0S X kullanan Mac bilgisayarlar

Wi-Fi Direct yazdırma hakkında daha fazla bilgi için www.hp.com/go/wirelessprinting adresine gidin.

Wi-Fi Direct özellikleri, HP Yerleşik Web Sunucusu'ndan (EWS) etkinleştirilebilir veya devre dışı bırakılabilir.

#### Wi-Fi Doğrudan'ı etkinleştirme veya devre dışı bırakma

Wi-Fi Direct özellikleri öncelikle yazıcı EWS'den etkinleştirilmelidir.

#### Birinci adım: HP Yerleşik Web Sunucusu'nu açma

- 1. IP adresini veya ana bilgisayar adını belirlemek için bir yapılandırma sayfası yazdırın.
	- **a.** Hazır  $\bigcup$ ışığı yanıp sönmeye başlayana kadar Devam  $\bigcup_i$  düğmesini basılı tutun.
	- **b.** Devam  $\boxed{\varphi}$  düğmesini bırakın.

<span id="page-56-0"></span>2. Bir web tarayıcısı açın ve adres satırına yazıcı yapılandırma sayfasında görüntülenen şekilde IP adresini veya ana bilgisayar adını yazın. Bilgisayar klavyesindeki Enter tuşuna basın. EWS açılır.

https://10.10.XXXXX/

NOT: Web tarayıcısında web sitesine erişimin güvenli olmayabileceğini belirten bir ileti görüntüleniyorsa web sitesine devam et seçeneğini belirleyin. Bu web sitesine erişim bilgisayara zarar vermez.

#### İkinci adım: Wi-Fi Direct özelliğini etkinleştirme veya devre dışı bırakma

- 1. Ağ sekmesinin sol gezinti bölmesindeki Wi-Fi Direct Kurulumu bağlantısına tıklayın.
- 2. Açık seçeneğini belirleyin ve ardından Uygula seçeneğine tıklayın. Kapalı seçeneğini belirlerseniz Wi-Fi Direct yazdırma devre dışı bırakılır.
- $R^*$  NOT: Aynı yazıcının birden fazla modelinin yüklenmiş olduğu ortamlarda Wi-Fi Direct yazdırma için daha kolay yazıcı tanımlaması amacıyla her ürüne ilişkin benzersiz bir Wi-Fi Direct adı sağlamak yararlı olacaktır.

#### Yazıcı Wi-Fi Direct adını değiştirme

HP Katıştırılmış Web Sunucusu'nu (EWS) kullanarak yazıcı Wi-Fi Direct adını değiştirmek için şu işlemi izleyin:

#### Birinci adım: HP Katıştırılmış Web Sunucusu'nu açma

- 1. IP adresini veya ana bilgisayar adını belirlemek için bir yapılandırma sayfası yazdırın.
	- **a.** Hazır  $\bigcup$  ışığı yanıp sönmeye başlayana kadar Devam  $\bigcup_i$  düğmesini basılı tutun.
	- **b.** Devam  $\boxed{\varphi}$  düğmesini bırakın.
- 2. Bir web tarayıcısı açın ve adres satırına yazıcı yapılandırma sayfasında görüntülenen şekilde IP adresini veya ana bilgisayar adını yazın. Bilgisayar klavyesindeki Enter tuşuna basın. EWS açılır.

#### https://10.10.XXXXX/

 $\mathbb{F}$  NOT: Web tarayıcısında web sitesine erisimin güvenli olmayabileceğini belirten bir ileti görüntüleniyorsa web sitesine devam et seçeneğini belirleyin. Bu web sitesine erişim bilgisayara zarar vermez.

#### İkinci adım: Wi-Fi Direct adını değiştirme

- 1. Ağ sekmesinin sol gezinti bölmesindeki Wi-Fi Direct Kurulumu bağlantısına tıklayın.
- 2. Wi-Fi Direct Adı alanına yeni adı girin.
- 3. Uygula düğmesini tıklatın.

#### E-posta yoluyla HP ePrint

Belgeleri herhangi bir e-posta özellikli aygıttan yazıcının e-posta adresine e-posta eki olarak göndererek yazdırmak için HP ePrint'i kullanın.

HP ePrint'i kullanmak için yazıcının şu gereksinimleri karşılaması gerekir:

- Yazıcı bir ağa kablolu veya kablosuz bir şekilde bağlı ve İnternet erişimine sahip olmalıdır.
- HP Web Hizmetleri yazıcıda etkinleştirilmiş ve yazıcı, HP Connected'a kaydedilmiş olmalıdır.

<span id="page-57-0"></span>HP Web Hizmetleri özelliğini etkinleştirmek ve HP Connected kaydınızı yaptırmak için bu prosedürü uygulayın:

#### Birinci adım: HP Yerleşik Web Sunucusu'nu açma

- 1. IP adresini veya ana bilgisayar adını belirlemek için bir yapılandırma sayfası yazdırın.
	- **a.** Hazır  $\bigcirc$ ışığı yanıp sönmeye başlayana kadar Devam  $\bigcirc$  düğmesini basılı tutun.
	- **b.** Devam  $\boxed{\mathbb{a}}$  düğmesini bırakın.
- 2. Bir web tarayıcısı açın ve adres satırına yapılandırma sayfasında görüntülenen şekilde IP adresini veya ana bilgisayar adını yazın. Bilgisayar klavyesindeki Enter tuşuna basın. EWS açılır.

#### https://10.10.XXXXX/

NOT: Web tarayıcısında web sitesine erişimin güvenli olmayabileceğini belirten bir ileti görüntüleniyorsa web sitesine devam et seçeneğini belirleyin. Bu web sitesine erişim bilgisayara zarar vermez.

#### İkinci adım: HP Web Hizmetleri'ni Etkinleştirme

1. HP Web Hizmetleri sekmesine ve ardından Etkinleştir öğesine tıklayın. Yazıcı, Web Hizmetleri'ni etkinlestirir ve bir bilgi sayfası yazdırır.

Bilgi sayfasında HP yazıcıyı HP Connected'a kaydetmek için gereken yazıcı kodu bulunur.

2. Bir HP ePrint hesabı oluşturmak için [www.hpconnected.com](http://www.hpconnected.com) adresine gidin ve kurulum işlemini tamamlayın.

#### HP ePrint yazılımı

HP ePrint yazılımı, bir masaüstü ya da dizüstü Windows bilgisayardan herhangi bir HP ePrint özellikli yazıcıda yazdırmayı kolaylaştırır. Bu yazılım, HP Connected hesabınıza kayıtlı olan HP ePrint özellikli yazıcıları bulmanızı kolaylaştırır. Hedef HP yazıcısı ofise veya dünyanın herhangi bir noktasına verlestirilebilir.

HP ePrint yazılımı asağıdaki yazdırma türlerini destekler:

- UPD PostScript® destekli ürünlere ve ağdaki (LAN veya WAN) yerel ağ yazıcılarına TCP/IP yazdırma
- ePCL destekli LAN veya WAN ağ bağlantılı ürünlere IPP yazdırma
- PDF belgelerini ortak yazdırma konumlarına yazdırma ve HP ePrint'i kullanarak e-posta ile bulut üzerinden yazdırma

**W** NOT: HP ePrint Yazılımı USB yazdırmayı desteklemez.

#### Başlangıç

- 1. Sürücüler ve bilgi için www.hp.com/go/eprintsoftware adresini ziyaret edin.
	- NOT: Windows için HP ePrint Yazılımı yazdırma sürücüsün adı HP ePrint + JetAdvantage şeklindedir.
- 2. Yazılımı yükledikten sonra uygulamanızın içinden Yazdırma seçeneğini açın ve yüklü yazıcılar listesinden HP ePrint seceneğini belirleyin. Yazdırma seceneklerini yapılandırmak için Özellikler düğmesini tıklatın.

## <span id="page-58-0"></span>**AirPrint**

Apple'ın AirPrint özelliğini kullanarak doğrudan yazdırma işlemi, iOS aygıtlarda ve macOS 10.13 ve daha yeni sürümleri kullanan Mac bilgisayarlarda desteklenmektedir. Bir iPad, iPhone (3GS veya üzeri) ya da iPod touch (üçüncü nesil veya üzeri) aygıtından doğrudan yazıcıya yazdırmak için aşağıdaki mobil uygulamalarda AirPrint'i kullanın:

- E-posta
- Fotoğraflar
- Safari
- **iBooks**
- Belirli üçüncü taraf uygulamaları

AirPrint özelliğini kullanmak için yazıcının Apple aygıtı ile aynı ağa (alt ağ) bağlı olması gerekir. AirPrint kullanımı ve AirPrint ile uyumlu HP yazıcıları hakkında daha fazla bilgi için www.hp.com/go/LaserJetMobilePrinting adresini ziyaret edin.

**MOT:** USB bağlantısı bulunan AirPrint'i kullanmadan önce sürüm numarasını doğrulayın. AirPrint 1.3 ve daha önceki sürümleri, USB bağlantılarını desteklemez.

#### Andročd katıştırılmış yazdırma

HP'nin Android ve Kindle'a yönelik dahili yazdırma çözümü, Wi-Fi Direct yazdırma için mobil aygıtların bir ağdaki veya kablosuz kapsama alanındaki HP yazıcıları otomatik olarak bulmasını ve bu yazıcılara yazdırmasını sağlar.

Yazıcının, Android aygıtı ile aynı ağa (alt ağ) bağlı olması gerekir.

Yazdırma çözümü birçok işletim sisteminde yerleşik olarak mevcuttur.

**W NOT:** Aygıtınızda yazdırma mevcut değilse Google Play > Android uygulamaları konumuna gidin ve HP Yazdırma Hizmeti Eklentisini yükleyin.

Android yerleşik yazdırma özelliğinin nasıl kullanılacağı ve hangi Android aygıtların desteklendiği konusunda daha fazla bilgi için www.hp.com/go/LaserJetMobilePrinting adresine gidin.

# 5 Yazıcıyı yönetme

- · Yazıcının bağlantı türünü değiştirme (Windows)
- · HP Katıştırılmış Web Sunucusu (EWS) ve HP Aygıt Araç Kutusu (Windows) ile gelişmiş yapılandırma
- · OS X için HP Utility (HP Yardımcı Programı) ile gelişmiş yapılandırma
- [IP ağ ayarlarını yapılandırma](#page-67-0)
- · Yazıcının güvenlik özellikleri
- [Sessčz Yazdırma Modu ayarlarını yapılandırma](#page-72-0)
- **•** Enerji tasarrufu ayarları
- · Üretici yazılımını güncelleştirme

#### Daha fazla bilgi için:

Aşağıdaki bilgiler yayınlandığı tarihte geçerlidir. Güncel bilgiler için bkz. [www.hp.com/support/ljM118](http://www.hp.com/support/ljM118), [www.hp.com/support/ljM203](http://www.hp.com/support/ljM203).

Yazıcıya özel kapsamlı HP yardımı aşağıdaki bilgileri içerir:

- Yükleme ve yapılandırma
- Bilgi alma ve kullanma
- Sorunları çözme
- Yazılım ve ürün yazılımı güncellemelerini indirme
- Destek forumlarına katılma
- Garanti ve yasal bilgileri bulma

# <span id="page-61-0"></span>Yazıcının bağlantı türünü değiştirme (Windows)

Yazıcıyı zaten kullanıyorsanız ve bağlanma şeklini değiştirmek istiyorsanız bağlantıyı ayarlamak için Aygıt Kurulumu ve Yazılım seçeneğini kullanın. Örneğin USB veya ağ bağlantısı kullanarak yeni yazıcıyı bilgisayara bağlayın ya da bağlantıyı USB'den kablosuz bağlantıya değiştirin.

Aygıt Kurulumu ve Yazılımı seçeneğini açmak için aşağıdaki prosedürü tamamlayın:

- 1. HP Printer Assistant uygulamasını açın.
	- · Windows 10: Başlat menüsünden Tüm Uygulamalar öğesine ve HP öğesine tıklayın, ardından yazıcı adını secin.
	- · Windows 8.1: Başlat ekranının sol alt köşesindeki aşağı ok düğmesine tıklayın, ardından yazıcı adını seçin.
	- · Windows 8: Başlat ekranında boş bir alana sağ tıklayın, uygulama çubuğunda Tüm Uygulamalar öğesine tıklayın, ardından yazıcı adını seçin.
	- · Windows 7, Windows Vista ve Windows XP: Bilgisayar masaüstünden Başlat öğesine tıklayın, Tüm Programlar öğesini seçin, HP öğesine tıklayın, yazıcı için klasöre tıklayın ve ardından yazıcı adını seçin.
- 2. HP Printer Assistant uygulamasında gezinme çubuğundan Araçlar seçeneğini ve ardından Aygıt Kurulumu ve Yazılımı seceneğini belirleyin.

# <span id="page-62-0"></span>HP Katıştırılmış Web Sunucusu (EWS) ve HP Aygıt Araç Kutusu (Windows) ile gelişmiş yapılandırma

Yazdırma işlevlerini yazıcının kontrol paneli yerine bilgisayarınızdan yönetmek için HP Yerleşik Web Sunucusu'nu kullanın.

- Yazıcı durumu bilgilerini görüntüleme
- Tüm sarf malzemelerinin kalan ömrünü belirleme ve yenilerini sipariş etme
- Tepsi yapılandırmalarını görüntüleme ve değiştirme
- Yazıcı kontrol paneli menü yapılandırmasını görüntüleme ve değiştirme
- Dahili sayfaları görüntüleme ve yazdırma
- Yazıcı ve sarf malzemeleri etkinlikleri hakkında bildirim alma
- Ağ yapılandırmasını görüntüleme ve değiştirme

HP Yerleşik Web Sunucusu, yazıcı IP tabanlı bir ağa bağlı olduğunda çalışır. HP Yerleşik Web Sunucusu IPX tabanlı yazıcı bağlantılarını desteklemez. HP Yerleşik Web Sunucusu'nu açıp kullanmanız için İnternet erişiminiz olması gerekmez.

Yazıcı ağa bağlı olduğunda, Yerleşik Web Sunucusu otomatik olarak kullanılabilir duruma gelir.

1889°NOT: HP Device Toolbox yazılımı, yazıcı USB aracılığıyla bir bilgisayara bağlı olduğunda HP Yerleşik Web sunucusuna bağlanmak için kullanılır. Bu araç, yalnızca yazıcı bilgisayara yüklenirken tam yükleme gerçekleştirilmişse kullanılabilir. Yazıcının nasıl bağlandığına bağlı olarak, bazı özellikler kullanılamayabilir.

NOT: HP Katıştırılmış Web Sunucusu'na ağ güvenlik durumu aşılarak erişilemez.

#### Birinci yöntem: Yazılımdan HP Yerleşik Web Sunucusu'nu (EWS) açma

- 1. HP Printer Assistant uygulamasını açın.
	- · Windows 10: Başlat menüsünden Tüm Uygulamalar öğesine ve HP öğesine tıklayın, ardından yazıcı adını secin.
	- · Windows 8.1: Başlat ekranının sol alt köşesindeki aşağı ok düğmesine tıklayın, ardından yazıcı adını seçin.
	- · Windows 8: Başlat ekranında boş bir alana sağ tıklayın, uygulama çubuğunda Tüm Uygulamalar öğesine tıklayın, ardından yazıcı adını secin.
	- Windows 7, Windows Vista ve Windows XP: Bilgisayar masaüstünden Başlat öğesine tıklayın, Tüm Programlar öğesini seçin, HP öğesine tıklayın, yazıcı için klasöre tıklayın ve ardından yazıcı adını seçin.
- 2. HP Printer Assistant uygulamasında Yazdır seçeneğini ve ardından HP Device Toolbox programını seçin.

#### İkinci yöntem: Web tarayıcısından HP Yerleşik Web Sunucusu'nu (EWS) açma

- 1. IP adresini veya ana bilgisayar adını belirlemek için bir yapılandırma sayfası yazdırın.
	- **a.** Hazır  $\bigcup$  ışığı yanıp sönmeye başlayana kadar Devam  $\bigcap_i$  düğmesini basılı tutun.
	- **b.** Devam  $\boxed{\mathbb{a}}$  düğmesini bırakın.

2. Bir web tarayıcısı açın ve adres satırına yazıcı yapılandırma sayfasında görüntülenen şekilde IP adresini veya ana bilgisayar adını yazın. Bilgisayar klavyesindeki Enter tuşuna basın. EWS açılır.

#### https://10.10.XXXXX/

**MOT:** Web tarayıcısında web sitesine erişimin güvenli olmayabileceğini belirten bir ileti görüntüleniyorsa web sitesine devam et seçeneğini belirleyin. Bu web sitesine erişim bilgisayara zarar vermez.

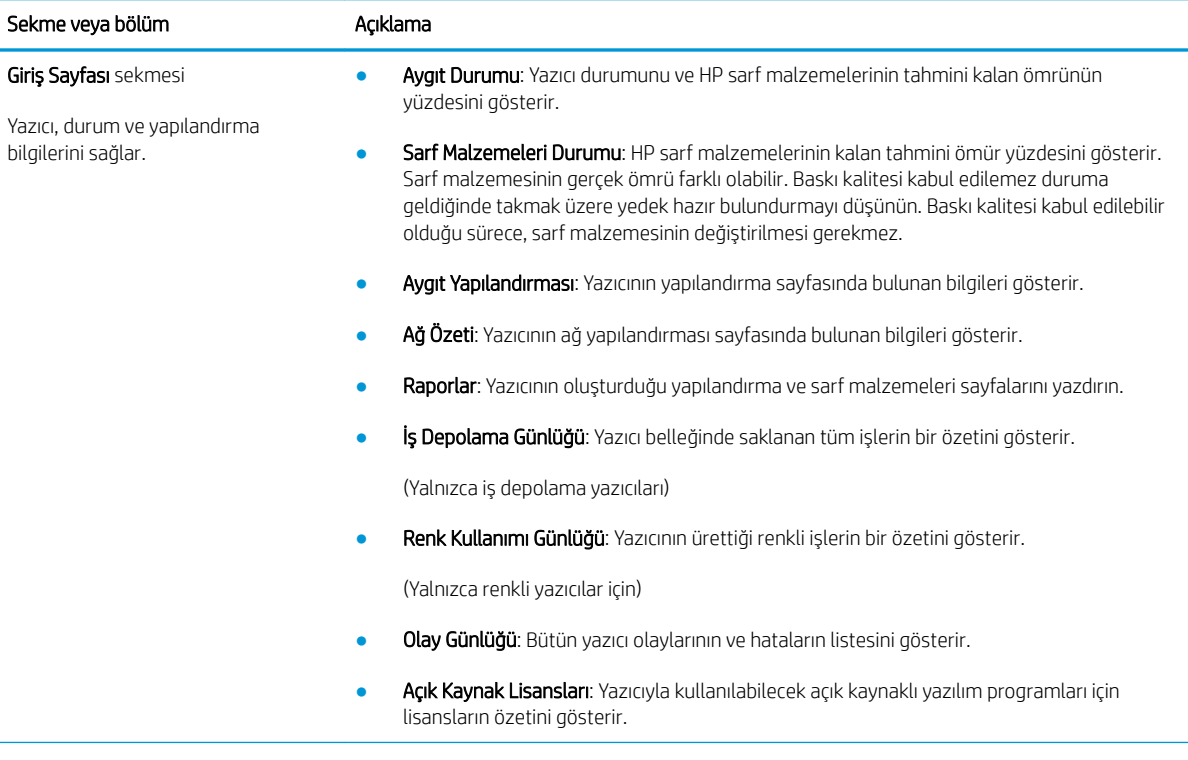

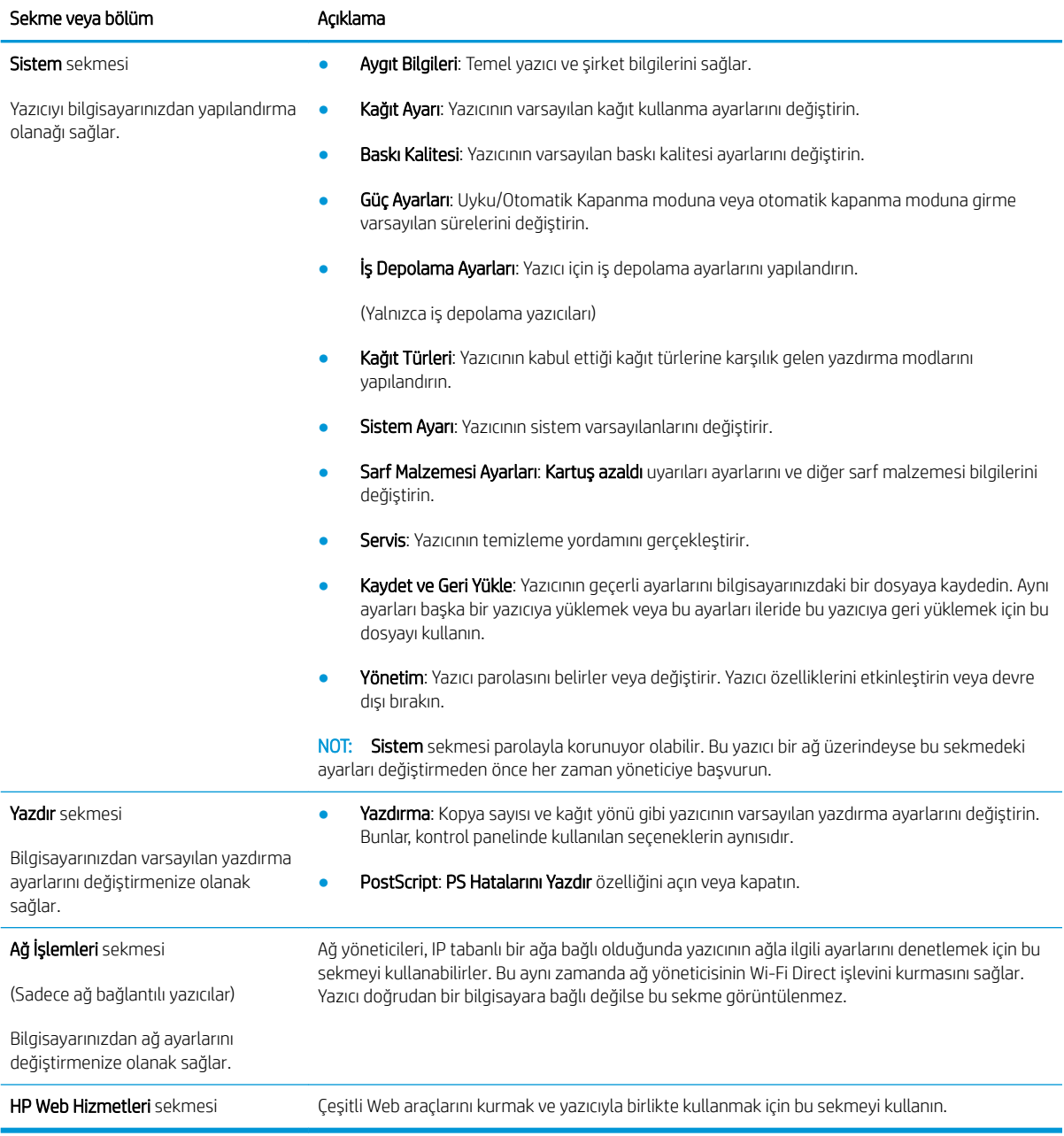

# <span id="page-65-0"></span>OS X için HP Utility (HP Yardımcı Programı) ile gelişmiş yapılandırma

Bilgisayardan yazıcı durumunu denetlemek veya yazıcı ayarlarını görüntülemek ya da değiştirmek için HP Utility aracını kullanın.

Yazıcı bir USB kablosuyla veya TCP/IP tabanlı bir ağa bağlıysa HP Utility'yi kullanabilirsiniz.

#### HP Utility'i açma

- 1. Bilgisayardan Uygulamalar klasörünü açın.
- 2. HP öğesini ve ardından HP Utility öğesini seçin.

#### HP Utility özellikleri

HP Utility (HP Yardımcı Programı) araç çubuğunda aşağıdaki öğeler bulunur:

- Aygıtlar: HP Utility'nin (HP Yardımcı Programı) bulduğu Mac ürünlerini görüntülemek veya gizlemek için bu düğmeyi tıklatın.
- · Tüm Ayarlar: HP Utility ana görünümüne dönmek için bu düğmeyi tıklatın.
- · HP Destek: Bir tarayıcı açmak ve HP destek web sitesine gitmek için bu düğmeye tıklayın.
- · Sarf Malzemeleri: HP SureSupply web sitesini açmak için bu düğmeye tıklayın.
- Kayıt: HP kayıt web sitesini açmak için bu düğmeye tıklayın.
- Geri Dönüşüm: HP Planet Partners Geri Dönüşüm Programı web sitesini açmak için bu düğmeye tıklayın.

HP Utility (HP Yardımcı Programı), Tüm Ayarlar listesinden tıklatarak açtığınız sayfalardan oluşur. Aşağıdaki tabloda HP Utility ile yapabileceğiniz görevler açıklanmaktadır.

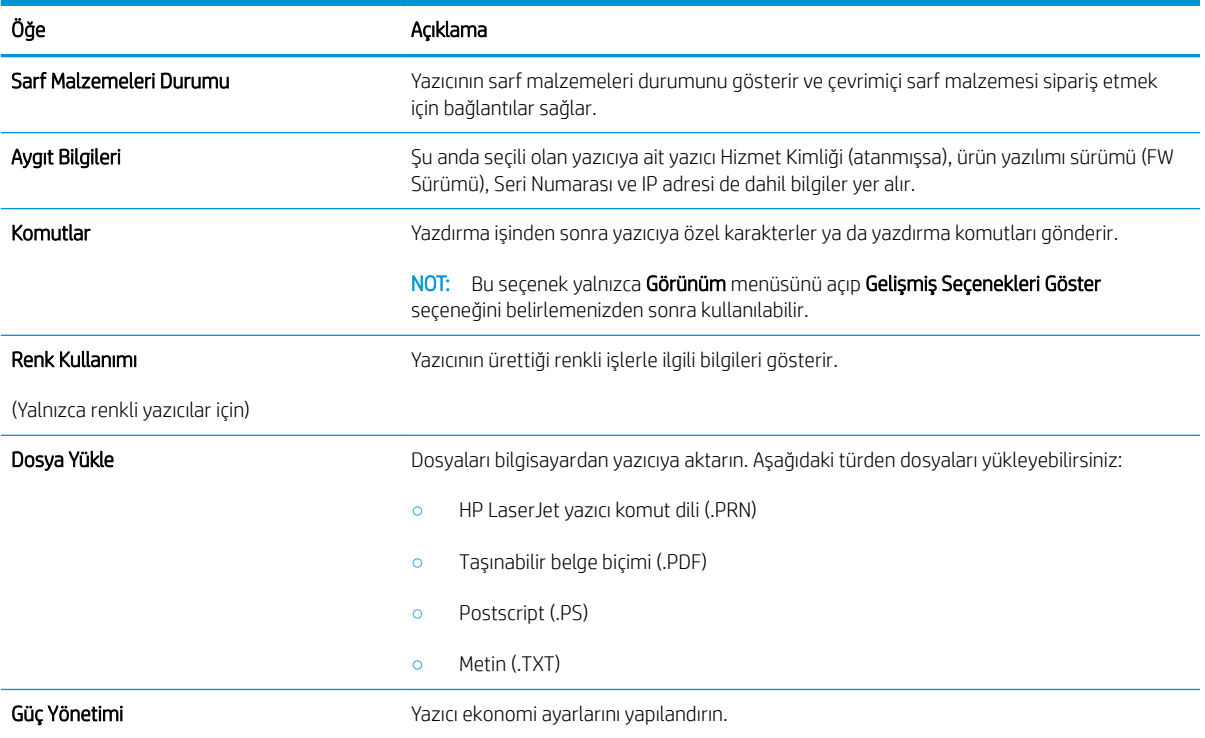

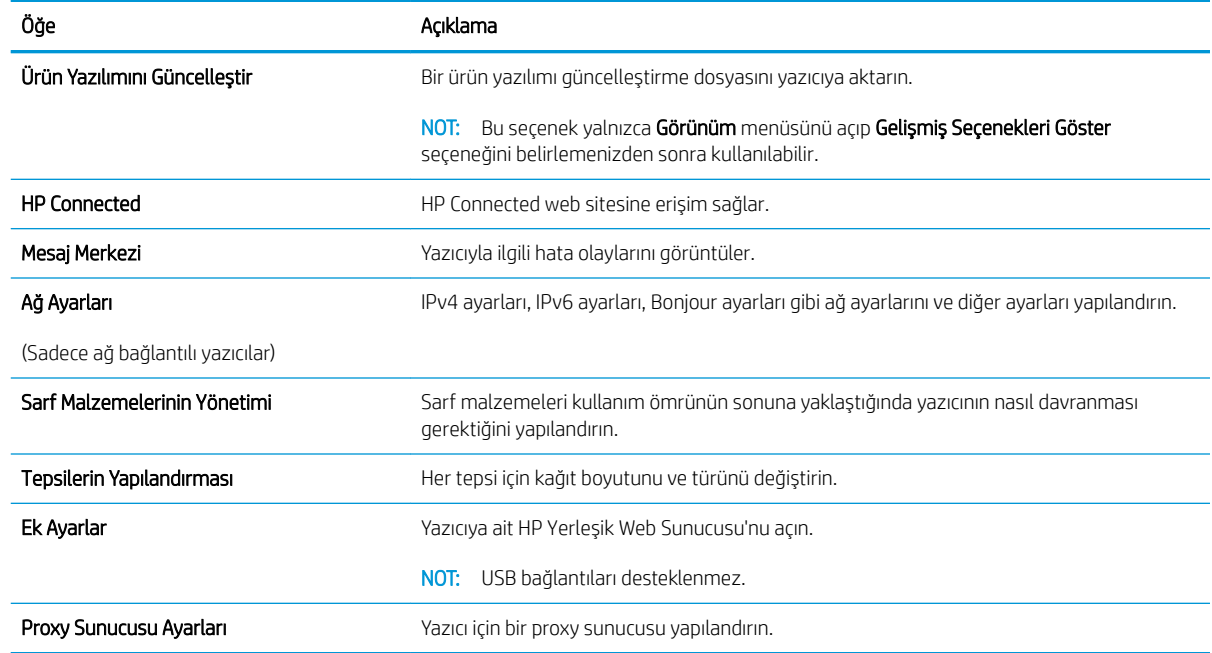

# <span id="page-67-0"></span>IP ağ ayarlarını yapılandırma

- Giris
- Yazıcı paylaşmayla ilgili sorumluluk reddi
- Ağ ayarlarını görüntüleme veya değiştirme
- Ağ üzerinde yazıcıyı yeniden adlandırma
- IPv4 TCP/IP parametrelerini el ile yapılandırma
- Bağlantı hızı ve çift taraflı ayarları

## Giriş

Yazıcının ağ ayarlarını yapılandırmak için aşağıdaki bölümleri kullanın.

## Yazıcı paylaşmayla ilgili sorumluluk reddi

HP, eşdüzeyli ağ kullanımını desteklemez; bu özellik, HP yazıcı sürücülerinin değil, Microsoft işletim sistemlerinin sağladığı bir işlevdir. Microsoft'un web sitesini ziyaret edin: www.microsoft.com.

## Ağ ayarlarını görüntüleme veya değiştirme

IP yapılandırma ayarlarını görüntülemek ya da değiştirmek için HP Katıştırılmış Web Sunucusu'nu kullanın.

- 1. HP Yerleşik Web Sunucusu'nu (EWS) açın:
	- a. IP adresini veya ana bilgisayar adını belirlemek için bir yapılandırma sayfası yazdırın.
		- **i.** Hazır  $\bigcirc$ ışığı yanıp sönmeye başlayana kadar Devam  $\bigcirc$  düğmesini basılı tutun.
		- $\overline{\mathsf{ii}}$ . Devam  $\overline{\mathsf{a}}$  düğmesini bırakın.
	- b. Bir web tarayıcısı açın ve adres satırına yazıcı yapılandırma sayfasında görüntülenen sekilde IP adresini veya ana bilgisayar adını yazın. Bilgisayar klavyesindeki Enter tuşuna basın. EWS açılır.

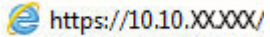

- NOT: Web tarayıcısında web sitesine erişimin güvenli olmayabileceğini belirten bir ileti görüntüleniyorsa web sitesine devam et seçeneğini belirleyin. Bu web sitesine erişim bilgisayara zarar vermez.
- 2. Ağ bilgilerini almak için Ağ sekmesini tıklatın. Ayarları gerektiği gibi değiştirin.

### Ağ üzerinde yazıcıyı yeniden adlandırma

Ağdaki bir yazıcıyı benzersiz bir şekilde tanımlanabilecek şekilde yeniden adlandırmak için HP Yerleşik Web Sunucusu'nu kullanın.

- 1. HP Yerlesik Web Sunucusu'nu (EWS) açın:
	- a. IP adresini veya ana bilgisayar adını belirlemek için bir yapılandırma sayfası yazdırın.
- <span id="page-68-0"></span>**i.** Hazır  $\bigcirc$  ısığı yanıp sönmeye başlayana kadar Devam  $\bigcirc$  düğmesini basılı tutun.
- ii. Devam  $\boxed{\mathbb{R}}$  düğmesini bırakın.
- b. Bir web tarayıcısı açın ve adres satırına yazıcı yapılandırma sayfasında görüntülenen sekilde IP adresini veya ana bilgisayar adını yazın. Bilgisayar klavyesindeki Enter tuşuna basın. EWS açılır.

https://10.10.XXXXX/

- NOT: Web tarayıcısında web sitesine erişimin güvenli olmayabileceğini belirten bir ileti görüntüleniyorsa web sitesine devam et seçeneğini belirleyin. Bu web sitesine erişim bilgisayara zarar vermez.
- 2. Sistem sekmesine tıklayın.
- 3. Varsayılan yazıcı adı, Aygıt Bilgileri sayfasında Aygıt Adı alanında yer alır. Bu adı, yazıcıyı benzersiz bir şekilde tanımlamak için değiştirebilirsiniz.

 $\mathbb{R}$  NOT: Bu sayfadaki diğer alanların doldurulması isteğe bağlıdır.

4. Değişikliklerinizi kaydetmek için Uygula düğmesine tıklayın.

#### IPv4 TCP/IP parametrelerini el ile yapılandırma

IPv4 adresi, alt ağ maskesi ve varsayılan ağ geçidini el ile ayarlamak için EWS'yi kullanın.

- 1. HP Yerleşik Web Sunucusu'nu (EWS) açın:
	- a. IP adresini veya ana bilgisayar adını belirlemek için bir yapılandırma sayfası yazdırın.

i. Hazır  $\bigcirc$ ışığı yanıp sönmeye başlayana kadar Devam  $\bigcirc$  düğmesini basılı tutun.

- $\overline{\mathbf{i}}$ . Devam  $\overline{\mathbf{e}}$  düğmesini bırakın.
- b. Bir web tarayıcısı açın ve adres satırına yazıcı yapılandırma sayfasında görüntülenen şekilde IP adresini veya ana bilgisayar adını yazın. Bilgisayar klavyesindeki Enter tuşuna basın. EWS açılır.

https://10.10.XXXXX/

- $\mathbb{F}$  NOT: Web tarayıcısında web sitesine erisimin güvenli olmayabileceğini belirten bir ileti görüntüleniyorsa web sitesine devam et seceneğini belirleyin. Bu web sitesine erisim bilgisayara zarar vermez.
- 2. Ağ İletişimi sekmesinde sol gezinti bölmesindeki IPv4 Yapılandırma Yöntemi bağlantısına tıklayın.
- 3. IP Adresi Tercih Edilen Yöntemi açılır listesinden El ile seçeneğini belirleyin ve sonra IPv4 yapılandırma ayarlarını düzenleyin.
- 4. Uygula düğmesine tıklayın.

### Bağlantı hızı ve çift taraflı ayarları

NOT: Bu bilgiler yalnızca Ethernet ağları için geçerlidir. Kablosuz ağlar için geçerli değildir.

Baskı sunucusunun bağlantı hızı ve iletişim modu ağ hub'ına uymalıdır. Çoğu durumda, yazıcı otomatik modda bırakılır. Bağlantı hızına ve çift taraflı ayarlarına hatalı değişiklikler yapılması yazıcının diğer ağ aygıtlarıyla iletişim kurmasını engelleyebilir. Değişiklik yapmak için yazıcı kontrol panelini kullanın.

 $\mathbb{B}$  NOT: Yazıcı ayarları ağ aygıtının ayarlarıyla uyumlu olmalıdır (ağ hub'ı, anahtar, ağ geçidi, yönlendirici veya bilgisayar).

1988 NOT: Bu ayarlarda değişiklik yapmak yazıcının kapanıp tekrar açılmasına neden olur. Değişiklikleri yalnızca yazıcı boştayken yapın.

- 1. HP Yerleşik Web Sunucusu'nu (EWS) açın:
	- a. IP adresini veya ana bilgisayar adını belirlemek için bir yapılandırma sayfası yazdırın.
		- i. Hazır  $\bigcup$ ışığı yanıp sönmeye başlayana kadar Devam  $\bigcap_i$  düğmesini basılı tutun.
		- $\overline{\mathbf{i}}$ . Devam  $\overline{\mathbf{e}}$  düğmesini bırakın.
	- b. Bir web tarayıcısı açın ve adres satırına yazıcı yapılandırma sayfasında görüntülenen şekilde IP adresini veya ana bilgisayar adını yazın. Bilgisayar klavyesindeki Enter tuşuna basın. EWS açılır.

https://10.10.XXXXX/ e

- $\mathbb{F}$  NOT: Web tarayıcısında web sitesine erisimin güvenli olmayabileceğini belirten bir ileti görüntüleniyorsa web sitesine devam et seçeneğini belirleyin. Bu web sitesine erişim bilgisayara zarar vermez.
- 2. Ağ sekmesinin sol gezinti bölmesindeki Gelişmiş bağlantısına tıklayın.
- 3. Diğer Ayarlar bölümünde aşağıdaki seçeneklerden birini belirleyin:
	- · Otomatik: Baskı sunucusu ağda izin verilen en yüksek bağlantı hızı ve iletişim modu için kendini otomatik olarak yapılandırır.
	- · 10T Tam: Saniye başına 10 megabayt (Mb/sn), tam çift taraflı çalışma
	- 10T Yarım: 10 Mb/sn, yarım çift taraflı çalışma
	- 100TX Tam: 100 Mb/sn, tam çift taraflı çalışma
	- 100TX Yarım: 100 Mb/sn, yarım çift taraflı çalışma
- 4. Uygula düğmesine tıklayın. Yazıcı kapanır ve tekrar açılır.

# <span id="page-70-0"></span>Yazıcının güvenlik özellikleri

# Giris

Yazıcıda, yapılandırma ayarlarına erişimi olan kişileri sınırlayan, verileri koruyan ve değerli donanım bileşenlerine erişimi önleyen bazı güvenlik özellikleri bulunur.

- HP Yerleşik Web Sunucusunu kullanarak sistem parolasını atayın veya değiştirin
- Formatlayıcıyı kilitleme

### HP Yerleşik Web Sunucusunu kullanarak sistem parolasını atayın veya değiştirin

Yetkisiz kullanıcıların yazıcı ayarlarını değiştirememesi için yazıcı ve HP Yerleşik Web Sunucusu'na erişime yönelik bir yönetici parolası atayın.

1. HP Yerleşik Web Sunucusu'nu (EWS) açın:

#### Doğrudan bağlı yazıcılar

- a. HP Printer Assistant uygulamasını açın.
	- · Windows 10: Başlat menüsünden Tüm Uygulamalar öğesine ve HP öğesine tıklayın, ardından yazıcı adını seçin.
	- Windows 8.1: Başlat ekranının sol alt köşesindeki aşağı ok düğmesine tıklayın, ardından yazıcı adını seçin.
	- · Windows 8: Başlat ekranında boş bir alana sağ tıklayın, uygulama çubuğunda Tüm Uygulamalar öğesine tıklayın, ardından yazıcı adını seçin.
	- · Windows 7, Windows Vista ve Windows XP: Bilgisayar masaüstünden Başlat öğesine tıklayın, Tüm Programlar öğesini seçin, HP öğesine tıklayın, yazıcı için klasöre tıklayın ve ardından yazıcı adını seçin.
- b. HP Printer Assistant uygulamasında Yazdır seçeneğini ve ardından HP Device Toolbox programını seçin.

#### Ağ bağlantılı yazıcılar

- a. IP adresini veya ana bilgisayar adını belirlemek için bir yapılandırma sayfası yazdırın.
	- i. Hazır  $\bigcirc$ ışığı yanıp sönmeye başlayana kadar Devam  $\bigcirc$  düğmesini basılı tutun.
	- ii. Devam  $\boxed{\mathbb{R}}$  düğmesini bırakın.
- b. Bir web tarayıcısı açın ve adres satırına yazıcı yapılandırma sayfasında görüntülenen şekilde IP adresini veya ana bilgisayar adını yazın. Bilgisayar klavyesindeki Enter tuşuna basın. EWS açılır.

#### https://10.10.XXXXX/

- NOT: Web tarayıcısında web sitesine erişimin güvenli olmayabileceğini belirten bir ileti görüntüleniyorsa web sitesine devam et seçeneğini belirleyin. Bu web sitesine erişim bilgisayara zarar vermez.
- 2. Sistem sekmesinde, sol gezinti bölmesinde bulunan Yönetim bağlantısına tıklayın.
- <span id="page-71-0"></span>3. Ürün Güvenliği etiketli alanda, Parola alanına parolayı girin.
- 4. Parolayı Doğrula alanına parolayı yeniden girin.
- 5. Uygula düğmesine tıklayın.
- NOT: Parolayı not edin ve güvenli bir yerde saklayın.

## Formatlayıcıyı kilitleme

Biçimlendiricide bir güvenlik kablosu takabileceğiniz bir yuva bulunur. Biçimlendiricinin kilitlenmesi, birisinin önemli bileşenleri kaldırmasını önler.
## Sessiz Yazdırma Modu ayarlarını yapılandırma

## Giris

Bu yazıcıda, yazdırma sırasında gürültüyü azaltan bir sessiz mod bulunur. Sessiz mod açıldığında yazıcı daha düşük bir hızda yazdırır.

**ET NOT:** Sessiz Yazdırma Modu, yazıcının yazdırma hızını azaltır ve bu, baskı kalitesini iyileştirebilir.

## HP Yerleşik Web Sunucusu'ndan (EWS) Sessiz Yazdırma Modu ayarlarını yapılandırma

- 1. IP adresini veya ana bilgisayar adını belirlemek için bir yapılandırma sayfası yazdırın.
	- a. Hazır  $\bigcirc$ ışığı yanıp sönmeye başlayana kadar Devam  $\lceil \frac{m}{k} \rceil$ düğmesini basılı tutun.
	- **b.** Devam  $\boxed{\mathbb{R}}$  düğmesini bırakın.
- 2. Bir Web tarayıcısı açın ve adres satırına yazıcı kontrol panelinde görüntülenen şekilde IP adresini veya ana bilgisayar adını yazın. Bilgisayar klavyesindeki Enter tuşuna basın. EWS açılır.

#### https://10.10.XXXXX/

- NOT: Web tarayıcısında web sitesine erişimin güvenli olmayabileceğini belirten bir ileti görüntüleniyorsa web sitesine devam et seçeneğini belirleyin. Bu web sitesine erişim bilgisayara zarar vermez.
- 3. Sistem sekmesine tıklayın.
- 4. Sol gezinti bölmesinde Kağıt Türleri bağlantısına tıklayın.
- 5. Sessiz Yazdırma Modu açılır listesinden Açık öğesini seçin. Uygula öğesine tıklayın.

## Enerji tasarrufu ayarları

- Giris
- EconoMode ile yazdırma
- İşlem Yapılmadığında Uyku Moduna Gir/Otomatik Kapan ayarını belirleyin
- İslem Yapılmadığında Kapan gecikmesini ayarlayın ve yazıcıyı 1 watt veya daha az güç kullanacak şekilde [yapılandırın](#page-74-0)
- Kapanma Gecikmesi ayarını yapılandırma

## Giris

Enerji ve sarf malzemelerinden tasarruf etmek için yazıcıda bazı ekonomi özellikleri bulunmaktadır.

### EconoMode ile yazdırma

Bu yazıcıda belge taslaklarını yazdırmak için EconoMode seçeneği vardır. EconoMode kullanmak daha az toner kullanımı sağlayabilir. Ancak, EconoMode kullanımı baskı kalitesini de azaltabilir.

HP, EconoMode'un sürekli kullanılmasını önermez. EconoMode sürekli kullanılırsa, tonerin ömrü, toner kartuşu içindeki mekanik parçaların ömründen daha uzun olabilir. Baskı kalitesi düşmeye başlar ve istenmeyen bir hale gelirse toner kartuşunu değiştirin.

**W** NOT: Bu seçenek yazıcı sürücünüzde mevcut değilse, bunu HP Katıştırılmış Web Sunucusu'nu kullanarak ayarlayabilirsiniz.

- 1. Yazılım programından, Yazdır seçeneğini belirleyin.
- 2. Yazıcıyı seçin, ardından Özellikler veya Tercihler düğmesine tıklayın.
- 3. Kağıt/Kalite sekmesini tıklatın.
- 4. EconoMode onay kutusunu tıklatın.

### İşlem Yapılmadığında Uyku Moduna Gir/Otomatik Kapan ayarını belirleyin

Yazıcının uyku moduna girmeden önceki boşta kalma süresini ayarlamak için EWS'yi kullanın.

Şu Süreden Sonra Uyku Moduna Gir/Otomatik Kapan ayarını değiştirmek için aşağıdaki prosedürü tamamlayın:

1. HP Yerleşik Web Sunucusu'nu (EWS) açın:

#### Doğrudan bağlı yazıcılar

- a. HP Printer Assistant uygulamasını açın.
	- · Windows 10: Başlat menüsünden Tüm Uygulamalar öğesine ve HP öğesine tıklayın, ardından yazıcı adını seçin.
	- Windows 8.1: Başlat ekranının sol alt köşesindeki aşağı ok düğmesine tıklayın, ardından yazıcı adını seçin.
- <span id="page-74-0"></span>Windows 8: Başlat ekranında boş bir alana sağ tıklayın, uygulama çubuğunda Tüm Uygulamalar öğesine tıklayın, ardından yazıcı adını seçin.
- · Windows 7, Windows Vista ve Windows XP: Bilgisayar masaüstünden Başlat öğesine tıklayın, Tüm Programlar öğesini seçin, HP öğesine tıklayın, yazıcı için klasöre tıklayın ve ardından yazıcı adını secin.
- b. HP Printer Assistant uygulamasında Yazdır seçeneğini ve ardından HP Device Toolbox programını secin.

#### Ağ bağlantılı yazıcılar

- a. IP adresini veya ana bilgisayar adını belirlemek için bir yapılandırma sayfası yazdırın.
	- i. Hazır  $\bigcirc$ ışığı yanıp sönmeye başlayana kadar Devam  $\lceil \frac{n}{\log n} \rceil$ düğmesini basılı tutun.
	- $\overline{\mathbf{i}}$ . Devam  $\overline{\mathbf{e}}$  düğmesini bırakın.
- b. Bir web tarayıcısı açın ve adres satırına yazıcı yapılandırma sayfasında görüntülenen sekilde IP adresini veya ana bilgisayar adını yazın. Bilgisayar klavyesindeki Enter tuşuna basın. EWS açılır.

https://10.10.XXXXX/

- $\mathbb{F}$  NOT: Web tarayıcısında web sitesine erişimin güvenli olmayabileceğini belirten bir ileti görüntüleniyorsa web sitesine devam et seçeneğini belirleyin. Bu web sitesine erişim bilgisayara zarar vermez.
- 2. Sistem sekmesine tıklayın ve ardından Enerji Ayarları sayfasını seçin.
- 3. **İşlem Yapılmadığında Uyku Moduna Gir/Otomatik Kapan** açılır listesinden gecikme süresini seçin.
- 4. Uygula düğmesine tıklayın.

#### İşlem Yapılmadığında Kapan gecikmesini ayarlayın ve yazıcıyı 1 watt veya daha az güç kullanacak şekilde yapılandırın

Yazıcının kapanmadan önceki boşta kalma süresini ayarlamak için EWS'yi kullanın.

NOT: Yazıcı kapandıktan sonra güç tüketimi 1 vat veya daha az olur.

Belirli Bir Süreden Sonra Kapanma ayarını değiştirmek için aşağıdaki prosedürü tamamlayın:

1. HP Yerlesik Web Sunucusu'nu (EWS) açın:

#### Doğrudan bağlı yazıcılar

- a. HP Printer Assistant uygulamasını açın.
	- · Windows 10: Başlat menüsünden Tüm Uygulamalar öğesine ve HP öğesine tıklayın, ardından yazıcı adını secin.
	- Windows 8.1: Başlat ekranının sol alt kösesindeki aşağı ok düğmesine tıklayın, ardından yazıcı adını secin.
- <span id="page-75-0"></span>Windows 8: Başlat ekranında boş bir alana sağ tıklayın, uygulama çubuğunda Tüm Uygulamalar öğesine tıklayın, ardından yazıcı adını seçin.
- · Windows 7, Windows Vista ve Windows XP: Bilgisayar masaüstünden Başlat öğesine tıklayın, Tüm Programlar öğesini seçin, HP öğesine tıklayın, yazıcı için klasöre tıklayın ve ardından yazıcı adını seçin.
- b. HP Printer Assistant uygulamasında Yazdır seçeneğini ve ardından HP Device Toolbox programını secin.

#### Ağ bağlantılı yazıcılar

- a. IP adresini veya ana bilgisayar adını belirlemek için bir yapılandırma sayfası yazdırın.
	- **i.** Hazır  $\bigcirc$ ışığı yanıp sönmeye başlayana kadar Devam  $\bigcirc$  düğmesini basılı tutun.
	- $\mathbf{i}$ i. Devam  $\mathbf{a}$  düğmesini bırakın.
- b. Bir web tarayıcısı açın ve adres satırına yazıcı yapılandırma sayfasında görüntülenen şekilde IP adresini veya ana bilgisayar adını yazın. Bilgisayar klavyesindeki Enter tuşuna basın. EWS açılır.

https://10.10.XXXXX/

- <sup>2</sup> NOT: Web sitesine erişimin güvenli olmayabileceğini belirten bir ileti görüntüleniyorsa web sitesine devam et seçeneğini belirleyin. Bu web sitesine erişim bilgisayara zarar vermez.
- 2. Sistem sekmesine tıklayın ve ardından Enerji Ayarları sayfasını seçin.
- 3. **İşlem Yapılmadığında Kapan** açılır menüsünden gecikme süresini seçin.

**W** NOT: Varsayılan değer 4 saattir.

4. Uygula düğmesine tıklayın.

#### Kapanma Gecikmesi ayarını yapılandırma

Güç düğmesine basıldıktan sonra yazıcı kapanmasında gecikme olup olmayacağını seçmek için EWS'yi kullanın.

Kapanma Gecikmesi ayarını değiştirmek için aşağıdaki prosedürü tamamlayın:

1. HP Yerleşik Web Sunucusu'nu (EWS) açın:

#### Doğrudan bağlı yazıcılar

- a. HP Printer Assistant uygulamasını açın.
	- · Windows 10: Başlat menüsünden Tüm Uygulamalar öğesine ve HP öğesine tıklayın, ardından yazıcı adını seçin.
	- Windows 8.1: Başlat ekranının sol alt köşesindeki aşağı ok düğmesine tıklayın, ardından yazıcı adını seçin.
- Windows 8: Başlat ekranında boş bir alana sağ tıklayın, uygulama çubuğunda Tüm Uygulamalar öğesine tıklayın, ardından yazıcı adını seçin.
- · Windows 7, Windows Vista ve Windows XP: Bilgisayar masaüstünden Başlat öğesine tıklayın, Tüm Programlar öğesini seçin, HP öğesine tıklayın, yazıcı için klasöre tıklayın ve ardından yazıcı adını seçin.
- b. HP Printer Assistant uygulamasında Yazdır seçeneğini ve ardından HP Device Toolbox programını secin.

#### Ağ bağlantılı yazıcılar

- a. IP adresini veya ana bilgisayar adını belirlemek için bir yapılandırma sayfası yazdırın.
	- i. Hazır  $\bigcirc$ ışığı yanıp sönmeye başlayana kadar Devam  $\lceil \frac{n}{\log n} \rceil$ düğmesini basılı tutun.
	- ii. Devam  $\boxed{\mathbb{R}}$  düğmesini bırakın.
- b. Bir web tarayıcısı açın ve adres satırına yazıcı yapılandırma sayfasında görüntülenen şekilde IP adresini veya ana bilgisayar adını yazın. Bilgisayar klavyesindeki Enter tuşuna basın. EWS açılır.

https://10.10.XXXXX/

- **EZ** NOT: Web sitesine erişimin güvenli olmayabileceğini belirten bir ileti görüntüleniyorsa web sitesine devam et seçeneğini belirleyin. Bu web sitesine erişim bilgisayara zarar vermez.
- 2. Sistem sekmesine tıklayın ve ardından Enerji Ayarları sayfasını seçin.
- 3. Gecikmeli Kapanma alanında Bağlantı noktaları etkin olduğunda geciktir seçeneğini belirleyin ya da seçimi kaldırın.
	- NOT: Bu seçenek belirlendiğinde tüm bağlantı noktaları pasif olmadığı sürece yazıcı kapanmaz. Etkin bir ağ veya faks bağlantısı yazıcının kapanmasını engeller.

## Üretici yazılımını güncelleştirme

HP; düzenli yazıcı güncelleştirmeleri, yeni Web Hizmetleri uygulamaları ve mevcut Web Hizmetleri uygulamaları için yeni özellikler sunmaktadır. Tek bir yazıcının yazıcı yazılımını güncellemek için aşağıdaki adımları izleyin. Ürün yazılımını güncelleştirdiğinizde Web Hizmeti uygulamaları otomatik olarak güncelleştirilir.

### Ürün yazılımını Ürün Yazılımı G×ncelleştčrme Yardımcı Programını kullanarak qüncelleştirme

Üretici Yazılımı Güncelleme Yardımcı Programını, HP.com adresinden manuel olarak indirmek ve yüklemek için şu adımları kullanın.

- <mark>学 NOT:</mark> Bu yöntem, bilgisayara USB kablosuyla bağlı olan yazıcılar için kullanılabilecek tek ürün yazılımı güncelleştirme seçeneğidir. Ayrıca bu yöntem bir ağa bağlı yazıcılar için de kullanılabilir.
- NOT: Bu yöntemi kullanmak için bir yazdırma sürücüsünün yüklü olması gerekir.
	- 1. [www.hp.com/go/support](http://www.hp.com/go/support) adresine giderek ülke/bölge veya dilinizi seçin, Yazılım ve sürücüleri edinin bağlantısına tıklayın.
	- 2. Arama alanına yazıcı adını yazın, ENTER düğmesine basın, ardından arama sonuçları listesinden yazıcıyı seçin.
	- 3. İşletim sistemini seçin.
	- 4. Üretici Yazılımı bölümü altında, Üretici Yazılımı Güncelleme Yardımcı Programı'nı bulun.
	- 5. İndir'i tıklatın, Çalıştır'ı tıklatın ve ardından Çalıştır'ı yeniden tıklatın.
	- 6. Araç başlatıldığında, açılır listeden yazıcıyı seçin ve ardından Ürün Yazılımını Gönder öğesine tıklayın.
	- NOT: Yüklenen üretici yazılımını doğrulamak amacıyla güncelleme işleminden önce ve sonra yapılandırma sayfası yazdırmak için Yapılandırma Sayfası Yazdır'ı tıklatın.
	- 7. Yüklemeyi tamamlamak için ekran talimatlarını uygulayın ve ardından yardımcı programı kapatmak için Çıkış düğmesini tıklatın.

# 6 Sorunları çözme

- · Müşteri desteği
- · Kontrol paneli ışık düzenlerini yorumlama
- · Fabrika varsayılan ayarlarını geri yükleme
- Yazıcı kontrol panelinde "Kartuş azaldı" veya "Kartuş çok azaldı" mesajı görüntüleniyor
- [Yazıcı kağıt almıyor veya yanlış besleme yapıyor](#page-86-0)
- · Kağıt sıkışmalarını giderme
- · Baskı kalitesini artırma
- [Kablolu ağ sorunlarını çözme](#page-109-0)
- [Kablosuz ağ sorunlarını çözme](#page-111-0)

#### Daha fazla bilgi için:

Aşağıdaki bilgiler yayınlandığı tarihte geçerlidir. Güncel bilgiler için bkz. [www.hp.com/support/ljM118](http://www.hp.com/support/ljM118), [www.hp.com/support/ljM203](http://www.hp.com/support/ljM203).

Yazıcıya özel kapsamlı HP yardımı aşağıdaki bilgileri içerir:

- Yükleme ve yapılandırma
- Bilgi alma ve kullanma
- Sorunları çözme
- Yazılım ve ürün yazılımı güncellemelerini indirme
- Destek forumlarına katılma
- Garanti ve yasal bilgileri bulma

## <span id="page-79-0"></span>Müşteri desteği

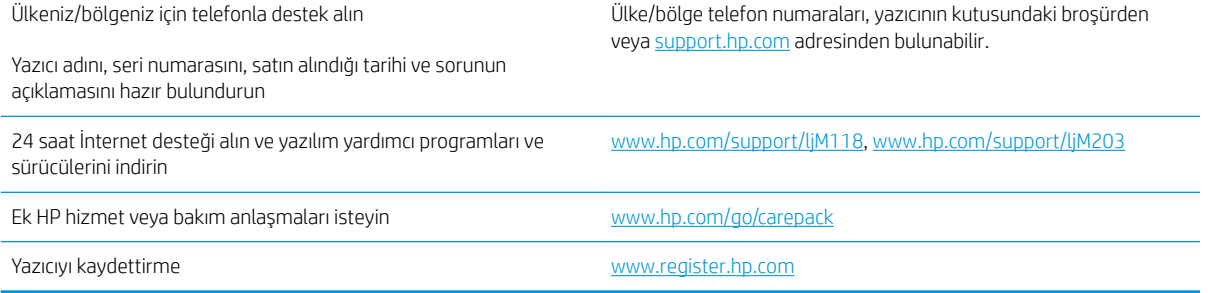

## <span id="page-80-0"></span>Kontrol paneli ışık düzenlerini yorumlama

Yazıcıyla ilgilenilmesi gerekiyorsa kontrol paneli ekranında bir hata kodu görünür.

#### Tablo 6-1 Durum ışığı açıklamaları

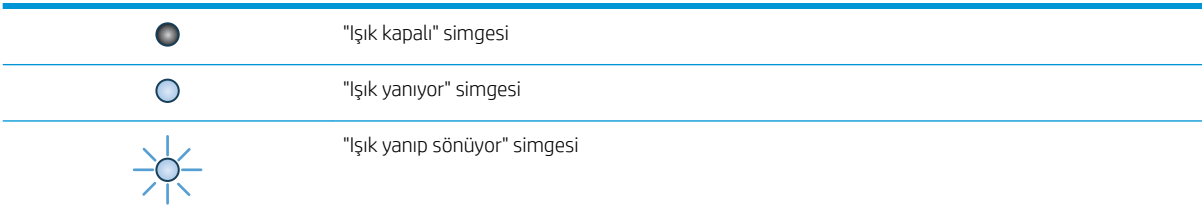

#### Tablo 6-2 Kontrol paneli ışığı düzenleri

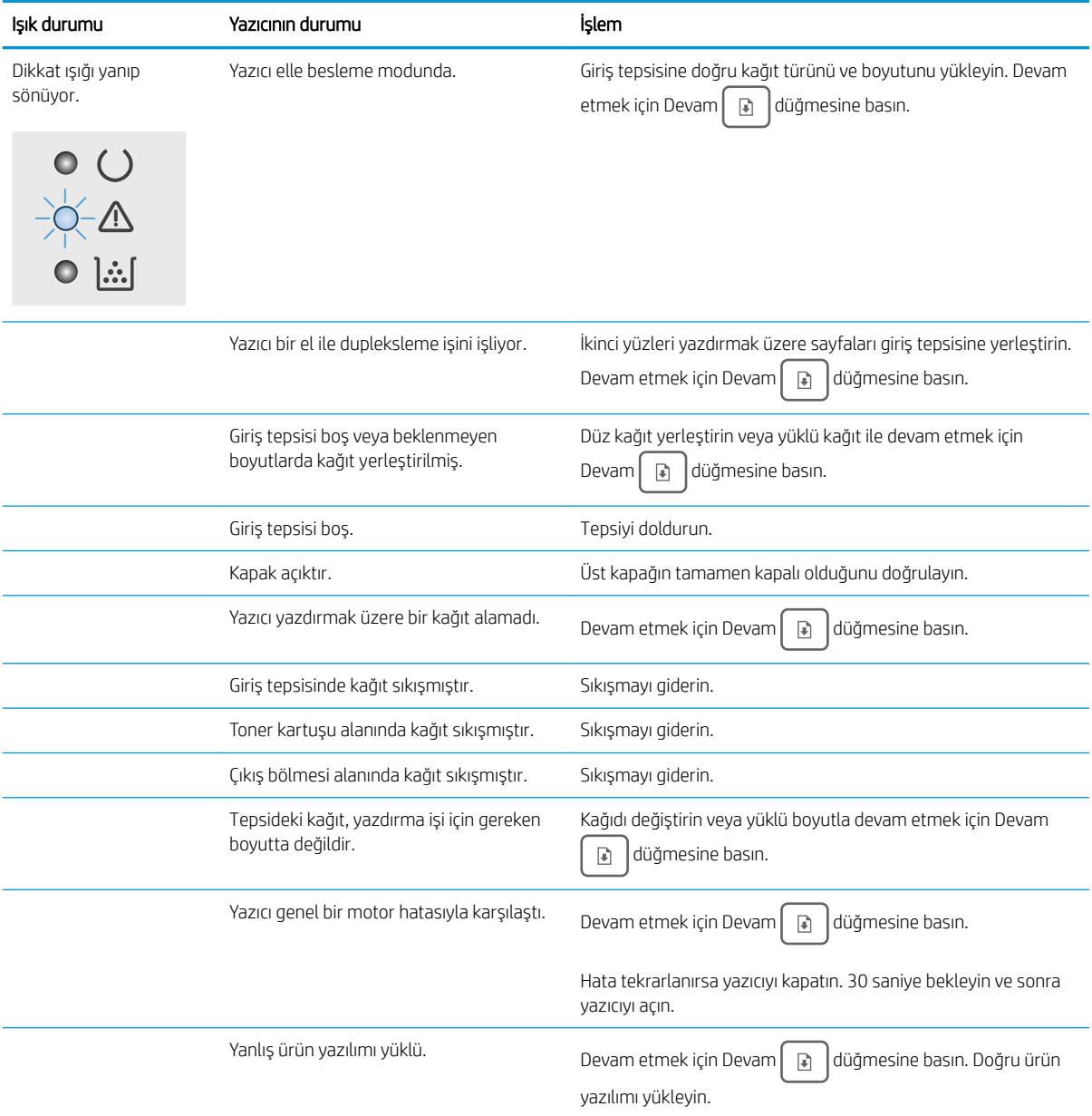

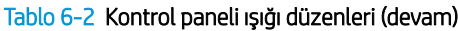

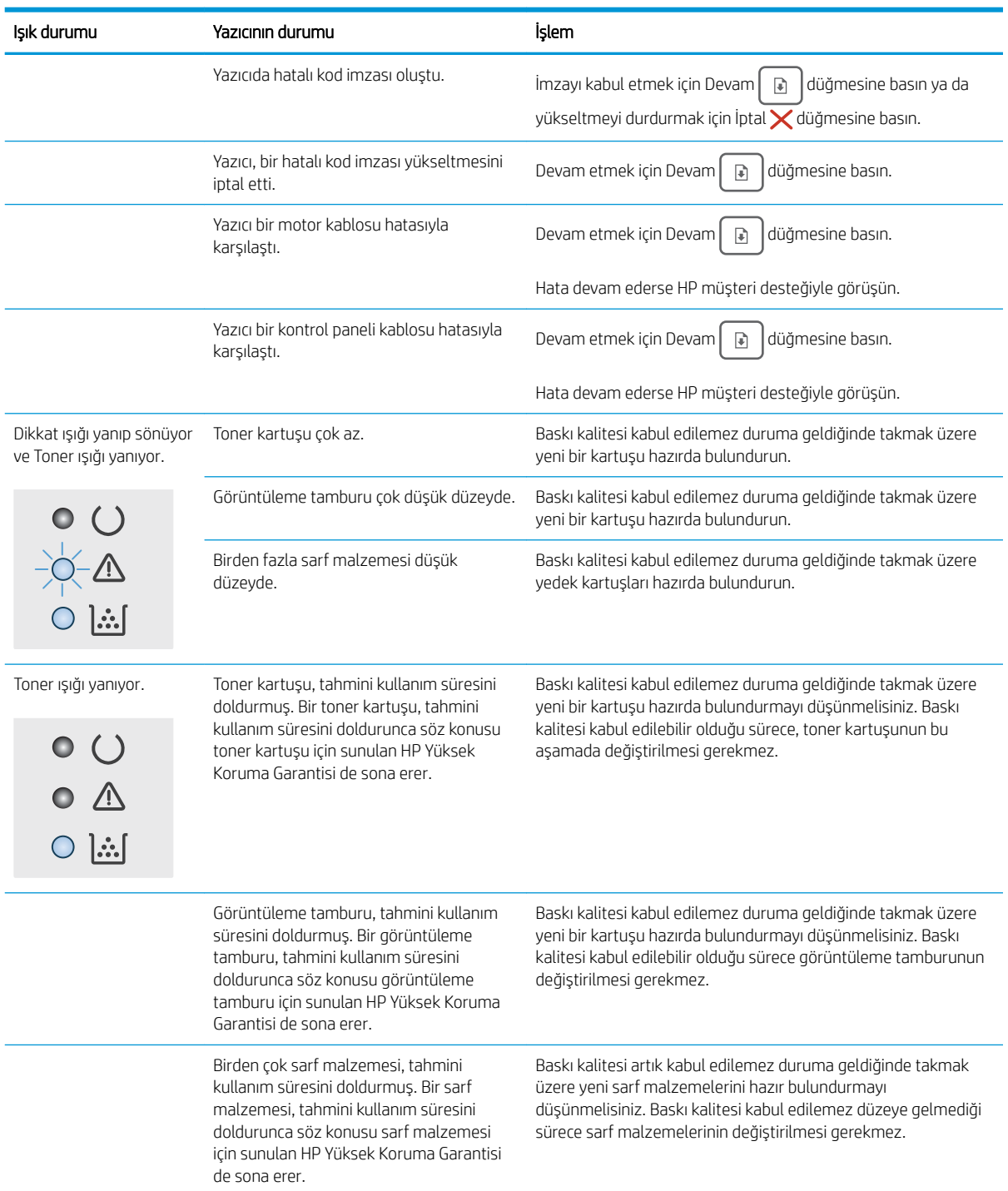

## Tablo 6-2 Kontrol paneli ışığı düzenleri (devam)

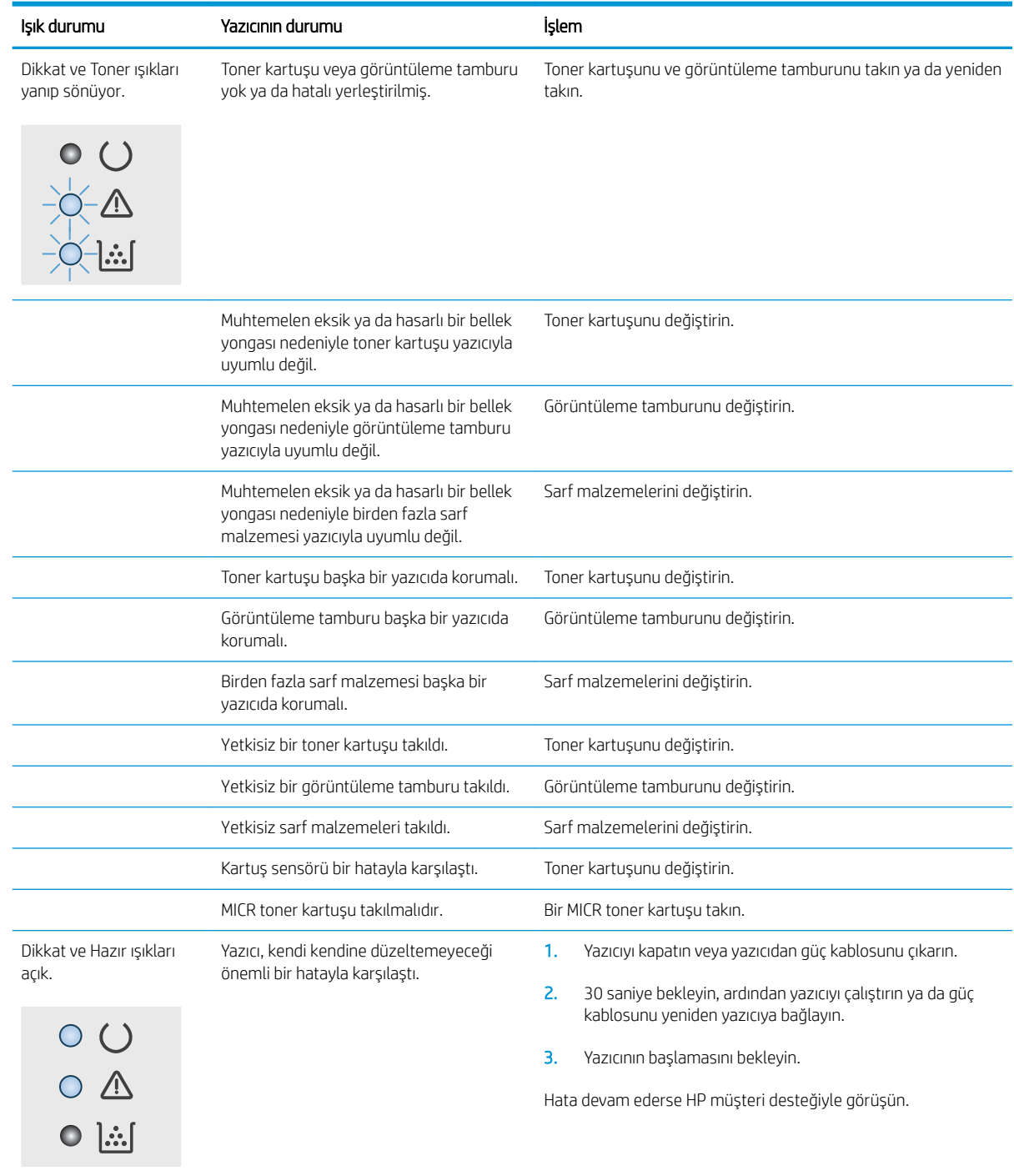

## <span id="page-83-0"></span>Fabrika varsayılan ayarlarını geri yükleme

Fabrika varsayılan ayarlarının geri yüklenmesi, tüm yazıcı ve ağ ayarlarını fabrika varsayılan ayarlarına döndürür. Sayfa sayısını, tepsi boyutunu veya dili sıfırlamaz. Yazıcıyı fabrika varsayılan ayarlarına döndürmek için aşağıdaki adımları izlevin.

<u>A DİKKAT:</u> Fabrika varsayılan ayarlarının geri yüklenmesi, tüm ayarları fabrika varsayılan ayarlarına döndürür ve ayrıca belleğe depolanmış olan tüm sayfaları siler.

1.

#### Doğrudan bağlı yazıcılar

- a. HP Printer Assistant uygulamasını açın.
	- · Windows 10: Başlat menüsünden Tüm Uygulamalar öğesine ve HP öğesine tıklayın, ardından yazıcı adını seçin.
	- · Windows 8.1: Başlat ekranının sol alt köşesindeki aşağı ok düğmesine tıklayın, ardından yazıcı adını seçin.
	- · Windows 8: Başlat ekranında boş bir alana sağ tıklayın, uygulama çubuğunda Tüm Uygulamalar öğesine tıklayın, ardından yazıcı adını seçin.
	- Windows 7, Windows Vista ve Windows XP: Bilgisayar masaüstünden Başlat öğesine tıklayın, Tüm Programlar öğesini seçin, HP öğesine tıklayın, yazıcı için klasöre tıklayın ve ardından yazıcı adını seçin.
- b. HP Printer Assistant uygulamasında Yazdır seçeneğini ve ardından HP Device Toolbox programını seçin.

#### Ağ bağlantılı yazıcılar

- a. IP adresini veya ana bilgisayar adını belirlemek için bir yapılandırma sayfası yazdırın.
	- **i.** Hazır  $\bigcup$  ışığı yanıp sönmeye başlayana kadar Devam  $\bigcup_i$  düğmesini basılı tutun.
	- ii. Devam  $\boxed{\phantom{a}}$  düğmesini bırakın.
- b. Bir web tarayıcısı açın ve adres satırına yazıcı yapılandırma sayfasında görüntülenen şekilde IP adresini veya ana bilgisayar adını yazın. Bilgisayar klavyesindeki Enter tuşuna basın. EWS açılır.

https://10.10.XXXXX/

 $\mathbb{B}^\prime$  NOT: Web sitesine erisimin güvenli olmayabileceğini belirten bir ileti görüntüleniyorsa web sitesine devam et seçeneğini belirleyin. Bu web sitesine erişim bilgisayara zarar vermez.

- 2. Sistem sekmesinde sol gezinti bölmesindeki Kaydet ve Geri Yükle seceneğine tıklayın.
- 3. Varsayılanları Geri Yükle alanında Varsayılanları geri yükle düğmesine tıklayın.

Yazıcı otomatik olarak yeniden başlatılır.

## <span id="page-84-0"></span>Yazıcı kontrol panelinde "Kartuş azaldı" veya "Kartuş çok azaldı" mesajı görüntüleniyor

Kartuş azaldı: Kartuşun düzeyi azaldığında yazıcı bunu bildirir. Kalan gerçek kartuş ömrü farklılık gösterebilir. Baskı kalitesi kabul edilemez duruma geldiğinde takmak üzere yeni bir kartuşu hazırda bulundurun. Kartuşun şimdi değiştirilmesi gerekmiyor.

Kartuş çok azaldı: Kartuşun düzeyi çok azaldığında yazıcı bunu bildirir. Kalan gerçek kartuş ömrü farklılık gösterebilir. Baskı kalitesi kabul edilemez duruma geldiğinde takmak üzere yeni bir kartuşu hazırda bulundurun. Baskı kalitesi kabul edilebilir olduğu sürece, kartuşun bu aşamada değiştirilmesi gerekmez.

HP kartuşu Cok Az düzeyine geldiğinde, HP'nin bu kartuşla ilgili Premium Koruma Garantisi sona erer.

### "Çok Düşük" ayarlarını değiştirme

Yazıcının sarf malzemeleri Çok Az durumuna ulaştığında vereceği tepkiyi değiştirebilirsiniz. Yeni bir kartuş taktığınızda, bu ayarları yeniden yapmanız gerekmez.

1. HP Yerlesik Web Sunucusu'nu (EWS) açın:

#### Doğrudan bağlı yazıcılar

- a. HP Printer Assistant uygulamasını açın.
	- Windows 10: Başlat menüsünden Tüm Uygulamalar öğesine ve HP öğesine tıklayın, ardından yazıcı adını seçin.
	- · Windows 8.1: Başlat ekranının sol alt köşesindeki aşağı ok düğmesine tıklayın, ardından yazıcı adını seçin.
	- Windows 8: Başlat ekranında boş bir alana sağ tıklayın, uygulama çubuğunda Tüm Uygulamalar öğesine tıklayın, ardından yazıcı adını seçin.
	- · Windows 7, Windows Vista ve Windows XP: Bilgisayar masaüstünden Başlat öğesine tıklayın, Tüm Programlar öğesini seçin, HP öğesine tıklayın, yazıcı için klasöre tıklayın ve ardından yazıcı adını seçin.
- b. HP Printer Assistant uygulamasında Yazdır seçeneğini ve ardından HP Device Toolbox programını seçin.

#### Ağ bağlantılı yazıcılar

- a. IP adresini veya ana bilgisayar adını belirlemek için bir yapılandırma sayfası yazdırın.
	- **i.** Hazır  $\bigcup$  ışığı yanıp sönmeye başlayana kadar Devam  $\bigcup_i$  düğmesini basılı tutun.
	- $\overline{\mathbf{i}}$ . Devam  $\overline{\mathbf{e}}$  düğmesini bırakın.

b. Bir web tarayıcısı açın ve adres satırına yazıcı yapılandırma sayfasında görüntülenen şekilde IP adresini veya ana bilgisayar adını yazın. Bilgisayar klavyesindeki Enter tuşuna basın. EWS açılır.

https://10.10.XXXXV

- **W** NOT: Web sitesine erişimin güvenli olmayabileceğini belirten bir ileti görüntüleniyorsa web sitesine devam et seçeneğini belirleyin. Bu web sitesine erişim bilgisayara zarar vermez.
- 2. Sistem sekmesini seçin, ardından Sarf Malzemesi Ayarları seçeneğini belirleyin.
- 3. Çok Az Ayarı (Siyah Kartuş): veya Çok Az Ayarı (Görüntüleme Tamburu): açılır listesinden aşağıdaki seçeneklerden birini belirleyin:
	- · Yazıcıyı, toner kartuşu çok azaldığında sizi uyaracak ancak yazdırmaya devam edecek şekilde ayarlamak için Devam seçeneğini belirleyin.
	- · Yazıcıyı, toner kartuşu değiştirilene kadar yazdırmayı durduracak şekilde ayarlamak için Dur seçeneğini belirleyin.
	- Yazıcıyı, yazdırmayı durduracak ve toner kartuşunun değiştirilmesini isteyecek şekilde ayarlamak için Sor seçeneğini belirleyin. İstemi onaylayıp yazdırmaya devam edebilirsiniz.

### Sarf malzemesi siparişi

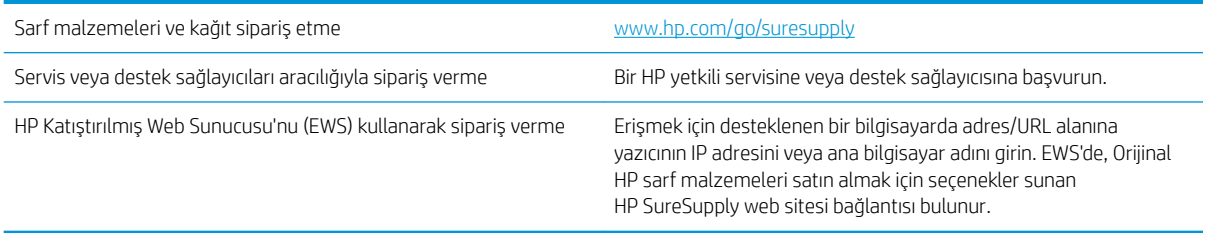

## <span id="page-86-0"></span>Yazıcı kağıt almıyor veya yanlış besleme yapıyor

## Giris

Yazıcı tepsiden kağıt alamıyor veya tek seferde birden çok kağıt alıyorsa aşağıdaki çözümler sorunları gidermeye yardımcı olabilir. Aşağıdaki durumlardan biri kağıt sıkışmalarına yol açabilir.

- Yazıcı kağıt almıyor
- Yazıcı birden çok kağıt yaprağı alıyor

### Yazıcı kağıt almıyor

Yazıcı tepsiden kağıt almıyorsa şu çözümleri deneyin.

- 1. Yazıcıyı açın ve sıkışmış kağıtları çıkarın. Yazıcının içinde yırtılmış kağıt parçalarının kalmadığından emin olun.
- 2. Tepsiye, iş için uygun boyutlarda kağıt yerleştirin.
- 3. Kağıt boyutunun ve türünün doğru şekilde ayarlandığından emin olun.
- 4. Tepsideki kağıt kılavuzlarının kağıt boyutuna göre ayarlandığından emin olun. Kılavuzları tepsi içindeki doğru girintilere denk getirin. Tepsi kılavuzundaki ok, tepsideki isaretle tam olarak hizalanmalıdır.
- **3 NOT:** Kağıt kılavuzlarını kağıt yığınını sıkıştıracak şekilde ayarlamayın. Kılavuzları, tepsi üzerindeki girintilere veya işaretlere göre ayarlayın.
- 5. Odadaki nemin bu yazıcının teknik özelliklerine uygun olduğundan ve kağıtların açılmamış paketlerde saklandığından emin olun. Kağıt toplarının çoğu, kağıtların kuru kalması için neme karşı dayanıklı ambalajlarda satılır.

Yüksek nemli ortamlarda tepsideki yığının en üstünde bulunan kağıt nemi çekebilir ve böylece dalgalı veya düz olmayan bir yüzey oluşabilir. Bu durumda yığının en üstündeki 5 ila 10 adet kağıdı çıkarın.

Düşük nemli ortamlarda statik elektrik nedeniyle kağıt yapraklar birbirine yapışabilir. Bu durumda, kağıdı tepsiden çıkarın; yığını her bir ucundan tutarak esnetin ve bir U şekli oluşturacak biçimde uçlarını yukarı kaldırın. Ardından U şeklinin tersini oluşturmak için uçları aşağı döndürün. Daha sonra kağıt yığının her bir yanından tutun ve bu işlemi tekrar edin. Bu işlemle statik elektrik oluşturmadan yaprakların birbirinden ayrılmasını sağlayabilirsiniz. Kağıt yığınını tepsiye koymadan önce bir masada düzleştirin.

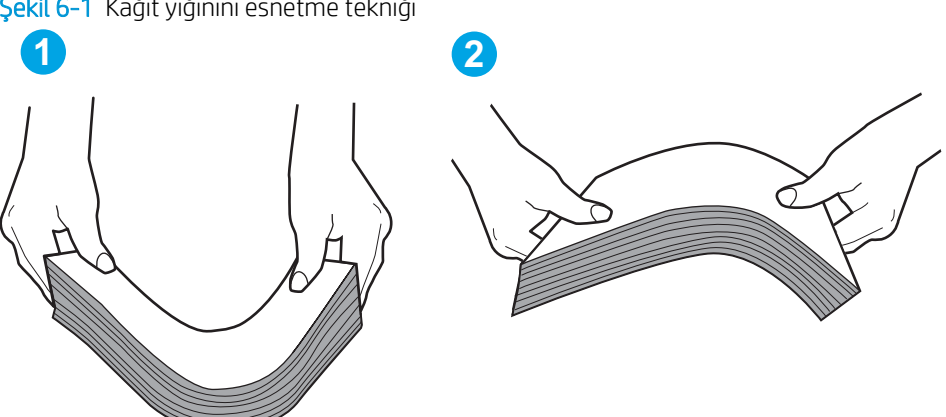

Sekil 6-1 Kağıt yığınını esnetme tekniği

- <span id="page-87-0"></span>6. Yazıcının, kağıdı elle beslemek için bir komut istemi görüntüleyip görüntülemediğini görmek için yazıcı kontrol panelini kontrol edin. Kağıt yükleyin ve devam edin.
- 7. Tepsinin üzerindeki silindirler kirlenmiş olabilir. Ilık suyla nemlendirilmiş hav bırakmayan bir bezle silindirleri temizleyin. Varsa damıtılmış su kullanın.
	- **A DİKKAT:** Yazıcıların üzerine doğrudan su sıkmayın. Bunun yerine, silindirleri temizlemeden önce beze su püskürtün ya da bezi suyun içine batırdıktan sonra sıkın.

### Yazıcı birden çok kağıt yaprağı alıyor

Yazıcı tepsiden birden çok kağıt yaprağı alıyorsa aşağıdaki çözümleri deneyin.

- 1. Kağıt yığınını tepsiden çıkarın, gevşetin, 180 derece döndürün ve ters çevirin. *Kağıdı havalandırmayın.* Kağıt yığınını tepsiye geri koyun.
	- $\mathbb{B}^n$  NOT: Kağıdı yelpazelemek statik enerji oluşturur. Kağıdı yelpazelemek yerine, yığını her bir ucundan tutarak esnetin ve bir U şekli oluşturacak biçimde uçlarını yukarı kaldırın. Ardından U şeklinin tersini oluşturmak için uçları aşağı döndürün. Daha sonra kağıt yığının her bir yanından tutun ve bu işlemi tekrar edin. Bu işlemle statik elektrik oluşturmadan yaprakların birbirinden ayrılmasını sağlayabilirsiniz. Kağıt yığınını tepsiye koymadan önce bir masada düzleştirin.

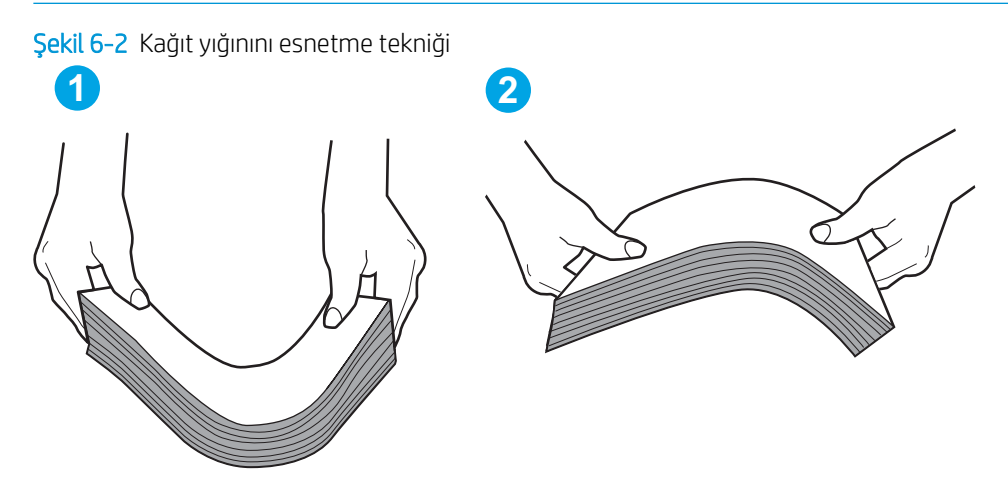

- 2. Bu yazıcıda yalnızca HP teknik özelliklerine uygun kağıt kullanın.
- 3. Odadaki nemin bu yazıcının teknik özelliklerine uygun olduğundan ve kağıtların açılmamış paketlerde saklandığından emin olun. Kağıt toplarının çoğu, kağıtların kuru kalması için neme karşı dayanıklı ambalajlarda satılır.

Yüksek nemli ortamlarda tepsideki yığının en üstünde bulunan kağıt nemi çekebilir ve böylece dalgalı veya düz olmayan bir yüzey oluşabilir. Bu durumda yığının en üstündeki 5 ila 10 adet kağıdı çıkarın.

Düşük nemli ortamlarda statik elektrik nedeniyle kağıt yapraklar birbirine yapışabilir. Bu durumda, kağıdı tepsiden çıkarın ve yukarıda açıklanan şekilde yığını esnetin.

- 4. Kırışık olmayan, katlanmamış ve zarar görmemiş kağıt kullanın. Gerekirse, farklı ambalajdaki kağıdı kullanın.
- 5. Tepsinin içindeki yığın ağırlığı işaretlerini kontrol ederek tepsinin kapasitesi üzerinde doldurulmadığından emin olun. Kapasitesinin üzerinde doldurulmuşsa kağıt yığınının tümünü tepsiden çıkarın, yığını düzleştirin ve kağıtların bir bölümünü tepsiye geri koyun.

Aşağıdaki görüntülerde çeşitli yazıcılar için tepsideki yığın yüksekliği işaretlerinin örneklerini görebilirsiniz. Çoğu HP yazıcılarda bunlara benzer işaretler bulunur. Tüm kağıt yapraklarının yığın yüksekliği işaretlerinin yanındaki çıkıntıların altında olduğundan emin olun. Bu çıkıntılar, kağıtların yazıcıya girerken doğru pozisyonda kalmasına yardımcı olur.

- 6. Tepsideki kağıt kılavuzlarının kağıt boyutuna göre ayarlandığından emin olun. Kılavuzları tepsi içindeki doğru girintilere denk getirin. Tepsi kılavuzundaki ok, tepsideki işaretle tam olarak hizalanmalıdır.
- **MOT:** Kağıt kılavuzlarını kağıt yığınını sıkıştıracak şekilde ayarlamayın. Kılavuzları, tepsi üzerindeki girintilere veya işaretlere göre ayarlayın.
- 7. Yazdırma ortamının tavsiye edilen özelliklere uygun olduğundan emin olun.

## <span id="page-89-0"></span>Kağıt sıkışmalarını giderme

## Giriş

Aşağıdaki bilgiler yazıcıdaki kağıt sıkışmalarını giderme talimatlarını içerir.

- Sıkışma konumları
- Sık veya yinelenen kağıt sıkışmaları mı yaşıyorsunuz?
- Ana giriş tepsisindeki sıkışmaları giderme
- Toner kartuşu alanındaki sıkışmaları giderme
- Çıkış bölmesindeki sıkışmaları giderme
- Çift taraflı yazdırma ünitesindeki sıkışmaları giderme

## Sıkışma konumları

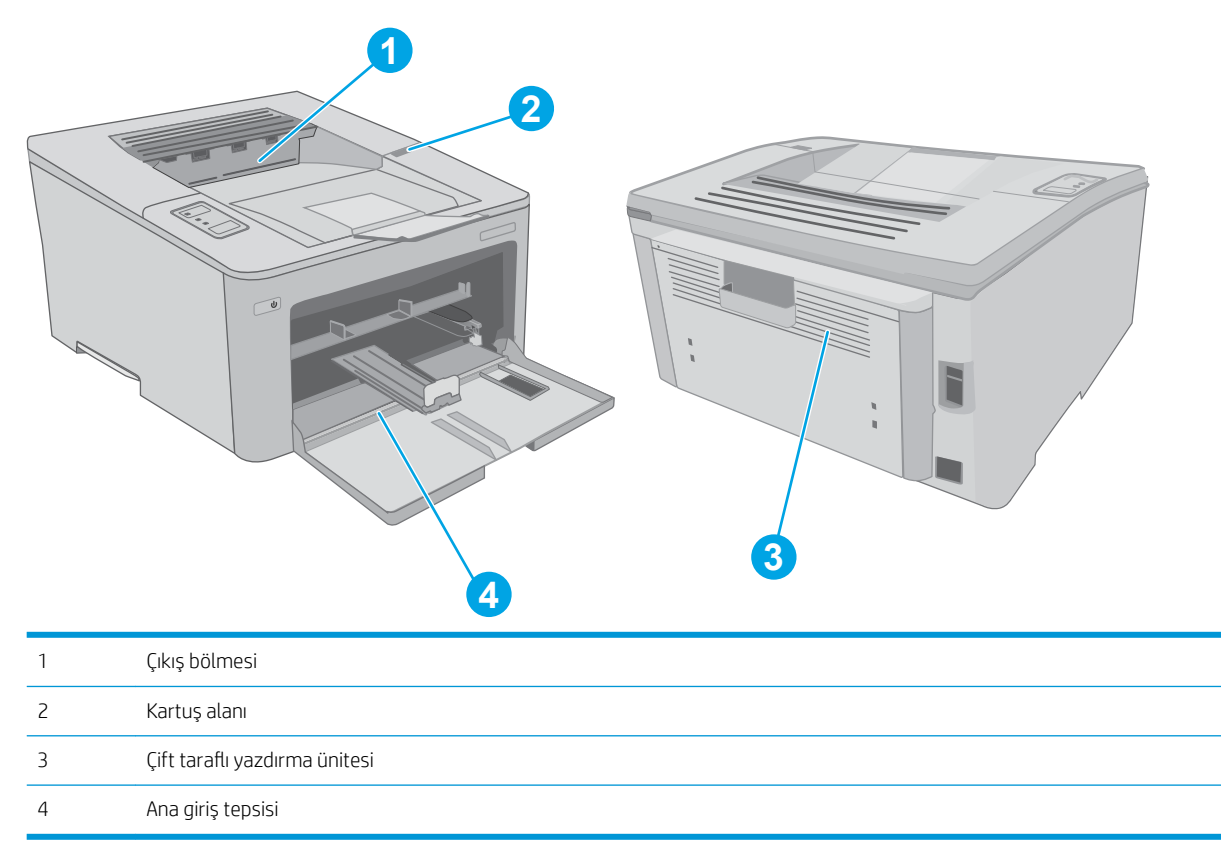

## Sık veya yinelenen kağıt sıkışmaları mı yaşıyorsunuz?

Sık görülen kağıt sıkışmalarıyla ilgili sorunları çözmek için aşağıdaki adımları izleyin. Birinci adım sorunu çözmezse sorun çözülünceye kadar bir sonraki adımdan devam edin.

1. Yazıcıda kağıt sıkışmışsa sıkışmayı giderin ve yazıcıyı test etmek için bir yapılandırma sayfası yazdırın.

- 2. Tepsinin doğru kağıt boyutu ve türü için yapılandırılmış olup olmadığını kontrol edin. Gerekirse kağıt ayarlarını belirleyin.
	- a. IP adresini veya ana bilgisayar adını belirlemek için bir yapılandırma sayfası yazdırın.
		- i. Hazır  $\bigcirc$  ısığı yanıp sönmeye başlayana kadar Devam  $\lceil \mathbb{G} \rceil$  düğmesini basılı tutun.
		- $\overline{\mathbf{i}}$ . Devam  $\overline{\mathbf{e}}$  düğmesini bırakın.
	- b. Bir web tarayıcısı açın ve adres satırına yazıcı yapılandırma sayfasında görüntülenen sekilde IP adresini veya ana bilgisayar adını yazın. Bilgisayar klavyesindeki Enter tuşuna basın. EWS açılır.

#### https://10.10.XXXXX/

- **EZ** NOT: Web sitesine erişimin güvenli olmayabileceğini belirten bir ileti görüntüleniyorsa web sitesine devam et seçeneğini belirleyin. Bu web sitesine erişim bilgisayara zarar vermez.
- c. Sistem sekmesine ve ardından Kağıt Kurulumu sayfasına tıklayın.
- d. Tepsideki kağıdın türünü seçin.
- e. Tepsideki kağıdın boyutunu seçin.
- 3. Yazıcıyı kapatın, 30 saniye bekleyin ve yeniden açın.
- 4. Fazla toneri yazıcının içinden temizlemek için bir temizleme sayfası yazdırın.
	- a. HP Printer Assistant uygulamasını açın.
		- · Windows 10: Başlat menüsünden Tüm Uygulamalar öğesine ve HP öğesine tıklayın, ardından yazıcı adını secin.
		- Windows 8.1: Başlat ekranının sol alt köşesindeki aşağı ok düğmesine tıklayın, ardından yazıcı adını seçin.
		- · Windows 8: Başlat ekranında boş bir alana sağ tıklayın, uygulama çubuğunda Tüm Uygulamalar öğesine tıklayın, ardından yazıcı adını secin.
		- Windows 7, Windows Vista ve Windows XP: Bilgisayar masaüstünden Başlat öğesine tıklayın, Tüm Programlar öğesini seçin, HP öğesine tıklayın, yazıcı için klasöre tıklayın ve ardından yazıcı adını secin.
	- b. HP Printer Assistant uygulamasında Yazdır seçeneğini ve ardından HP Device Toolbox programını seçin.
	- c. Sistem sekmesinde Hizmet seçeneğine tıklayın.
	- d. Temizleme Modu alanında, temizleme işlemini başlatmak için Başlat öğesine tıklayın.
- 5. Yazıcıyı test etmek için bir yapılandırma sayfası yazdırın.
	- a. Hazır  $\bigcirc$ ışığı yanıp sönmeye başlayana kadar Devam  $\lceil \varphi \rceil$  düğmesini basılı tutun.
	- **b.** Devam  $\theta$  düğmesini bırakın.

Bu adımlardan hiçbiri sorunu çözmezse yazıcının servise gönderilmesi gerekebilir. HP müşteri desteğine başvurun.

## <span id="page-91-0"></span>Ana giriş tepsisindeki sıkışmaları giderme

Ana giriş tepsisinde bulunan tüm olası sıkışma konumlarındaki kağıtları kontrol etmek için aşağıdaki prosedürü kullanın. Kağıt sıkıştığında Dikkat A LED'i yanıp söner.

1. Sıkışmış kağıdı yavaşça çekerek yazıcıdan çıkarın.

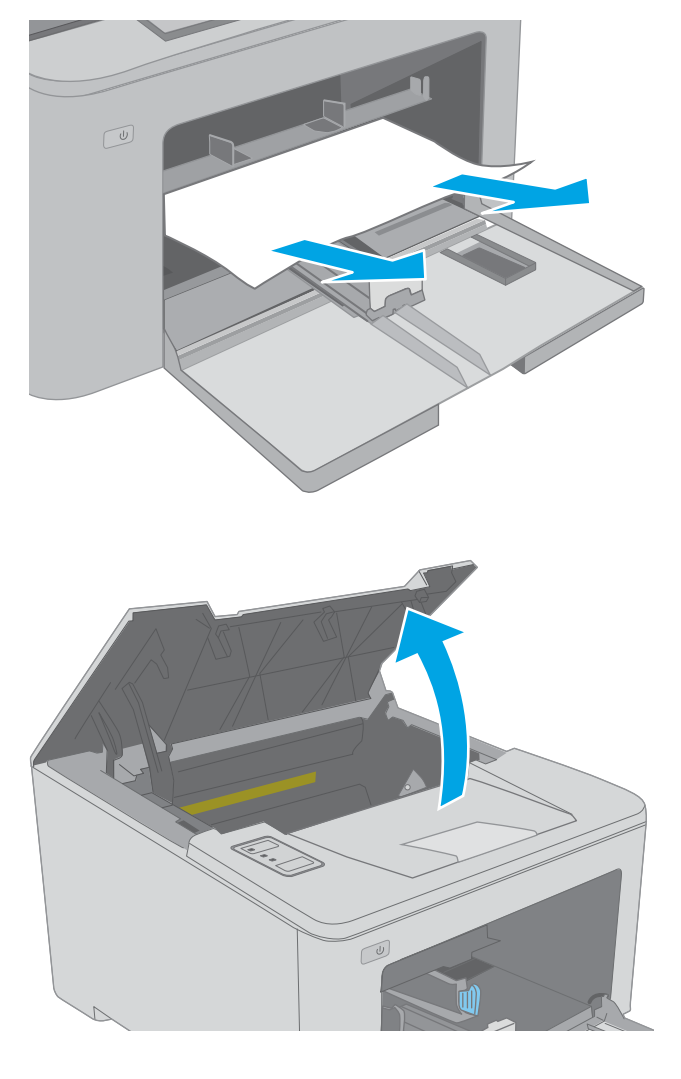

2. Kartuş kapağını açın.

3. Toner kartuşunu yazıcıdan çıkarın.

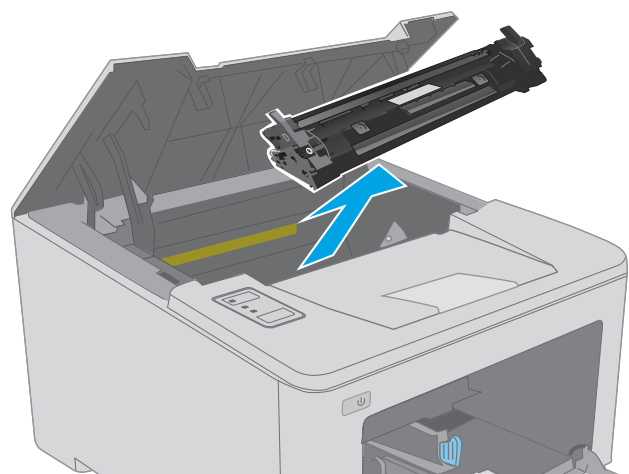

4. Görüntüleme tamburunu yazıcıdan çıkarın.

- 5. Toner kartuşu alanında sıkışan kağıt varsa çıkarın. Kağıdın yırtılmasını önlemek için kağıdı iki elinizi de kullanarak çıkarın.
- $\mathbb{Z}$

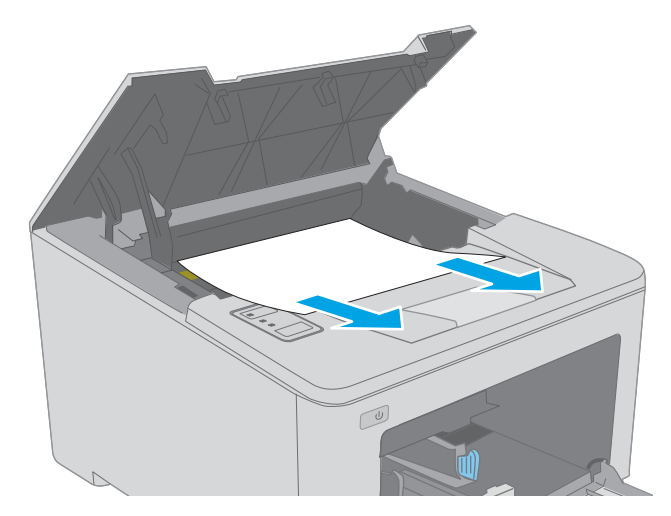

6. Sıkışma erişim kapağını indirin.

7. Sıkışmış kağıt varsa çıkarın.

8. Sıkışma erişim kapağını kapatın.

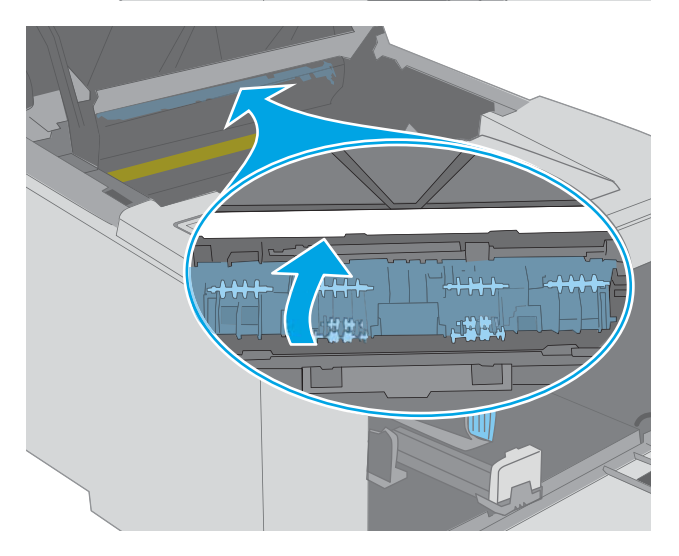

9. Görüntüleme tamburunu yazıcının içindeki raylarla hizalayın ve ardından görüntüleme tamburunu takarak sıkıca oturana kadar bastırın.

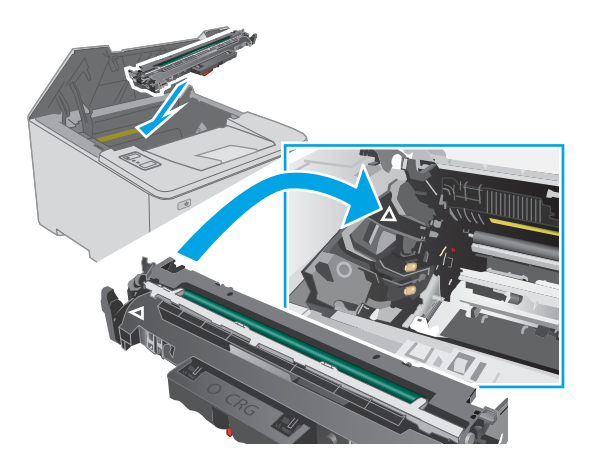

- <span id="page-94-0"></span>10. Toner kartuşunu yazıcının içindeki raylarla hizalayın ve ardından yerine takarak sıkıca oturana kadar bastırın.
- $\sqrt{\frac{1}{2}}$

#### 11. Kartuş kapağını kapatın.

## Toner kartuşu alanındaki sıkışmaları giderme

Aşağıdaki bilgilerde toner kartuşu alanındaki kağıt sıkışmasının nasıl giderileceği açıklanmaktadır. Kağıt sıkıştığında Dikkat A LED'i yanıp söner.

1. Kartuş kapağını açın.

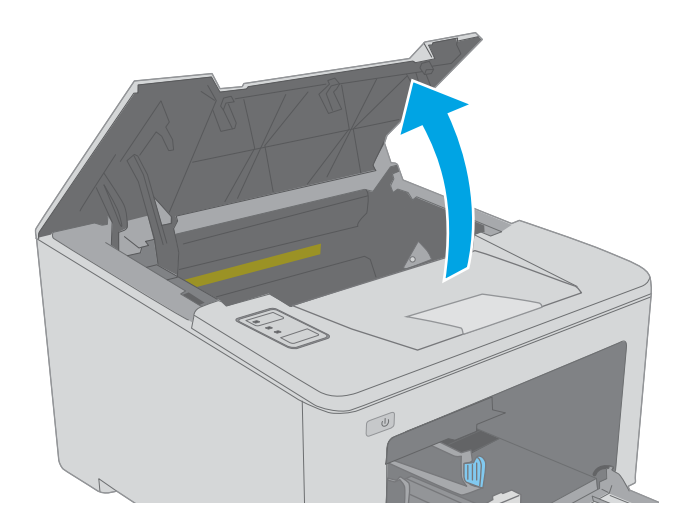

2. Toner kartuşunu yazıcıdan çıkarın.

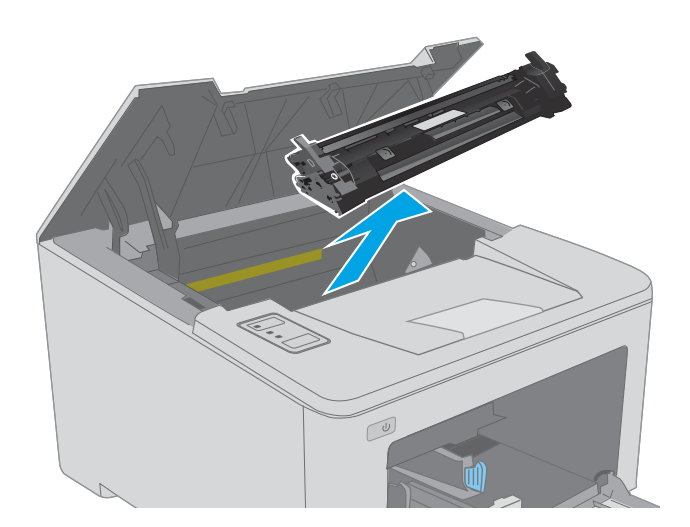

 $\mathbb{Z}$ 

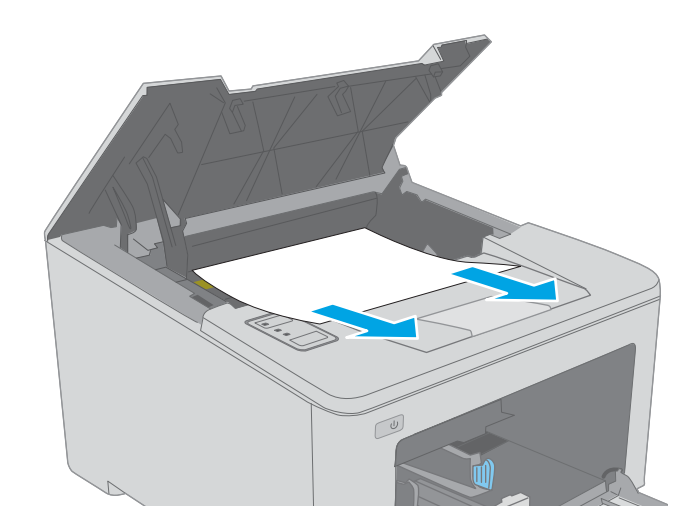

3. Görüntüleme tamburunu yazıcıdan çıkarın.

4. Toner kartuşu alanında sıkışan kağıt varsa çıkarın. Kağıdı yırtmamak için sıkışan kağıdı iki elinizle çıkarın.

5. Sıkışma erişim kapağını indirin.

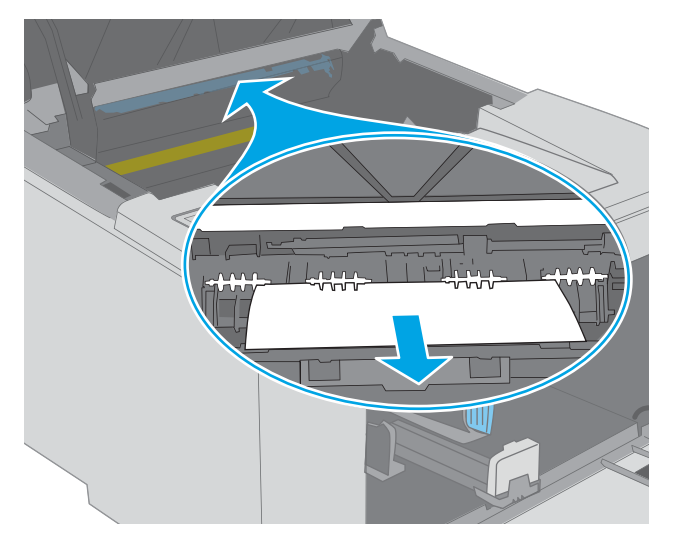

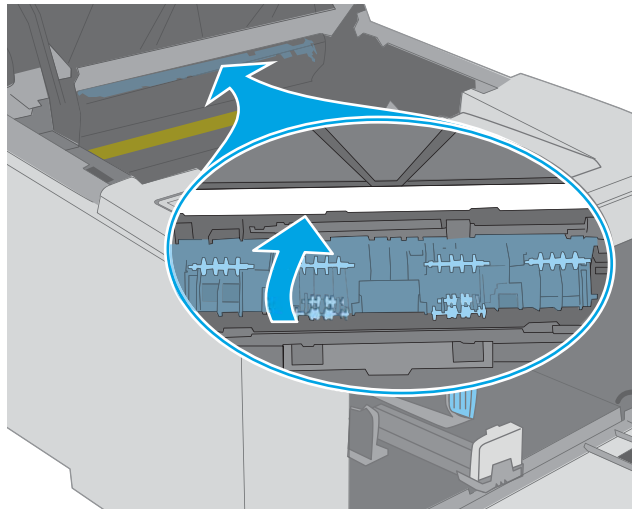

6. Sıkışmış kağıt varsa çıkarın.

7. Sıkışma erişim kapağını kapatın.

<span id="page-97-0"></span>8. Görüntüleme tamburunu yazıcının içindeki raylarla hizalayın ve ardından görüntüleme tamburunu takarak sıkıca oturana kadar bastırın.

9. Toner kartuşunu yazıcının içindeki raylarla hizalayın ve ardından yerine takarak sıkıca oturana kadar bastırın.

10. Kartuş kapağını kapatın.

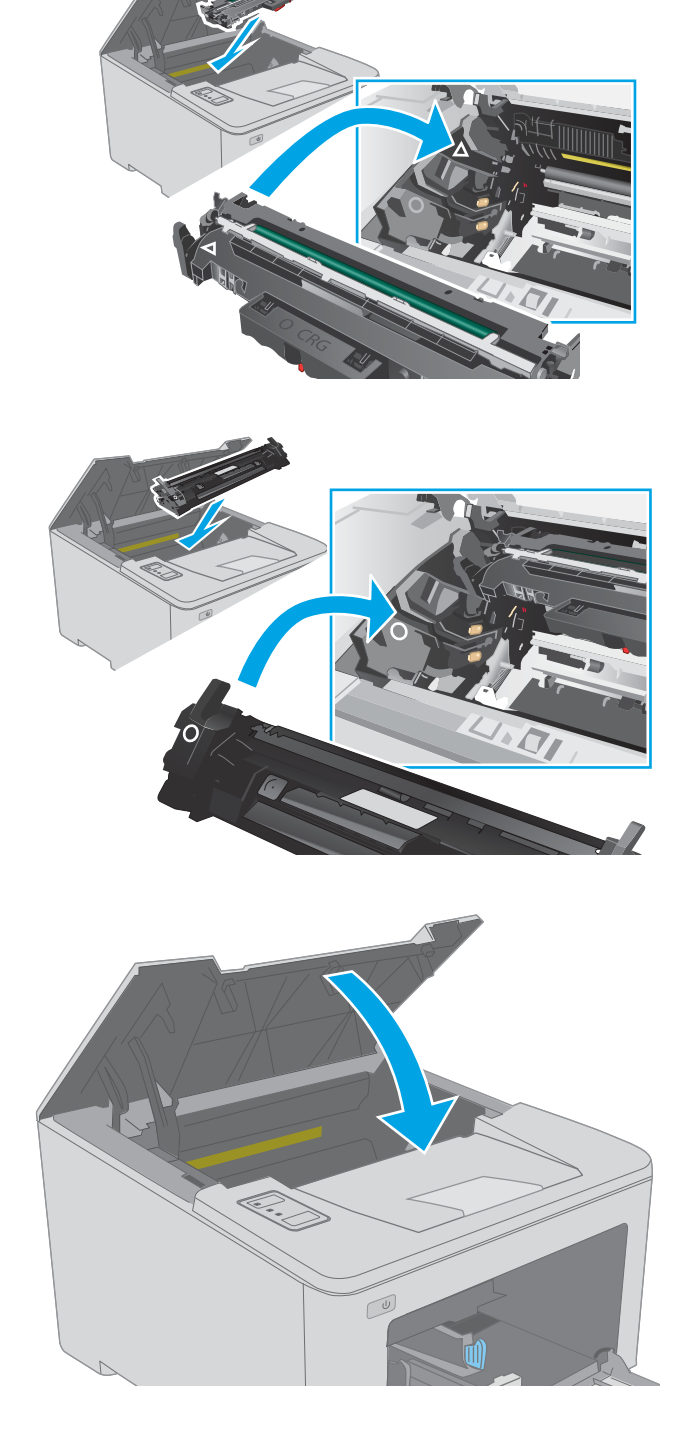

## Çıkış bölmesindeki sıkışmaları giderme

Çıkış bölmesinde bulunan tüm olası sıkışma konumlarındaki kağıtları kontrol etmek için aşağıdaki yöntemi kullanın. Kağıt sıkıştığında Dikkat A LED'i yanıp söner.

- 1. Çıkış bölmesinde kağıt görünüyorsa ön kenarını kavrayıp çıkarın.
- $\omega$

2. Kartuş kapağını açın.

3. Yeşil sekmeyi çekerek sıkışma erişim kapağını serbest bırakın.

4. Sıkışmış kağıt varsa çıkarın.

5. Sıkışma erişim kapağını kapatın.

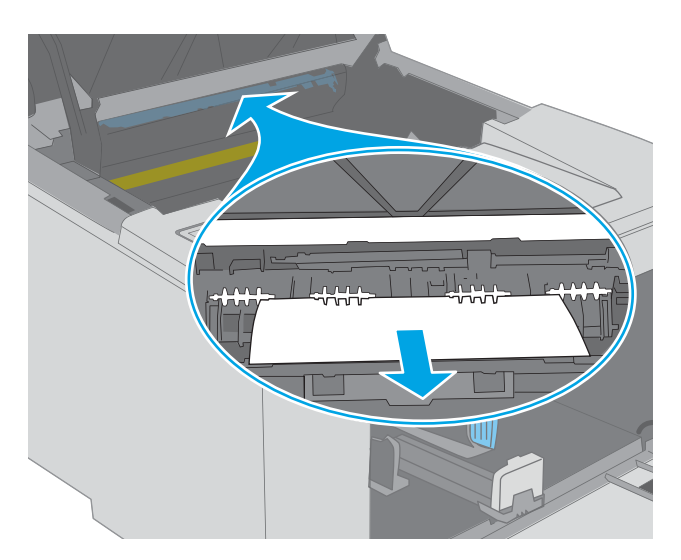

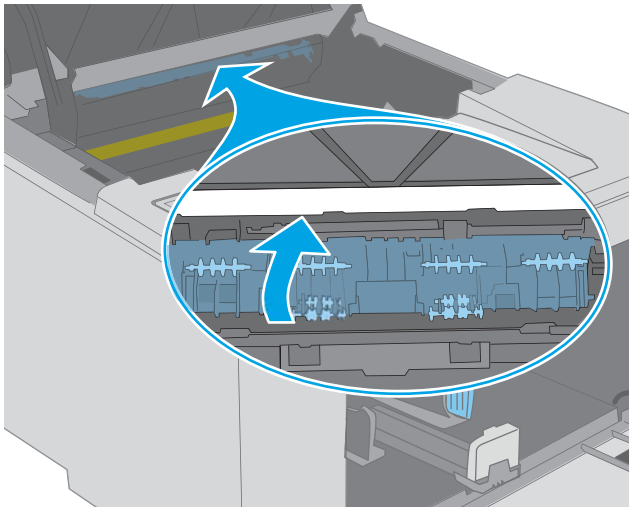

6. Kartuş kapağını kapatın.

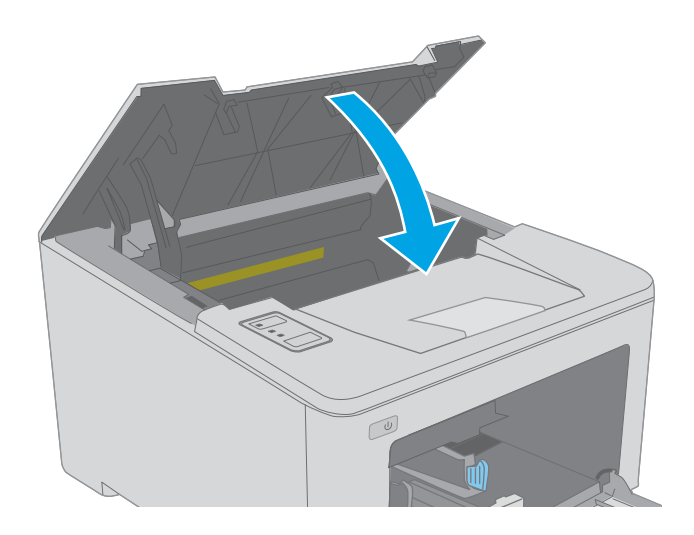

## <span id="page-100-0"></span>Çift taraflı yazdırma ünitesindeki sıkışmaları giderme

Çift taraflı yazdırma ünitesinde bulunan tüm olası sıkışma konumlarındaki kağıtları kontrol etmek için aşağıdaki prosedürü kullanın. Kağıt sıkıştığında Dikkat A LED'i yanıp söner.

1. Arka kapağı açın.

2. Dupleks alanında sıkışan kağıt varsa çıkarın. Kağıdın yırtılmasını önlemek için iki elinizi de kullanarak kağıdı çıkarın.

3. Arka kapağı kapatın.

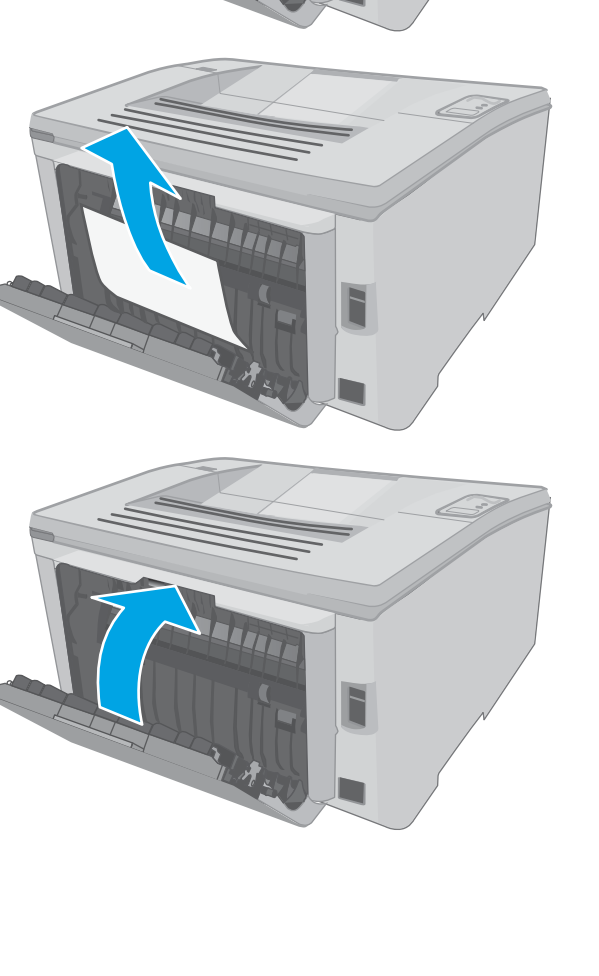

4. Kartuş kapağını açın.

- 5. Yeşil tırnağı çekerek sıkışma erişim kapağını serbest bırakın.
- $\infty$

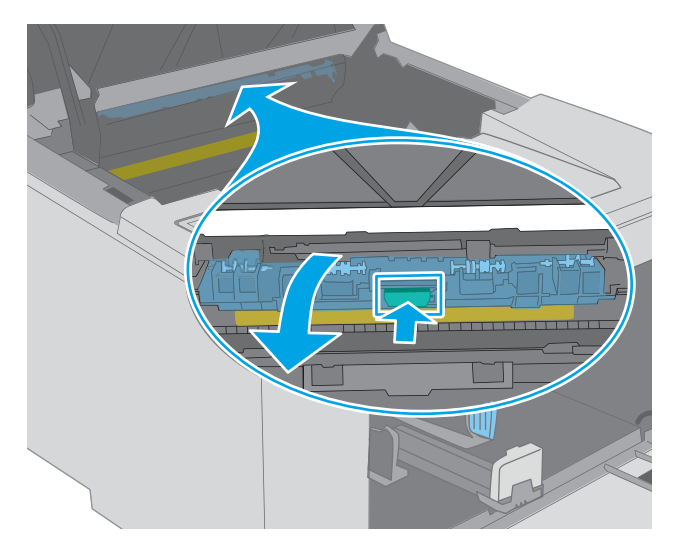

6. Sıkışmış kağıt varsa çıkarın.

7. Sıkışma erişim kapağını kapatın.

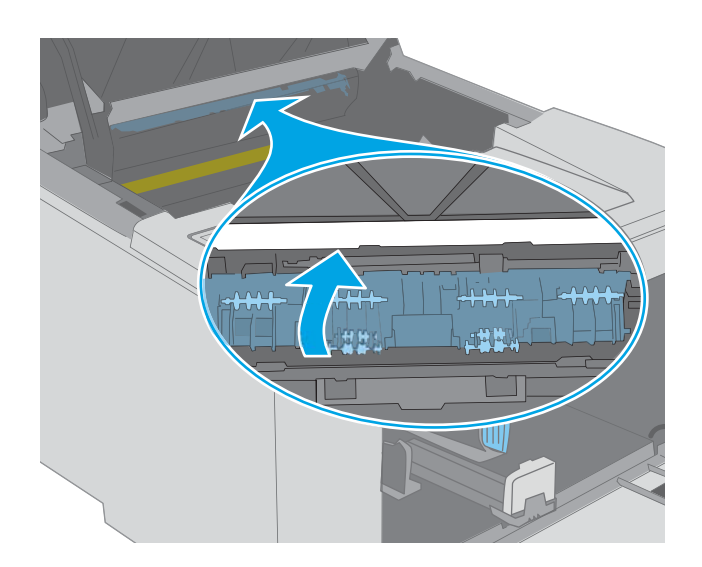

 $\omega$ 

8. Kartuş kapağını kapatın.

## <span id="page-103-0"></span>Baskı kalitesini artırma

- Giris
- Farklı bir yazılım programından yazdırma
- Yazdırma isi için kağıt türü ayarını kontrol etme
- Toner kartusu durumunu kontrol etme
- Yazıcıyı temizleme
- Toner kartuşunu ve görüntüleme tamburunu gözle kontrol edin
- [Kağıdı ve yazdırma ortamını denetleme](#page-105-0)
- Farklı bir yazıcı sürücüsü deneme
- [EconoMode ayarlarını denetleme](#page-107-0)
- [Yazdırma Yoğunluğunu Ayarlama](#page-108-0)

#### Giris

Yazıcıda baskı kalitesiyle ilgili sorunlar yaşıyorsanız aşağıdaki çözümleri verilen sırayla uygulayarak sorunu gidermeye çalışın.

## Farklı bir yazılım programından yazdırma

Farklı bir yazılım programından yazdırmayı deneyin. Sayfalar düzgün yazdırılıyorsa, sorun yazdırma işlemini yaptığınız yazılım programıyla ilgilidir.

### Yazdırma işi için kağıt türü ayarını kontrol etme

Bir yazılım programından yazdırırken ve yazdırılan sayfalarda lekeler, bulanık ya da koyu yazılmış yerler, kırışıklıklar, dağılmış toner noktacıkları, yapışmamış toner veya toner olmayan küçük alanlar olduğunda kağıt türü ayarlarını kontrol edin.

#### Kağıt türü ayarını denetleme (Windows)

- 1. Yazılım programından, Yazdır seçeneğini belirleyin.
- 2. Yazıcıyı seçin ve ardından Özellikler veya Tercihler düğmesine tıklayın.
- 3. Kağıt/Kalite sekmesini tıklatın.
- 4. Kağıt Türü açılır listesinden Diğer... seçeneğini tıklatın.
- 5. Tür: seçenekleri listesini genişletin.
- 6. Kağıdınızı en iyi tanımlayan kağıt türleri kategorisini genişletin.
- 7. Kullandığınız kağıdın türü ile ilgili seçeneği belirtin ve Tamam düğmesini tıklatın.
- 8. Tamam düğmesini tıklatarak Belge Özellikleri iletişim kutusunu kapatın. İşi yazdırmak için Yazdır iletişim kutusunda Tamam düğmesini tıklatın.

#### <span id="page-104-0"></span>Kağıt türü ayarını kontrol etme (OS X)

- 1. Dosya menüsünü ve sonra Yazdır seçeneğini tıklatın.
- 2. Yazıcı menüsünde yazıcıyı seçin.
- 3. Yazdırma sürücüsü, varsayılan olarak Kopyalar ve Sayfalar menüsünü gösterir. Menüler açılır listesini açın ve ardından, Son İşlem menüsünü tıklatın.
- 4. Ortam Türü açılır listesinden bir tür seçin.
- 5. Yazdır düğmesini tıklatın.

#### Toner kartuşu durumunu kontrol etme

Sarf malzemeleri durumu sayfasında aşağıdaki bilgileri kontrol edin:

- Kalan kartuş ömrünün tahmini yüzdesi
- Yaklaşık olarak kalan sayfa sayısı
- HP toner kartuşlarının parça numaraları
- Yazdırılan sayfa sayısı

Yapılandırma sayfası yazdırıldığında yazıcı sarf malzemeleri durumu sayfasını da yazdırır.

- 1. Hazır  $\bigcup$ ışığı yanıp sönmeye başlayana kadar Devam  $\bigcup_i$  düğmesini basılı tutun.
- 2. Devam  $\boxed{\color{red}\Box}$  düğmesini bırakın.

#### Yazıcıyı temizleme

#### Temizleme sayfası yazdırma

- 1. HP Printer Assistant uygulamasını açın.
	- · Windows 10: Başlat menüsünden Tüm Uygulamalar öğesine ve HP öğesine tıklayın, ardından yazıcı adını seçin.
	- · Windows 8.1: Başlat ekranının sol alt köşesindeki aşağı ok düğmesine tıklayın, ardından yazıcı adını seçin.
	- Windows 8: Başlat ekranında boş bir alana sağ tıklayın, uygulama çubuğunda Tüm Uygulamalar öğesine tıklayın, ardından yazıcı adını seçin.
	- · Windows 7, Windows Vista ve Windows XP: Bilgisayar masaüstünden Başlat öğesine tıklayın, Tüm Programlar öğesini seçin, HP öğesine tıklayın, yazıcı için klasöre tıklayın ve ardından yazıcı adını seçin.
- 2. HP Printer Assistant uygulamasında Yazdır seçeneğini ve ardından HP Device Toolbox programını seçin.
- 3. Sistem sekmesinde Hizmet seçeneğine tıklayın.
- 4. Temizleme Modu alanında, temizleme işlemini başlatmak için Başlat'a tıklayın.

## <span id="page-105-0"></span>Toner kartuşunu ve görüntüleme tamburunu gözle kontrol edin

Her toner kartuşunu ve görüntüleme tamburunu incelemek için bu adımları izleyin.

- 1. Toner kartuşunu ve görüntüleme tamburunu yazıcıdan çıkarın.
- 2. Bellek yongasının hasar görüp görmediğini denetleyin.
- 3. Yeşil görüntüleme tamburunun yüzeyini inceleyin.

 $\triangle$ DİKKAT: Görüntü tamburuna dokunmayın. Görüntü tamburunun üstündeki parmak izleri yazdırmada kalite sorunlarına yol açabilir.

- 4. Görüntüleme tamburunda herhangi bir çizik, parmak izi veya başka bir hasar görürseniz toner kartuşunu veya görüntüleme tamburunu değiştirin.
- 5. Toner kartuşunu ya da görüntüleme tamburunu yeniden takın, ardından sorunun giderilip giderilmediğini görmek için birkac sayfa yazdırın.

### Kağıdı ve yazdırma ortamını denetleme

#### Adım bir: HP özelliklerine uygun kağıt kullanma

Bazı baskı kalitesi ile ilgili sorunlar HP özelliklerini karşılamayan kağıtların kullanılmasından kaynaklanabilir.

- Her zaman bu yazıcının desteklediği bir kağıt türü ve ağırlığı kullanın.
- İyi kalitede, kesik, kertik, yırtık, lekeli, gevşek parçacıklı, tozlu, kırışık, boşluklu, zımba telli ve kenarları kıvrık veya bükülmüş olmayan kağıt kullanın.
- · Daha önce üzerine yazdırılmamış kağıt kullanın.
- Yaldız gibi metal malzeme içermeyen kağıtlar kullanın.
- · Lazer yazıcılarda kullanılmak üzere tasarlanmış kağıt kullanın. Yalnızca Inkjet yazıcılarda kullanılmak için tasarlanmış kağıt kullanmayın.
- Aşırı pürüzlü olmayan kağıt kullanın. Daha düzgün kağıt kullanmak genellikle daha iyi baskı kalitesi sağlar.

#### Adım iki: Ortamı denetleme

Ortam, baskı kalitesini doğrudan etkileyebilir ve baskı kalitesi ile kağıt besleme sorunlarının ortak nedenidir. Aşağıdaki çözümleri deneyin:

- Yazıcıyı açık pencere veya kapılar ya da klima açıklıkları gibi hava akımı olan bölgelerden uzak tutun.
- Yazıcının, yazıcı özelliklerini aşan ısı ya da nem oranlarına maruz kalmamasını sağlayın.
- Yazıcıyı, dolap gibi kapalı bir yere yerleştirmeyin.
- Yazıcıyı sağlam ve düz bir zemin üzerine yerleştirin.
- Yazıcının üzerine havalandırmayı engelleyen herhangi bir sey koymayın. Yazıcı, üstü de dahil olmak üzere her yönden ivi bir havalandırma ister.
- Yazıcıyı havadan kaynaklanan kir, toz, buhar, yağ ya da ürünün içinde tortu bırakabilecek diğer öğelerden koruyun.

#### Üçüncü adım: Tepsileri ayrı ayrı ayarlama

Belirli bir tepsiden yazdırırken yazdırılan sayfadaki metin veya görüntüler düzgün ortalanmadığı ya da hizalanmadığı takdirde bu adımları uygulayın.

1. HP Yerleşik Web Sunucusu'nu (EWS) açın:

#### Doğrudan bağlı yazıcılar

- a. HP Printer Assistant uygulamasını açın.
	- · Windows 10: Başlat menüsünden Tüm Uygulamalar öğesine ve HP öğesine tıklayın, ardından yazıcı adını seçin.
	- · Windows 8.1: Başlat ekranının sol alt köşesindeki aşağı ok düğmesine tıklayın, ardından yazıcı adını seçin.
	- · Windows 8: Başlat ekranında boş bir alana sağ tıklayın, uygulama çubuğunda Tüm Uygulamalar öğesine tıklayın, ardından yazıcı adını seçin.
	- · Windows 7, Windows Vista ve Windows XP: Bilgisayar masaüstünden Başlat öğesine tıklayın, Tüm Programlar öğesini seçin, HP öğesine tıklayın, yazıcı için klasöre tıklayın ve ardından yazıcı adını seçin.
- b. HP Printer Assistant uygulamasında Yazdır seçeneğini ve ardından HP Device Toolbox programını seçin.

#### Ağ bağlantılı yazıcılar

- a. IP adresini veya ana bilgisayar adını belirlemek için bir yapılandırma sayfası yazdırın.
	- i. Hazır  $\bigcirc$ ışığı yanıp sönmeye başlayana kadar Devam  $\lceil \frac{n}{\log n} \rceil$ düğmesini basılı tutun.
	- ii. Devam  $\boxed{\phantom{a}}$  düğmesini bırakın.
- b. Bir web tarayıcısı açın ve adres satırına yazıcı yapılandırma sayfasında görüntülenen sekilde IP adresini veya ana bilgisayar adını yazın. Bilgisayar klavyesindeki Enter tuşuna basın. EWS açılır.

https://10.10.XXXXX/

- **EZ** NOT: Web sitesine erişimin güvenli olmayabileceğini belirten bir ileti görüntüleniyorsa web sitesine devam et seçeneğini belirleyin. Bu web sitesine erişim bilgisayara zarar vermez.
- 2. Sistem sekmesine tıklayın ve ardından Hizmet sayfasını seçin.
- 3. Hizalama Ayarı alanından ayarlamak istediğiniz tepsiyi seçin.
- 4. Aşağıdaki seçeneklerden birini belirleyin:
	- X1 kaydırma
	- X2 kaydırma
	- Y kaydırma
- <span id="page-107-0"></span>5. Hizalama ayarlarını yapın ve ardından Uygula seçeneğine tıklayın
- 6. Yeni hizalama ayarını onaylamak üzere bir sınama sayfası yazdırmak için Sınama Sayfası Yazdır seçeneğine tıklayın.

### Farklı bir yazıcı sürücüsü deneme

Bir yazılım programından yazdırırken ve yazdırılan sayfalardaki grafiklerde beklenmedik çizgiler, eksik metin, eksik grafik, yanlış biçimlendirme veya başka yazı tipleri çıkıyorsa farklı bir yazıcı sürücüsü kullanmayı deneyin.

HP Web sitesinden aşağıdaki sürücülerden birini indirin: [www.hp.com/support/ljM118](http://www.hp.com/support/ljM118), [www.hp.com/support/](http://www.hp.com/support/ljM203) [ljM203](http://www.hp.com/support/ljM203).

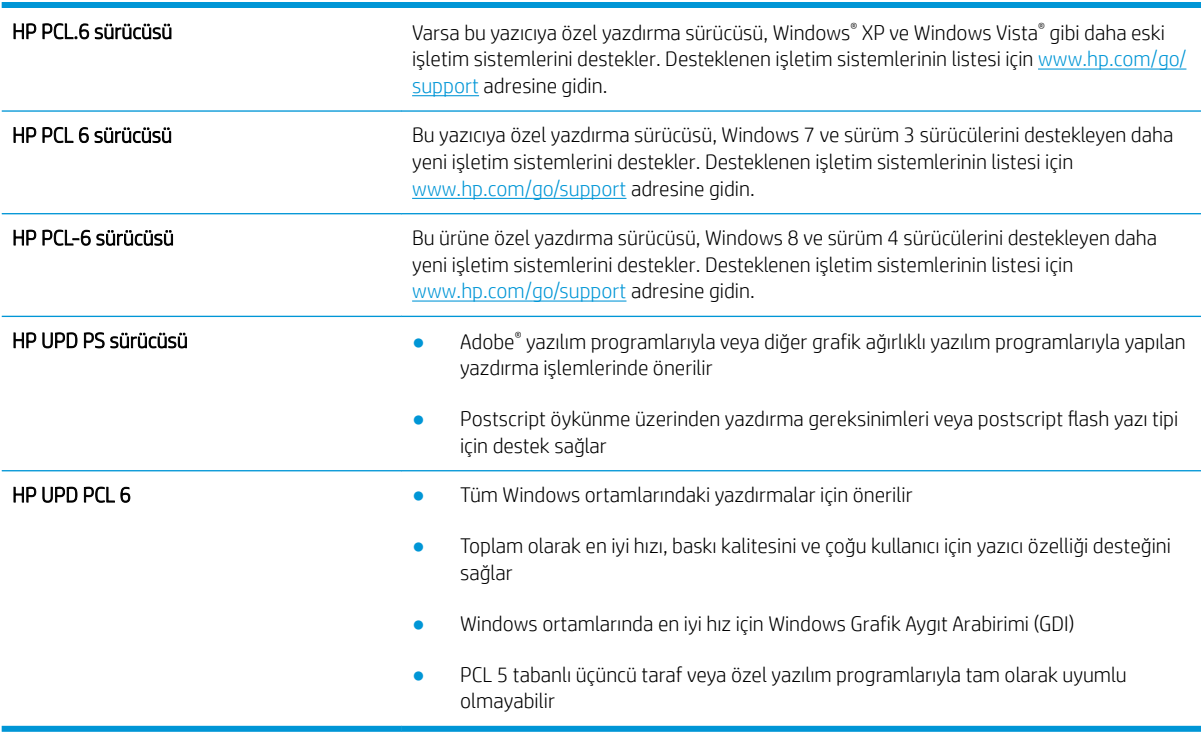

### EconoMode ayarlarını denetleme

HP, EconoMode'un sürekli kullanılmasını önermez. EconoMode sürekli kullanılırsa, tonerin ömrü, toner kartuşu içindeki mekanik parçaların ömründen daha uzun olabilir. Baskı kalitesi düşmeye başlar ve istenmeyen bir hale gelirse toner kartuşunu değiştirin.

**Wot:** Windows için PCL 6 yazdırma sürücüsünde bu özellik mevcuttur. Bu sürücüyü kullanmıyorsanız, HP Katıştırılmış Web Sunucusu'nu kullanarak özelliği etkinleştirebilirsiniz.

Sayfanın tamamı çok koyu veya çok açık renkliyse aşağıdaki adımları izleyin.

- 1. Yazılım programından, Yazdır seçeneğini belirleyin.
- 2. Yazıcıyı seçin ve ardından Özellikler veya Tercihler düğmesine tıklayın.
- 3. Kağıt/Kalite sekmesini tıklatın ve Baskı Kalitesi alanını bulun.
- 4. Sayfanın tamamı çok koyu renkliyse aşağıdaki ayarları kullanın:
- 600 dpi seçeneğini belirleyin.
- Etkinleştirmek için EconoMode onay kutusunu seçin.

Sayfanın tamamı çok açık renkliyse aşağıdaki ayarları kullanın:

- FastRes 1200 seceneğini belirleyin.
- Devre dışı bırakmak için EconoMode onay kutusunun seçimini kaldırın.
- 5. Tamam düğmesini tıklatarak Belge Özellikleri iletişim kutusunu kapatın. İşi yazdırmak için Yazdır iletişim kutusunda Tamam düğmesini tıklatın.

## Yazdırma Yoğunluğunu Ayarlama

Yazdırma yoğunluğunu ayarlamak için aşağıdaki adımları tamamlayın.

- 1. HP Yerleşik Web Sunucusu'nu (EWS) açın:
	- a. IP adresini veya ana bilgisayar adını belirlemek için bir yapılandırma sayfası yazdırın.
		- **i.** Hazır  $\bigcirc$  ışığı yanıp sönmeye başlayana kadar Devam  $\bigcirc$  düğmesini basılı tutun.
		- ii. Devam  $\boxed{\mathbb{R}}$  düğmesini bırakın.
	- b. Bir web tarayıcısı açın ve adres satırına yazıcı yapılandırma sayfasında görüntülenen şekilde IP adresini veya ana bilgisayar adını yazın. Bilgisayar klavyesindeki Enter tuşuna basın. EWS açılır.

https://10.10.XXXXX/

**Wot:** Web sitesine erişimin güvenli olmayabileceğini belirten bir ileti görüntüleniyorsa web sitesine devam et seçeneğini belirleyin. Bu web sitesine erişim bilgisayara zarar vermez.

- 2. Sistem sekmesine ve ardından Baskı Kalitesi sayfasına tıklayın.
- 3. Yazdırma Yoğunluğu: açılır listesinden doğru yoğunluk ayarını seçin.

**W** NOT: Varsayılan yazdırma yoğunluğu ayarı 3 şeklindedir.

- $\bullet$  1 (Acık)
- 2
- 3
- $\overline{4}$
- 5 (Koyu)
- 4. Uygula öğesine tıklayın.

# <span id="page-109-0"></span>Kablolu ağ sorunlarını çözme

# Giris

Yazıcının ağla iletişim kurduğunu doğrulamak için aşağıdaki öğeleri denetleyin. Başlamadan önce yazıcı kontrol panelinden bir yapılandırma sayfası yazdırın ve bu sayfada listelenen yazıcı IP adresini bulun.

- Kötü fiziksel bağlantı
- Bilgisayar, yazıcı için hatalı IP adresi kullanıyor
- Bilgisayar yazıcıyla iletisim kuramıyor
- Yazıcı, ağ için hatalı bağlantı hızı ve dupleks ayarları kullanıyor
- Yeni yazılım programları uyumluluk sorunlarına neden olmuş olabilir
- Bilgisayar veya iş istasyonu hatalı ayarlanmış olabilir
- Yazıcı devre dışı veya diğer ağ ayarları yanlış

<mark>₩ NOT:</mark> HP eşdüzeyli ağ kullanımını desteklemez; bu HP yazıcı sürücülerinin değil Microsoft işletim sistemlerinin sağladığı bir işlevdir. Daha fazla bilgi için www.microsoft.com adresindeki Microsoft sitesini ziyaret edin.

# Kötü fiziksel bağlantı

- 1. Yazıcının doğru uzunlukta bir kabloyla doğru ağ bağlantı noktasına bağlı olduğunu doğrulayın.
- 2. Kablo bağlantılarının güvenli olduğunu doğrulayın.
- 3. Yazıcının arkasındaki ağ bağlantı noktası bağlantısına bakın ve koyu sarı renkli etkinlik ışığının ve yeşil renkli bağlantı durumu ışığının yandığını doğrulayın.
- 4. Sorun devam ederse, hub üzerindeki farklı bir kablo veya bağlantı noktasını deneyin.

## Bilgisayar, yazıcı için hatalı IP adresi kullanıyor

- 1. Yazıcı özelliklerini açın ve Bağlantı Noktaları sekmesine tıklayın. Yazıcının geçerli IP adresinin seçildiğinden emin olun. Yazıcı IP adresi, yazıcı yapılandırma sayfasında listelenir.
- 2. Yazıcıyı HP standart TCP/IP bağlantı noktasını kullanarak yüklediyseniz IP adresi değişse bile her zaman bu yazıcıyı kullanarak yazdır etiketli kutuyu seçin.
- 3. Yazıcıyı bir Microsoft standart TCP/IP bağlantı noktasını kullanarak yüklediyseniz IP adresi yerine ana bilgisayar adını kullanın.
- 4. IP adresi doğruysa yazıcıyı silip yeniden ekleyin.

## Bilgisayar yazıcıyla iletişim kuramıyor

- 1. Ağa ping komutu göndererek ağ iletişimini test edin.
	- a. Bilgisayarınızda bir komut satırı istemi açın.
- <span id="page-110-0"></span>Windows için Başlat'ı tıklatın, Çalıştır'ı tıklatın, cmd yazın ve Enter tuşuna basın.
- OS X için Uygulamalar'a, ardından Araçlar'a gidin ve Terminal'i açın.
- b. Önce ping yazın, ardından yazıcınızın IP adresini yazın.
- c. Pencere gidiş geliş sürelerini görüntülüyorsa, ağ çalışıyordur.
- 2. Ping komutu başarısız olduysa ağ hub'larının açık olduğunu doğrulayın ve ardından ağ ayarlarının, yazıcının ve bilgisayarın aynı ağ için yapılandırılmış olduğunu doğrulayın.

# Yazıcı, ağ için hatalı bağlantı hızı ve dupleks ayarları kullanıyor

HP, bu ayarların otomatik modda (varsayılan ayar) bırakılmasını önerir. Bu ayarları değiştirirseniz onları ağınız için de değiştirmeniz gerekir.

# Yeni yazılım programları uyumluluk sorunlarına neden olmuş olabilir

Yeni yazılım programlarının doğru şekilde yüklendiğini ve doğru yazdırma sürücüsünü kullandığını doğrulayın.

## Bilgisayar veya iş istasyonu hatalı ayarlanmış olabilir

- 1. Ağ sürücülerini, yazıcı sürücülerini ve ağ yönlendirmesi ayarlarını kontrol edin.
- 2. İşletim sisteminin doğru yapılandırıldığını doğrulayın.

# Yazıcı devre dışı veya diğer ağ ayarları yanlış

- 1. Ağ protokolünün durumunu denetlemek için yapılandırma sayfasını inceleyin. Gerekirse etkinleştirin.
- 2. Gerekirse ağ ayarlarını yeniden yapılandırın.

# <span id="page-111-0"></span>Kablosuz ağ sorunlarını çözme

- Giris
- Kablosuz bağlantı kontrol listesi
- [Kablosuz yapılandırma tamamlandıktan sonra yazıcı yazdırmıyor](#page-112-0)
- Yazıcı yazdırmıyor ve bilgisayarda üçüncü taraf güvenlik duvarı yüklü
- Kablosuz yönlendirici veya yazıcı taşındıktan sonra kablosuz bağlantı çalışmıyor
- Kablosuz yazıcıya daha fazla bilgisayar bağlanamıyor
- Kablosuz yazıcı VPN'e bağlandığında iletişim kesiliyor
- Ağ, kablosuz ağlar listesinde görünmüyor
- [Kablosuz ağ çalışmıyor](#page-113-0)
- Kablosuz ağ tanılama testi yapma
- Kablosuz ağda paraziti azaltma

## Giris

Sorunları çözerken yardım almak için sorun giderme bilgilerini kullanın.

 $\mathbb{R}^n$  NOT: HP NFC ve Wi-Fi Direct yazdırma özelliğinin yazıcınızda etkin olup olmadığını belirlemek için yazıcınızın kontrol panelinden bir yapılandırma sayfası yazdırın

## Kablosuz bağlantı kontrol listesi

- Ağ kablosunun takılı olmadığından emin olun.
- Yazıcı ve kablosuz yönlendiricinin açık ve güç aldığından emin olun. Yazıcıdaki kablosuz radyonun açık olduğundan da emin olun.
- · Hizmet kümesi tanımlayıcısının (SSID) doğru olduğundan emin olun. SSID'yi belirlemek için bir yapılandırma sayfası yazdırın. SSID değerinin doğru olduğundan emin değilseniz, yeniden kablosuz kurulumu çalıştırın.
- Güvenli ağlarda, güvenlik bilgilerinin doğru olduğundan emin olun. Güvenlik bilgisi hatalıysa, kablosuz kurulumu yeniden çalıştırın.
- Kablosuz ağ düzgün çalışıyorsa, kablosuz ağdaki diğer bilgisayarlara erişmeyi deneyin. Ağın Internet erişimi varsa, Internet'e kablosuz bağlantı üzerinden bağlanmayı deneyin.
- Şifreleme yönteminin (AES veya TKIP) yazıcıda ve kablosuz erişim noktasında aynı (WPA güvenliğini kullanan ağlarda) olduğundan emin olun.
- Yazıcının kablosuz ağ aralığında olduğunu doğrulayın. Çoğu ağda yazıcı, kablosuz erişim noktası (kablosuz yönlendirici) ile en fazla 30 m veya mesafede olmalıdır.
- Engellerin kablosuz sinyalini engellemediğinden emin olun. Erişim noktası ile yazıcı arasındaki tüm büyük metal cisimleri kaldırın. Metal veya beton içeren direklerin, duvarların ya da destek sütunlarının yazıcı ile kablosuz erişim noktası arasında olmadığından emin olun.
- <span id="page-112-0"></span>Yazıcının kablosuz sinyale parazit yapabilecek elektronik aygıtlardan uzakta durduğundan emin olun. Motorlar, telsiz telefonlar, güvenlik sistemi kameraları, diğer kablosuz ağlar ve bazı Bluetooth aygıtları dahil bircok aygıt kablosuz sinyalinde parazit oluşturabilir.
- Bilgisayara yazıcı sürücüsü yüklendiğinden emin olun.
- Doğru yazıcı bağlantı noktasını seçtiğinizden emin olun.
- Bilgisayar ve yazıcının aynı kablosuz ağa bağlandığını doğrulayın.
- OS X işletim sisteminde, kablosuz yönlendiricinin Bonjour'u desteklediğini doğrulayın.

#### Kablosuz yapılandırma tamamlandıktan sonra yazıcı yazdırmıyor

- 1. Yazıcının açık ve hazır durumda olduğundan emin olun.
- 2. Bilgisayarınızdaki tüm üçüncü taraf güvenlik duvarlarını kapatın.
- 3. Kablosuz ağın düzgün çalıştığından emin olun.
- 4. Bilgisayarınızın doğru çalıştığından emin olun. Gerekirse, bilgisayarınızı yeniden başlatın.
- 5. Ağ üzerindeki bir bilgisayardan yazıcının HP Yerleşik Web Sunucusu'nu açabildiğinizi doğrulayın.

## Yazıcı yazdırmıyor ve bilgisayarda üçüncü taraf güvenlik duvarı yüklü

- 1. Güvenlik duvarını, üreticide bulunan en son güncelleştirmeyle güncelleştirin.
- 2. Yazıcıyı yüklediğinizde veya yazdırmayı denediğinizde programlar güvenlik duvarı erişimi istiyorsa programların çalışmasına izin verdiğinizden emin olun.
- 3. Güvenlik duvarını geçici olarak kapatın ve kablosuz yazıcıyı bilgisayara yükleyin. Kablosuz yüklemesini tamamladıktan sonra güvenlik duvarını etkinleştirin.

## Kablosuz yönlendirici veya yazıcı taşındıktan sonra kablosuz bağlantı çalışmıyor

- 1. Yönlendiricinin veya yazıcının, bilgisayarınızın bağlandığı ağla aynı ağa bağlandığından emin olun.
- 2. Bir yapılandırma sayfası yazdırın.
- 3. Yapılandırma sayfasındaki hizmet kümesi tanımlayıcısını (SSID) bilgisayarınızın yazıcı yapılandırmasındaki SSID ile karşılaştırın.
- 4. Numaralar aynı değilse aygıtlar aynı ağa bağlanmıyordur. Yazıcının kablosuz ayarlarını yeniden yapılandırın.

## Kablosuz yazıcıya daha fazla bilgisayar bağlanamıyor

- 1. Diğer bilgisayarların kablosuz kapsama alanında olduğundan ve hiçbir engelin sinyali engellemediğinden emin olun. Çoğu ağda, kablosuz kapsama aralığı kablosuz erişim noktasının 30 m dahilindedir.
- 2. Yazıcının açık ve hazır durumda olduğundan emin olun.
- 3. Aynı anda en fazla 5 Wi-Fi Direct kullanıcısının bulunduğundan emin olun.
- 4. Bilgisayarınızdaki tüm üçüncü taraf güvenlik duvarlarını kapatın.
- 5. Kablosuz ağın düzgün çalıştığından emin olun.
- 6. Bilgisayarınızın doğru çalıştığından emin olun. Gerekirse, bilgisayarınızı yeniden başlatın.

# <span id="page-113-0"></span>Kablosuz yazıcı VPN'e bağlandığında iletişim kesiliyor

Normalde, VPN'e ve diğer ağlara aynı anda bağlanamazsınız.

## Ağ, kablosuz ağlar listesinde görünmüyor

- Kablosuz yönlendiricinin açık olduğundan ve güç geldiğinden emin olun.
- Ağ gizlenmiş olabilir. Bununla birlikte, gizli bir ağa yine de bağlanabilirsiniz.

## Kablosuz ağ çalışmıyor

- 1. Ağ kablosunun bağlı olmadığından emin olun.
- 2. Ağın bağlantısının kesilip kesilmediğini doğrulamak için ağa başka aygıtlar bağlamayı deneyin.
- 3. Ağa ping komutu göndererek ağ iletişimini test edin.
	- a. Bilgisayarınızda bir komut satırı istemi açın.
		- · Windows için Başlat'ı tıklatın, Çalıştır'ı tıklatın, cmd yazın ve Enter tuşuna basın.
		- · OS X için Uygulamalar'a, ardından Araçlar'a gidin ve Terminal uygulamasını açın.
	- b. ping komutunu ve hemen ardından yönlendiricinin IP adresini yazın.
	- c. Pencere gidiş geliş sürelerini görüntülüyorsa, ağ çalışıyordur.
- 4. Yönlendiricinin veya yazıcının, bilgisayardan bağlandığı ağla aynı ağa bağlandığından emin olun.
	- a. Bir yapılandırma sayfası yazdırın.
	- b. Yapılandırma raporundaki hizmet kümesi tanımlayıcısını (SSID) bilgisayarın yazıcı yapılandırmasındaki SSID ile karşılaştırın.
	- c. Numaralar aynı değilse aygıtlar aynı ağa bağlanmıyordur. Yazıcının kablosuz ayarlarını yeniden yapılandırın.

## Kablosuz ağ tanılama testi yapma

Yazıcının kontrol panelinden, kablosuz ağ ayarları hakkında bilgi veren bir tanılama testi çalıştırabilirsiniz.

- 1. HP Yerleşik Web Sunucusu'nu (EWS) açın:
	- a. IP adresini veya ana bilgisayar adını belirlemek için bir yapılandırma sayfası yazdırın.
		- **i.** Hazır  $\bigcup$ ışığı yanıp sönmeye başlayana kadar Devam  $\bigcap_i$  düğmesini basılı tutun.
		- ii. Devam  $\boxed{\mathbb{R}}$  düğmesini bırakın.

<span id="page-114-0"></span>b. Bir web tarayıcısı açın ve adres satırına yazıcı yapılandırma sayfasında görüntülenen şekilde IP adresini veya ana bilgisayar adını yazın. Bilgisayar klavyesindeki Enter tuşuna basın. EWS açılır.

https://10.10.XXXXX/

- **WOT:** Web sitesine erişimin güvenli olmayabileceğini belirten bir ileti görüntüleniyorsa web sitesine devam et seçeneğini belirleyin. Bu web sitesine erişim bilgisayara zarar vermez.
- 2. Ağ İletişimi sekmesini seçin.
- 3. Kablosuz Yapılandırma sayfasında Açık seçeneğinin seçili olduğunu doğrulayın.
- 4. Test sonuçlarını gösteren bir test sayfası yazdırmak için Test Raporu Yazdır düğmesine tıklayın.

## Kablosuz ağda paraziti azaltma

Aşağıdaki ipuçları, kablosuz ağda paraziti azaltabilir:

- Kablosuz aygıtları dosya dolapları gibi büyük metal eşyalardan ve mikrodalga fırın, telsiz telefon gibi diğer elektromanyetik aygıtlardan uzak tutun. Bu eşyalar radyo sinyallerini bozabilir.
- · Kablosuz aygıtları büyük taş duvarlı yapılardan ve diğer bina yapılarından uzak tutun. Bu nesneler radyo dalgalarını emebilir ve sinyal gücünü zayıflatabilir.
- Kablosuz yönlendiriciyi, ağdaki kablosuz yazıcıların görebileceği merkezi bir konuma yerleştirin.

# Dizin

#### A

açma/kapatma düğmesi, yerini bulma [2](#page-11-0) ağ parola, ayarlama [61](#page-70-0) parola, değiştirme [61](#page-70-0) ağ bağlantı hızı ayarları, değiştirme [59](#page-68-0) ağ bağlantı noktası konumu [3](#page-12-0) ağ çift taraflı ayarları, değiştirme [59](#page-68-0) ağ yüklemesi [52](#page-61-0) ağırlık, yazıcı [7](#page-16-0) ağlar desteklenen [5](#page-14-0) yazıcı yükleme [52](#page-61-0) AirPrint [49](#page-58-0) aksesuarlar parça numaraları [24](#page-33-0) sipariş etme [24](#page-33-0) akustikle ilgili özellikler [7](#page-16-0) Ana giriş tepsisi etiketleri yerleştirme [21](#page-30-0) yerleştirme [15](#page-24-0) yön [15](#page-24-0) zarfları yerleştirme [19](#page-28-0) Android aygıtları yazdırma aygıtı [49](#page-58-0) arabirim bağlantı noktaları konumu [3](#page-12-0) arka kapak konumu [3](#page-12-0) asetat yazdırma (Windows) [40](#page-49-0) ayarlar fabrika varsayılan ayarları, geri yükleme [74](#page-83-0)

#### B

bağımsız USB bağlantı noktası konumu [2](#page-11-0) belirli bir süreden sonra kapanma gecikmesi ayarı [65](#page-74-0) bellek birlikte gelen [5](#page-14-0) boyutlar, yazıcı [7](#page-16-0) bölme, çıkış yerini bulma [2](#page-11-0)

## Ç

çevrimiçi destek [70](#page-79-0) cift taraflı baskı ünitesi konumu [3](#page-12-0) çift taraflı yazdırma ayarlar (Windows) [39](#page-48-0) Windows [39](#page-48-0) çift yüze yazdırma elle (Mac) [42](#page-51-0) elle (Windows) [39](#page-48-0) Mac [42](#page-51-0) çıkış bölmesi yerini bulma [2](#page-11-0)

# D

destek çevrimiçi [70](#page-79-0) dupleks yazdırma (çift taraflı) ayarlar (Windows) [39](#page-48-0) Windows [39](#page-48-0) durum HP Utility, Mac [56](#page-65-0) kontrol paneli ışıkları [71](#page-80-0)

#### E

EconoMode ayarı [64,](#page-73-0) [98](#page-107-0) ekonomi ayarları [64](#page-73-0)

elektrikle ilgili özellikler [7](#page-16-0) elle çift yüze yazdırma Mac [42](#page-51-0) Windows [39](#page-48-0) etiket yazdırma (Windows) [40](#page-49-0) yönü [21](#page-30-0) etiketler üzerine yazdırma [21](#page-30-0) etiketler, yerleştirme [21](#page-30-0) Explorer, desteklenen sürümler HP Yerleşik Web Sunucusu [53](#page-62-0)

#### F

fabrika varsayılan ayarları, geri yükleme [74](#page-83-0) fabrika varsayılan ayarlarını geri yükleme [74](#page-83-0)

#### G

güç tüketim [7](#page-16-0) güç bağlantısı konum [3](#page-12-0) güç düğmesi, konum [2](#page-11-0)

#### H

her iki tarafa yazdırma ayarlar (Windows) [39](#page-48-0) her iki yüze el ile yazdırma, Windows [39](#page-48-0) her iki yüze yazdırma Mac [42](#page-51-0) Windows [39](#page-48-0) HP Device Toolbox, kullanma [53](#page-62-0) HP ePrint [47](#page-56-0) HP ePrint yazılımı [48](#page-57-0) HP EWS, kullanma [53](#page-62-0) HP Müşteri Hizmetleri [70](#page-79-0)

HP Utility (HP Yardımcı Programı) [56](#page-65-0) HP Utility (HP Yardımcı Programı), Mac [56](#page-65-0) HP Yerleşik Web Sunucusu açma [61](#page-70-0) parola değiştirme [61](#page-70-0) HP Yerleşik Web Sunucusu (EWS) özellikler [53](#page-62-0)

#### I

Internet Explorer, desteklenen sürümler HP Yerlesik Web Sunucusu [53](#page-62-0)

#### İ

iki taraflı yazdırma Mac [42](#page-51-0) isletim sistemleri (OS) desteklenen [5](#page-14-0) işletim sistemleri, desteklenen [5](#page-14-0)

#### K

kablosuz ağ sorun giderme [102](#page-111-0) kablosuz ağ paraziti [105](#page-114-0) kağıt seçme [96](#page-105-0) kağıt alma sorunları çözme [77,](#page-86-0) [78](#page-87-0) kağıt başına birden fazla sayfa yazdırma (Mac) [43](#page-52-0) yazdırma (Windows) [40](#page-49-0) kağıt başına sayfa seçme (Mac) [43](#page-52-0) seçme (Windows) [40](#page-49-0) kağıt türleri seçme (Mac) [43](#page-52-0) kağıt türü seçme (Windows) [40](#page-49-0) kağıt, sipariş etme [24](#page-33-0) kapanma gecikmesi ayarlama [66](#page-75-0) kartuş ilkeleri [25](#page-34-0) kilit biçimlendirici [62](#page-71-0) kontrol listesi kablosuz bağlantı [102](#page-111-0) kontrol paneli konumu [2](#page-11-0) LED ışık düzenleri [71](#page-80-0)

#### M

Mac için HP Utility Bonjour [56](#page-65-0) özellikler [56](#page-65-0) Macintosh HP Utility (HP Yardımcı Programı) [56](#page-65-0) mobil yazdırma Android aygıtlar [49](#page-58-0) mobil yazdırma çözümleri [5](#page-14-0) mobil yazdırma, desteklenen yazılımlar [6](#page-15-0) müşteri desteği çevrimiçi [70](#page-79-0)

#### N

Netscape Navigator, desteklenen sürümler HP Yerleşik Web Sunucusu [53](#page-62-0)

#### O

orijinal HP kartuşları [25](#page-34-0) OS (işletim sistemi) desteklenen [5](#page-14-0)

#### Ö

Öncelikli giriş tepsisi etiketleri yerleştirme [21](#page-30-0) yerleştirme [12](#page-21-0) yön [12](#page-21-0) zarfları yerleştirme [19](#page-28-0) özel kağıt yazdırma (Windows) [40](#page-49-0) özellikler elektrik ve akustik [7](#page-16-0)

#### P

parça numaraları aksesuarlar [24](#page-33-0) sarf malzemeleri [24](#page-33-0) toner kartuşları [24](#page-33-0)

#### S

sarf malzemeleri alt eşik ayarları [75](#page-84-0) azaldığında kullanma [75](#page-84-0) durum, Mac için HP Utility ile görüntüleme [56](#page-65-0) parça numaraları [24](#page-33-0) sipariş etme [24](#page-33-0) sarf malzemeleri durumu [95](#page-104-0)

sayfa sayısı/dakika [5](#page-14-0) sıkısmalar konumu [80](#page-89-0) siparis etme sarf malzemeleri ve aksesuarlar [24](#page-33-0) sistem gereksinimleri HP Yerleşik Web Sunucusu [53](#page-62-0) sorun giderme ağ sorunları [100](#page-109-0) kablolu ağ [100](#page-109-0) kablosuz ağ [102](#page-111-0) kağıt besleme sorunları [77](#page-86-0) LED, hatalar [71](#page-80-0) LED, ışık düzenleri [71](#page-80-0) sürücüler, desteklenen [5](#page-14-0)

# T

tarayıcı gereksinimleri HP Yerleşik Web Sunucusu [53](#page-62-0) teknik destek çevrimiçi [70](#page-79-0) temizleme kağıt yolu [95](#page-104-0) tepsiler birlikte gelen [5](#page-14-0) kapasite [5](#page-14-0) konumu [2](#page-11-0) toner kartuşları parça numaraları [24](#page-33-0) toner kartuşu alt eşik ayarları [75](#page-84-0) azaldığında kullanma [75](#page-84-0) toner kartuşu durumu [95](#page-104-0)

#### $\mathbf{U}$

USB bağlantı noktası konumu [3](#page-12-0) uyku gecikmesi devre dışı bırakma [64](#page-73-0) etkinleştirme [64](#page-73-0)

#### V

varsayılan ayarlar, geri yükleme [74](#page-83-0)

#### W

Web siteleri müşteri desteği [70](#page-79-0) web tarayıcısı gereksinimleri HP Yerleşik Web Sunucusu [53](#page-62-0) Wi-Fi Direct yazdırma [7](#page-16-0), [45](#page-54-0)

## Y

yazdırma sürücüleri, desteklenen [5](#page-14-0) yazılım HP Utility (HP Yardımcı Programı) [56](#page-65-0) Yerleşik Web Sunucusu açma [61](#page-70-0) parola değiştirme [61](#page-70-0) Yerleşik Web Sunucusu (EWS) özellikler [53](#page-62-0)

## Z

zarf yönü [19](#page-28-0) zarflar, yükleme [19](#page-28-0)